# **EPSON**®

# EPSON STYLUS<sub>M</sub> PRO 4000

# Reference Guide

# EPSON STYLUS™ PRO 4000

#### Color Ink Jet Printer

All rights reserved. No part of this publication may be reproduced, stored in a retrieval system, or transmitted in any form or by any means, mechanical, photocopying, recording, or otherwise, without the prior written permission of Seiko Epson Corporation. No patent liability is assumed with respect to the use of the information contained herein. Neither is any liability assumed for damages resulting from the use of the information contained herein.

Neither Seiko Epson Corporation nor its affiliates shall be liable to the purchaser of this product or third parties for damages, losses, costs, or expenses incurred by purchaser or third parties as a result of: accident, misuse, or abuse of this product or unauthorized modifications, repairs, or alterations to this product, or (excluding the U.S.) failure to strictly comply with Seiko Epson Corporation's operating and maintenance instructions.

Seiko Epson Corporation shall not be liable against any damages or problems arising from the use of any options or any consumable products other than those designated as Original Epson Products or Epson Approved Products by Seiko Epson Corporation.

EPSON and EPSON ESC/P are registered trademarks and EPSON ESC/P 2 is a trademark of Seiko Epson Corporation.

Speed, Fontware, FaceLift, Swiss, and Dutch are trademarks of Bitstream Inc.

CG Times and CG Omega are registered trademarks of Miles, Inc.

Univers is a registered trademark of Linotype AG and/or its subsidiaries.

Antique Olive is a trademark of Fonderie Olive.

Albertus is a trademark of Monotype Corporation plc.

Coronet is a trademark of Ludlow Industries (UK) Ltd.

Arial and Times New Roman are registered trademarks of Monotype Corporation plc.

**General Notice:** Other product names used herein are for identification purposes only and may be trademarks of their respective owners. Epson disclaims any and all rights in those marks.

Copyright © 2003 by Seiko Epson Corporation, Nagano, Japan

# **Printer Parts**

## Front view

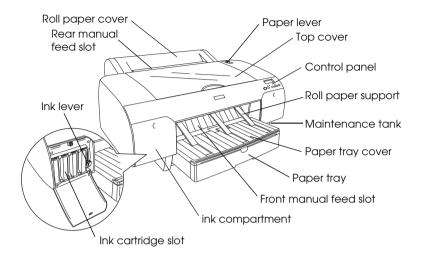

# Rear view

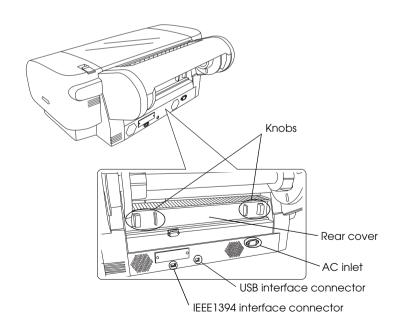

# Contents

| Chapter i the Control Fatier                                                                                                    |
|----------------------------------------------------------------------------------------------------|
| Buttons, Lights, and Messages12Buttons12Lights14Combination of buttons15Messages16                                                                                                    |
| SelecType Settings                                                                                                    |
| Maintenance Mode                                                                                                    |
| Printer Software Introduction. 45 Accessing the Printer Software. 46 From Windows XP . 46 From Windows Me and 98. 47 From Windows 2000 . 47 From Windows NT4.0 . 47 From Windows Applications 47 |

| Basic Settings                                  |     |
|-------------------------------------------------|-----|
| Making the printer driver settings              | 48  |
| Canceling printing                              | 52  |
| Making Settings on the Main Menu                | 53  |
| Making the Media Type setting                   |     |
| Making the Ink setting                          | 55  |
| Making the Mode setting                         | 55  |
| Making Advanced setting                         | 59  |
| Checking the Ink Levels                         | 71  |
| Previewing your printout                        | 72  |
| Making Settings on the Paper Menu               | 74  |
| Making the Paper Source setting                 | 74  |
| Making the Borderless setting                   | 75  |
| Making the Auto Cut setting                     |     |
| Making the Paper Size setting                   | 80  |
| Making the Printable Area setting               |     |
| Making the Roll Paper Option settings           |     |
| Making the Orientation settings                 | 86  |
| Making the Copies setting                       | 87  |
| Making Settings on the Layout Menu              |     |
| Making the Reduce/Enlarge setting               |     |
| Making Double-sided Printing setting            | 90  |
| Making Multi-Page settings                      |     |
| Using the Printer Utilities                     | 100 |
| Checking the print head nozzles                 | 102 |
| Cleaning the print head                         | 104 |
| Aligning the print head                         | 105 |
| Using Printer and Option Information            | 106 |
| Making the Speed & Progress settings            | 108 |
| Getting Information Through Online Help         | 111 |
| Accessing help from your application            | 111 |
| Accessing help from the Windows Start menu      | 111 |
| Checking Printer Status and Managing Print Jobs | 112 |
| Using the Progress Meter                        | 112 |
| Using the EPSON Spool Manager                   | 114 |
| Using EPSON Status Monitor 3                    |     |
| Increasing the Print Speed                      | 117 |
| General tips                                    | 117 |
| Using Speed & Progress                          | 118 |

| Sharing Your Printer118For Windows XP119For Windows Me and 98122For Windows 2000 and NT 4.0127Updating and Uninstalling the Printer Software130                                                                                                    |
|----------------------------------------------------------------------------------------------------|
| Updating to Windows Me                                                                                                    |
| Uninstalling the USB Host Device Driver                                                                                                    |
| Printer Software Introduction. 133 Accessing the Printer Software. 134     Accessing the Print dialog box 134     Accessing the Page Setup dialog box 134     Accessing the Layout dialog box 134     Accessing the Layout dialog box 134     Accessing the Utility dialog box 134     Basic Settings 135     Making the printer driver settings 135     Canceling printing. 137 Making Settings in the Print Dialog Box 139     Making the Media Type setting 139     Making the Ink setting 141     Making the Mode setting 141     Making Advanced setting 141     Making the Copies setting 155     Making the Pages setting 155     Setting the print time 155     Setting the Print time 155     Previewing your printout 156 Making Settings in the Page Setup Dialog Box 158     Making the Paper Sizes setting 158     Making the Paper Source setting 160     Making the Borderless setting 160     Making the Auto Cut setting 162     Making Double-sided Printing Setting 172 |

| Making the Roll Paper Option settings 174             |
|-------------------------------------------------------|
| Making the Roll Paper Option settings                 |
| Making Settings in the Layout Dialog Box              |
| Making the Fit to Page setting                        |
| Making Multi-Page settings                            |
| Making Print Order settings                           |
| Using the Printer Utilities                           |
| Checking the print head nozzles                       |
| Cleaning the print head184                            |
| Aligning the print head                               |
| Getting Information Through Online Help186            |
| Checking Printer Status and Managing Print Jobs186    |
| Using the EPSON StatusMonitor186                      |
| Accessing EPSON StatusMonitor186                      |
| Making Configuration Settings188                      |
| Using EPSON Monitor IV                                |
| Accessing EPSON Monitor IV                            |
| Managing print jobs using EPSON Monitor IV            |
| Sharing Your Printer                                  |
| Setting up your printer as a shared printer194        |
| Accessing the shared printer195                       |
|                                                       |
| Uninstalling the Printer Software                     |
| Uninstalling the Printer Software                     |
| Uninstalling the Printer Software                     |
| Printing with Mac OS X                                |
| Printing with Mac OS X                                |
| Printing with Mac OS X  Printer Software Introduction |
| Printing with Mac OS X  Printer Software Introduction |
| Printing with Mac OS X  Printer Software Introduction |
| Printing with Mac OS X  Printer Software Introduction |
| Printing with Mac OS X  Printer Software Introduction |
| Printing with Mac OS X  Printer Software Introduction |
| Printing with Mac OS X  Printer Software Introduction |
| Printing with Mac OS X  Printer Software Introduction |
| Printing with Mac OS X  Printer Software Introduction |
| Printing with Mac OS X  Printer Software Introduction |
| Printing with Mac OS X  Printer Software Introduction |
| Printing with Mac OS X  Printer Software Introduction |
| Printing with Mac OS X  Printer Software Introduction |

| Presets                                               | 3                                                             |
|-------------------------------------------------------|---------------------------------------------------------------|
| Copies & Pages                                        |                                                               |
| Layout                                                |                                                               |
| Output Options                                        | 5                                                             |
| Print Settings                                        | 7                                                             |
| Printer Color Management                              | 3                                                             |
| Paper Configuration                                   | 7                                                             |
| Roll Paper Option                                     |                                                               |
| Summary                                               |                                                               |
| Saving your settings in the Print dialog box          |                                                               |
| Using your saved settings in the Print dialog box 225 |                                                               |
| Preview                                               |                                                               |
| Performing borderless printing                        |                                                               |
| Canceling Printing                                    |                                                               |
| Printer Utility Dialog box                            | 3                                                             |
| Accessing the EPSON Printer Utility                   | 3                                                             |
| Using the Printer Utilities                           |                                                               |
| Checking the print head nozzles                       | )                                                             |
|                                                       | ,                                                             |
| Cleaning the print head                               | _                                                             |
| Aligning the print head                               | 3                                                             |
| Aligning the print head                               | 3                                                             |
| Aligning the print head                               | 3                                                             |
| Aligning the print head                               | 3                                                             |
| Aligning the print head                               | 3                                                             |
| Aligning the print head                               | 3                                                             |
| Aligning the print head                               | 3<br>3<br>4                                                   |
| Aligning the print head                               | 3<br>3<br>4<br>                                               |
| Aligning the print head                               | 3<br>3<br>4<br>5                                              |
| Aligning the print head                               | 3<br>3<br>4<br>5<br>5                                         |
| Aligning the print head                               | 3<br>3<br>4<br>5<br>5<br>6                                    |
| Aligning the print head                               | 3<br>3<br>4<br>5<br>5<br>6<br>6                               |
| Aligning the print head                               | 3<br>3<br>4<br>5<br>5<br>6<br>6<br>8                          |
| Aligning the print head                               | 3<br>3<br>4<br>5<br>5<br>6<br>6<br>8<br>9                     |
| Aligning the print head                               | 3<br>3<br>4<br>5<br>5<br>6<br>6<br>6<br>8<br>9<br>0           |
| Aligning the print head                               | 3<br>3<br>4<br>5<br>5<br>6<br>6<br>6<br>8<br>9<br>9<br>1      |
| Aligning the print head                               | 3<br>3<br>4<br>5<br>5<br>6<br>6<br>6<br>6<br>7<br>1<br>4<br>4 |
| Aligning the print head                               | 3<br>3<br>4<br>5<br>5<br>5<br>6<br>6<br>6<br>6<br>7           |
| Aligning the print head                               | 3<br>3<br>4<br>5<br>5<br>6<br>6<br>6<br>6<br>7<br>7           |

# Chapter 6 Maintenance and Transportation

| Replacing Ink Cartridges                                      |
|---------------------------------------------------------------|
| Changing the Ink Set                                          |
| Updating the printer driver information                       |
| Replacing the Maintenance Tank                                |
| Replacing the Paper Cutter                                    |
| Cleaning the Printer                                          |
| If you have not used your printer for a long time284          |
| Transporting the Printer                                      |
| A long distance                                               |
| A short distance                                              |
| Setting up the printer after transporting it                  |
|                                                               |
| Observation 7. Topodal and a silver                           |
| Chapter 7 Troubleshooting                                     |
| Printer Stops Printing Unexpectedly                           |
| Head cleaning, ink charging, or ink drying is in progress289  |
| An error has occurred                                         |
| The Printer does not Turn on or Stay on                       |
| The Printer Prints Nothing                                    |
| The printer is not correctly connected to the computer 296    |
| Your Epson printer is not selected as the default printer297  |
| Printer port setting does not match the printer connection    |
| port (for Windows only)298                                    |
| The USB printer device driver or the printer software may     |
| be incorrectly installed (Windows Me and 98 only)299          |
| The printer driver does not have enough available             |
| memory (for Mac OS 8.6 to 9.x and Mac OS X only) 303          |
| The printer sounds like it is printing, but nothing prints303 |
| Printouts are Not What You Expected                           |
| Incorrect, garbled characters, or blank pages print303        |
| Incorrect margins                                             |
| Inverted image                                                |
| Printed color differs from the color on the screen            |
| A ruled line shifts                                           |
| Printout has smears on the bottom edge307                     |
| Print Quality Could be Better                                 |

| Horizontal banding307                                                                                                    |
|----------------------------------------------------------------------------------------------------|
| Vertical misalignment or banding                                                                                                    |
| Faint printout or gaps                                                                                                    |
| Blurry or smeared printout                                                                                                    |
| Color Documents Print in Black Only                                                                                                    |
| Printing Could be Faster                                                                                                    |
| Roll Paper Cannot be Cut                                                                                                    |
| Paper Feed or Paper Jam Problems Occur Frequently                                                                                                    |
| Roll Paper does not Eject Properly                                                                                                    |
| Clearing Paper Jams                                                                                                    |
| When roll paper is jammed                                                                                                    |
| When paper loaded from the paper tray is jammed 318                                                                                                    |
| When paper loaded from the front manual feed slot is                                                                                                    |
| jammed                                                                                                    |
| When paper loaded from the rear manual feed slot is                                                                                                    |
| jammed                                                                                                    |
| ) <del></del>                                                                                                    |
|                                                                                                    |
| Chapter 8 Product Information                                                                                                    |
|                                                                                                    |
| - Chapter of Froduct Information                                                                                                    |
| <del>-</del>                                                                                                    |
| Printer Specifications                                                                                                    |
| Printer Specifications                                                                                                    |
| Printer Specifications                                                                                                    |
| Printer Specifications 324 Printing 324 Printable area 326 Mechanical 327                                                                                                    |
| Printer Specifications 324 Printing 324 Printable area 326 Mechanical 327 Electrical 327                                                                                                    |
| Printer Specifications 324 Printing 324 Printable area 326 Mechanical 327 Electrical 327 Environmental 328                                                                                                    |
| Printer Specifications 324 Printing 324 Printable area 326 Mechanical 327 Electrical 327 Environmental 328 Initialization 329                                                                                                    |
| Printer Specifications 324 Printing 324 Printable area 326 Mechanical 327 Electrical 327 Environmental 328 Initialization 329 Standards and Approvals 330                                                                                                    |
| Printer Specifications       324         Printing       324         Printable area       326         Mechanical       327         Electrical       327         Environmental       328         Initialization       329         Standards and Approvals       330         Paper       330                                                                                                    |
| Printer Specifications       324         Printing       324         Printable area       326         Mechanical       327         Electrical       327         Environmental       328         Initialization       329         Standards and Approvals       330         Paper       330         Ink cartridges       332                                                                                                    |
| Printer Specifications       324         Printing       324         Printable area       326         Mechanical       327         Electrical       327         Environmental       328         Initialization       329         Standards and Approvals       330         Paper       330         Ink cartridges       332         System Requirements       333                                                                                                    |
| Printer Specifications       324         Printing       324         Printable area       326         Mechanical       327         Electrical       327         Environmental       328         Initialization       329         Standards and Approvals       330         Paper       330         Ink cartridges       332         System Requirements       333         To use your printer with Windows       333                                                                                                    |
| Printer Specifications       324         Printing       324         Printable area       326         Mechanical       327         Electrical       327         Environmental       328         Initialization       329         Standards and Approvals       330         Paper       330         Ink cartridges       332         System Requirements       333         To use your printer with Windows       333         To use your printer with a Mac OS 8.6 to 9.x and                                                                                 |
| Printer Specifications       324         Printing       324         Printable area       326         Mechanical       327         Electrical       327         Environmental       328         Initialization       329         Standards and Approvals       330         Paper       330         Ink cartridges       332         System Requirements       333         To use your printer with Windows       333         To use your printer with a Mac OS 8.6 to 9.x and       333         Mac OS X       333                                            |
| Printer Specifications       324         Printing       324         Printable area       326         Mechanical       327         Electrical       327         Environmental       328         Initialization       329         Standards and Approvals       330         Paper       330         Ink cartridges       332         System Requirements       333         To use your printer with Windows       333         To use your printer with a Mac OS 8.6 to 9.x and       333         Mac OS X       333         Interface Specifications       335 |
| Printer Specifications       324         Printing       324         Printable area       326         Mechanical       327         Electrical       327         Environmental       328         Initialization       329         Standards and Approvals       330         Paper       330         Ink cartridges       332         System Requirements       333         To use your printer with Windows       333         To use your printer with a Mac OS 8.6 to 9.x and       333         Mac OS X       333                                            |

# Chapter 9 Options and Consumable Products

| Options                     |
|-----------------------------|
| Roll paper spindle          |
| Interface card              |
| Borderless Print Spacer     |
| Reference Chart             |
| Consumable Products         |
| Paper cutter                |
| Maintenance Tank            |
| Ink cartridges339           |
| Cleaning Cartridge340       |
| Epson Special Media         |
| Roll paper341               |
| Cut sheets                  |
| Contacting Customer Support |
|                             |
|                             |

# Glossary

# Index

# The Control Panel

# Buttons, Lights, and Messages

The control panel of the printer consists of 6 buttons, 3 lights, and a 32-character liquid crystal display (LCD).

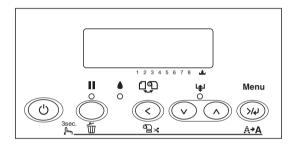

# **Buttons**

This section describes the function of the buttons on the control panel.

| Butt | on             | Description                                                                |
|------|----------------|----------------------------------------------------------------------------|
| 1    | Power button ひ | Turns the printer on and off.                                              |
| 2    | Pause button 🔢 | Stops printing temporarily.                                                |
|      |                | Restart printing if pressed when printer is in pause mode.                 |
|      |                | Clears print data in the printer memory if pressed and held for 3 seconds. |
|      |                | The printer returns to READY status when pressed in SelecType mode.        |

| 3 | Paper Source<br>button <      | Selects the paper source (Roll Auto Cut On 밉緣<br>/Roll Auto Cut Off 밉/Sheet 밉)                                                 |
|---|-------------------------------|----------------------------------------------------------------------------------------------------|
|   |                               | Cuts the roll paper automatically after printing if pressed and held for 3 seconds when Roll Auto Cut On ®% is selected.       |
|   |                               | Returns to the previous level when pressed in SelecType mode.                                                                  |
| 4 | Paper Feed                    | Feeds paper in forward.                                                                                                    |
|   | button <b>v</b>               | Ejects the cut sheet when Sheet $\ \square$ is selected as the paper source.                                                   |
|   |                               | Feeds roll paper before cutting it when Roll<br>Auto Cut On ①Å setting is selected as the<br>paper source.                     |
|   |                               | Loads a sheet from the paper tray to the printing position automatically if Sheet $\ \square$ is selected as the paper source. |
|   |                               | Selects a desired parameter from the selected item if pressed in SelecType mode.                                               |
|   |                               | Changes the parameters in forward order when selecting a desired parameter in SelecType mode.                                  |
| 5 | Paper Feed<br>button <b>^</b> | Feeds paper in reverse as much as the paper has been fed by using the Paper Feed button <b>V</b> .                             |
|   |                               | Note: If you have feed the paper forward by hand, you cannot feed the paper in reverse by using this button.                   |
|   |                               | Loads a sheet from the paper tray to the printing position automatically if Sheet $\ \square$ is selected as the paper source. |
|   |                               | Selects a desired parameter from the selected item if pressed in SelecType mode.                                               |
|   |                               | Changes the parameter in reverse order when selecting a desired parameter in SelecType mode.                                   |

| 6 | Menu button >/ | Enters SelecType mode.                                                |
|---|----------------|-----------------------------------------------------------------------|
|   |                | Enters PRINT STATUS MENU if pressed during printing.                  |
|   |                | Selects a desired menu in forward order if pressed in SelecType mode. |
|   |                | Sets the selected parameter in the selected item in SelecType mode.   |
|   |                | Executes the item if the selected item is for execution only.         |
|   |                | Cleans the print head if pressed and held for 3 seconds.              |

# Lights

This section describes the function of the lights on the control panel.

The lights lets you know the status of the printer and a type of error that is being occurred.

| Ligh | nt                       | Description                                                                                                    |
|------|--------------------------|----------------------------------------------------------------------------------------------------|
| 7    | Pause light (green)<br>■ | On:<br>The printer is in pause mode.                                                                                       |
|      | 0                        | Flashing: The printer is printing. The printer is cleaning the print head. The printer is drying ink on the printed paper. |
|      |                          | Off:<br>The printer is ready to print data.                                                                                |
| 8    | Ink check light (red)    | On: Installed ink cartridge is empty. Installed ink cartridges cannot be used with this printer. Maintenance tank is full. |
|      |                          | Flashing:<br>Installed ink cartridge is nearly empty.<br>Maintenance tank is nearly full.                                  |

| 9 | Paper check light (red) | On: No paper is loaded in the paper tray when Sheet is selected as the paper source. Roll paper is out when Roll Auto Cut On or Roll Auto Cut Off is selected as the paper source. Selected paper source (Roll Auto Cut On or /Roll Auto Cut Off of one of the paper source in the printer driver. Paper lever is in the released position. The loaded paper is too thick for head cleaning. |
|---|-------------------------|----------------------------------------------------------------------------------------------------|
|   |                         | Flashing: Paper is jammed. Paper is not cut correctly after print job when paper source is set as Roll Auto Cut On ①&. Paper is not loaded straight. Paper is not detected. Cut sheet is not ejected correctly.                                                                                                    |

# Combination of buttons

This section describes the function when several buttons are pressed at the same time.

| Buttons           | Function                                                      |
|-------------------|---------------------------------------------------------------|
| 1. Power button ひ | If the printer is turned on while pressing and                |
| 2. Pause button 🚻 | holding Pause button, the printer enters<br>Maintenance Mode. |

# Messages

This section describes the meaning of the messages displayed on the LCD.

The messages displayed on the LCD are divided to status messages and error messages. For error messages, see "An error has occurred" on page 289.

| Message               | Description                                       |
|-----------------------|---------------------------------------------------|
| READY                 | The printer is ready to print data.               |
| PRINTING              | The printer is processing data.                   |
| PLEASE WAIT           | Wait until READY is displayed.                    |
| PAUSE                 | The printer is paused.                            |
| PRESS PAUSE<br>BUTTON | Press the Pause button.                           |
| CUTTING               | The printer is cutting the printout.              |
| CHARGING INK          | The printer is charging ink delivery system.      |
| RESET                 | The printer is being reset.                       |
| F/W UPDATING          | The printer is updating the FirmWare.             |
| UPDATE COMPLETE       | The printer completed the update of the FirmWare. |
| POWER OFF             | The printer is being turned off.                  |
| DRYING                | The printer is drying ink.                        |
| CLEANING              | The printer is cleaning ink tubes.                |

# SelecType Settings

# When to use SelecType

The SelecType mode enables you to make printer settings similar to those you would normally make in the driver or software, as well as other additional settings — directly through the control panel.

#### Note:

- ☐ Application programs may send commands to the printer that override SelecType settings. If you are not getting the results you expect, check your application settings.
- ☐ To see the current SelecType settings, print a status sheet.

# SelecType menu list

| Menu                  | Item                       | Parameter                            |
|-----------------------|----------------------------|--------------------------------------|
| "PRINTER<br>SETUP" on | "PLATEN GAP" on page 22    | NARROW, STANDARD,<br>WIDE, WIDER     |
| page 22               | "PAGE LINE" on page 22     | ON, OFF                              |
|                       | "INTERFACE" on page 23     | AUTO, USB, IEEE1394,<br>OPTION       |
|                       | "CODE PAGE" on page 23     | PC437, PC850                         |
|                       | "PAPER MARGIN" on page 24  | T/B15 mm, 3 mm, 15mm                 |
|                       | "PPR SIZE CHK" on page 24  | ON, OFF                              |
|                       | "PPR ALIGN CHK" on page 25 | ON, OFF                              |
|                       | "TIME OUT" on page 25      | OFF, 30SEC, 60SEC,<br>180SEC, 300SEC |
|                       | "CUTTER ADJ" on page 25    | EXEC                                 |
|                       | "REFRESH MRGN" on page 25  | ON, OFF                              |
|                       | "SHEET SIZE CK" on page 25 | ON, OFF                              |
|                       | "AUTO NZL CK" on page 25   | ON, OFF                              |
|                       | "AUTO CLEANING" on page 26 | OFF, ON                              |
|                       | "QUIET CUT" on page 26     | ON, OFF                              |
|                       | "INIT SETTINGS" on page 26 | EXEC                                 |
| "TEST                 | "NOZZLE CHECK" on page 26  | PRINT                                |
| PRINT" on<br>page 26  | "STATUS CHECK" on page 27  | PRINT                                |
|                       | "JOB INFO" on page 27      | PRINT                                |
|                       | "CUSTOM PAPER" on page 27  | PRINT                                |

| "PRINTER<br>STATUS" | "VERSION" on page 27                              | Ixxxxx P                                           |
|---------------------|---------------------------------------------------|----------------------------------------------------|
| on page             | "PRINTABLE PG" on page 27                         | MK xxxxxxxPG                                       |
| 27                  |                                                   | C xxxxxxxPG                                        |
|                     |                                                   | M xxxxxxxPG                                        |
|                     |                                                   | Y xxxxxxxPG                                        |
|                     |                                                   | PK (MK-2) xxxxxxxPG                                |
|                     |                                                   | LC (C-2) xxxxxxxPG                                 |
|                     |                                                   | LM (M-2) xxxxxxxPG                                 |
|                     |                                                   | LK (Y-2) xxxxxxxPG                                 |
|                     | "INK LEFT" on page 28                             | MK E****F, E***F, E***F,<br>E**F, E*F, nn%         |
|                     | "MAINT TANK" on page 28  "USAGE COUNT" on page 28 | C E****F, E***F, E***F,<br>E**F, E*F, nn%          |
|                     |                                                   | M E****F, E***F, E***F,<br>E**F, E*F, nn%          |
|                     |                                                   | Y E****F, E***F, E***F,<br>E**F, E*F, nn%          |
|                     |                                                   | PK (MK-2) E****F, E***F,<br>E***F, E**F, E*F, nn%  |
|                     |                                                   | LC (C-2) E*****F, E****F,<br>E***F, E**F, E*F, nn% |
|                     |                                                   | LM (M-2) E****F, E***F,<br>E***F, E*F, E*F, nn%    |
|                     |                                                   | LK (Y-2) E****F, E***F,<br>E***F, E**F, E*F, nn%   |
|                     |                                                   | E*****F, E****F, E***F, E**F,<br>E*F, nn%, 0%      |
|                     |                                                   | INK EXEC                                           |
|                     |                                                   | PPR EXEC                                           |

|                      | "USE COUNT CLR" on page 29 | INK                                                        |
|----------------------|----------------------------|------------------------------------------------------------|
|                      |                            | PAPER                                                      |
|                      | "JOB HISTORY" on page 29   | No. 0-No. 10                                               |
|                      | "JOB HSTRY CLR" on page 29 | EXEC                                                       |
|                      | "TOTAL PRINTS" on page 29  | nnnnn                                                      |
|                      | "SERVICE LIFE" on page 29  | CUTTER<br>E*****F, E****F, E***F, E**F,<br>E*F, EF         |
|                      |                            | CR MOTOR<br>E****F, E***F, E**F, E**F,<br>E*F, EF          |
|                      |                            | PF MOTOR<br>E****F, E***F, E**F, E**F,<br>E*F, EF          |
|                      |                            | HEAD UNIT<br>E****F, E***F, E**F, E**F,<br>E*F, EF         |
|                      |                            | CLEANING UNIT<br>(E*****F, E****F, E***F, E**F,<br>E*F, EF |
| "CUSTOM              | "PAPER NUMBER" on page 30  | STANDARD, 1-10                                             |
| PAPER" on<br>page 30 | "PLATEN GAP" on page 30    | NARROW, STANDARD,<br>WIDE, WIDER                           |
|                      | "THICKNESS PAT" on page 30 | PRINT                                                      |
|                      | "THICKNESS NUM" on page 31 | 1 - 16                                                     |
|                      | "CUT METHOD" on page 31    | STANDARD, THIN PAPER,<br>THICK,FAST, THICK,SLOW            |
|                      | "PPR FEED ADJ" on page 31  | -0.70% - 0.70%                                             |
|                      | "EJECT ROLLER" on page 31  | AUTO, SHEET, ROLL<br>CURLED, ROLL NORMAL                   |
|                      | "DRYING TIME" on page 32   | 0.0 SEC- 10.0 SEC                                          |
|                      | "SUCTION" on page 32       | STANDARD, -1, -2, -3, -4                                   |
|                      | "M/W ADJ" on page 32       | STANDARD, 1, 2                                             |

| "MAINTEN                     | "CUTTER REPL" on page 32   | EXEC                             |
|------------------------------|----------------------------|----------------------------------|
| ANCE" on page 32             | "CHNG INK SET" on page 32  | EXEC                             |
|                              | "PWR CLEANING" on page 32  | EXEC                             |
|                              | "CLOCK SETTING" on page 32 | YY/MM/DD HH:MM<br>MM/DD/YY HH:MM |
| "HEAD                        | "PAPER THKNS" on page 33   | STD, 0.1 mm - 1.6 mm             |
| ALIGNME<br>NT" on<br>page 33 | "ALIGNMENT" on page 33     | AUTO, MANUAL                     |

# Basic SelecType setting procedure

This section describes how to enter the SelecType mode and how to make settings with the buttons on the control panel.

#### Note:

- ☐ Press the Pause button whenever you want to exit the SelecType mode and return to the READY status.
- ☐ Press the Paper Source < button to return to the previous step.

# 1. Enter the SelecType mode

Make sure that READY is displayed on the LCD, and press the Menu >>> button. The first menu is displayed on the LCD.

#### 2. Select a menu

Press the Paper Feed v or Paper Feed A button to select a desired menu.

#### 3. Set the menu

Press the Menu \*> button to set the selected menu. The first item is displayed on the LCD.

#### 4. Select an item

Press the Paper Feed  $\vee$  or Paper Feed  $\wedge$  button to select a desired item.

#### 5. Set the item

Press the Menu >/ button to enter the selected item. The first parameter is displayed on the LCD.

#### 6. Select a parameter

Press the Paper Feed v or Paper Feed A button to select a parameter for the item.

### 7. Set the parameter

Press the Menu \*\* button to store the selected parameter. If the parameter is for execution only, press the Menu \*\* button to execute the function for the item.

After execution, the printer exits SelecType mode and return to the READY status.

## 8. Exit the SelecType mode

Press the Pause **■** button. The printer returns to the READY status.

# Details of SelecType

### PRINTER SETUP

This menu contains the following items.

#### PLATEN GAP

You can adjust the distance between the print head and paper. Normally, leave this set to STANDARD. If you find that the printed image is smeared, select WIDE. Select NARROW for printing on a thin paper. Select WIDER for printing on a thick paper.

### PAGE LINE

You can select whether the lines along which to cut off are printed on the roll paper. Select <code>ON</code> if you want to print page line. Select <code>OFF</code> if you do not want to print page line.

This operation changes according to the Auto Cut settings.

| Paper Source         | Print Page Line | Printer's Operation                                                                                               |
|----------------------|-----------------|----------------------------------------------------------------------------------------------------|
| Roll Auto Cut On ସଧ  | On              | Prints page line on the right side only, and cuts paper automatically after the print job.                        |
| Roll Auto Cut On ขม  | Off             | Does not print page lines, and cuts paper automatically after the print job.                                      |
| Roll Auto Cut Off 10 | On              | Prints page lines on the right side and below the data, but does not cut paper automatically after the print job. |
| Roll Auto Cut Off 1  | Off             | Does not print page lines nor cut.                                                                                |

#### Note:

When the Sheet  $\square$  is selected as the paper source, this setting is not available.

#### **INTERFACE**

You can select the interface that receives your print data. When you select AUTO, the printer automatically switches between interfaces depending on which one is receiving data first. When you select USB, IEEE1394, or OPTION, only the selected interface receives your print data. If no more print jobs have been received, the printer returns to an idle state after 10 seconds or more.

#### CODE PAGE

You can select the code page from PC437 (extended graphics) and PC850 (multilingual).

#### PAPER MARGIN

You can select margins for roll paper from T/B 15mm, 15mm, and 3mm.

| Margin settings | Top/Bottom | Left/Right |
|-----------------|------------|------------|
| T/B 15 mm       | 15 mm      | 3 mm       |
| 15 mm           | 15 mm      | 15 mm      |
| 3 mm            | 3 mm       | 3 mm       |

#### Note:

The combination of "Top/Bottom = 3 mm, Left/Right = 15 mm" is not selectable.

When the same data is printed with a 3 mm margin and a 15 mm margin and compared, you may notice that part of the right side of the 15 mm margin image is not printed.

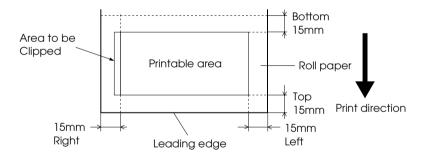

## PPR SIZE CHK

When you select <code>ON</code>, the printer stops printing when the paper width loaded in the printer does not match the data width. When you select <code>OFF</code>, the printer continues to print even if the paper width does not match the data and the printer may print off of paper.

### PPR ALIGN CHK

When you select <code>ON</code>, if the paper is not straight, <code>PAPER NOT STRAIGHT</code> is displayed on the LCD and the printer stops printing. When you select <code>OFF</code>, a paper align error does not occur even if the printed data is out of range of the paper and the printer continues to print.

#### TIME OUT

The setting range is 30 to 300 seconds. If a cable of your printer unplugged or your printer hangs up for more than the set time range, the print job is cancelled and the printer starts paper feed.

#### **CUTTER ADJ**

You can adjust the paper cutting position when printing with a top and bottom margin of zero. This function prints cutter adjustment patterns and you can select the appropriate cutting position from among them.

### REFRESH MRGN

When you select **ON**, the printer cuts extra print area after borderless printing is used automatically.

#### SHEET SIZE CK

When you select <code>ON</code>, if the size of the cut sheet loaded in the printer does not match the size of data, the printer stops printing and <code>WRONG PAPER SIZE</code> appears on the printer's control panel. When <code>OFF</code> is selected, the printer continues to print even if the size of cut sheet does not match the data and the printer may print off of the paper.

# AUTO NZL CK

When you select [1], the printer performs a nozzle check before printing, for each print job.

#### Note:

Do not select ON if you are using non-Epson special media, or if the width of paper you are using is less than 210 mm.

#### **AUTO CLEANING**

When you select ①N and perform a nozzle check from the printer driver or the control panel, the printer does not only check the clogging nozzles, but also performs head cleaning automatically.

#### Note:

Do not select ON if you are using non-Epson special media, or if the width of paper you are using is less than 210 mm.

#### **QUIFT CUT**

When you select <code>ON</code>, the printer cuts the printout slowly to decrease the cutting noise and paper particles.

#### INIT SETTINGS

You can set all setting values you have made in the PRINTER SETUP to their factory set value.

### **TEST PRINT**

This menu contains the following items.

# NOZZLE CHECK

You can print a print head nozzle check pattern for each ink cartridge. From the printing results, you can check whether or not the nozzles are delivering ink properly. For details, see "Checking the print head nozzles" on page 33.

#### Note:

You can print a nozzle check pattern using the Utility in the printer software. For Windows, see "Checking the print head nozzles" on page 102. For Mac OS 8.6 to 9.x, see "Checking the print head nozzles" on page 183. For Mac OS X, see "Checking the print head nozzles" on page 230.

#### STATUS CHECK

You can print the current SelecType status. For details, see "Printing a status sheet" on page 40.

### JOB INFO

You can print the job information saved in the printer (up to 10 jobs).

#### CUSTOM PAPER

You can print the information that you registered.

# **PRINTER STATUS**

This menu contains the following items.

#### **VERSION**

You can see the firmware version.

#### PRINTABI F PG

You can see the number of pages printable for each ink cartridge.

# INK LEFT

You can see the amount of ink left in the each ink cartridge.

| E  | **** | F | (100-81%)       |
|----|------|---|-----------------|
| E  | **** | F | (80-61%)        |
| E  | ***  | F | (60-41%)        |
| E  | **   | F | (40-21%)        |
| E  | *    | F | (20-11%)        |
| nr | 1%   |   | (less than 10%) |

## MAINT TANK

You can see the free capacity of Maintenance tank.

| E  | **** | F | (100-81%)       |
|----|------|---|-----------------|
| E  | **** | F | (80-61%)        |
| E  | ***  | F | (60-41%)        |
| E  | **   | F | (40-21%)        |
| E  | *    | F | (20-11%)        |
| nr | 1%   |   | (less than 10%) |

# **USAGE COUNT**

You can see ink remaining in grams and paper consumption amount in centimeters.

#### Note:

Values shown in USAGE COUNT are rough indications.

## USE COUNT CLR

You can clear the values set in USAGE COUNT.

### JOB HISTORY

You can see ink consumption (INK) in ml, paper consumption (PAPER) in  $m^2$ , and the time required for the print job (PRINT TIME) in seconds for each print job saved in the printer. The latest job is saved as No. 0.

## JOB HSTRY CLR

You can clear the job history in the printer.

#### TOTAL PRINTS

You can see the total amount of pages you have printed.

## SERVICE LIFE

You can see the lives of consumables.

| CUTTER        | You can see cutter life.                                                |
|---------------|-------------------------------------------------------------------------|
|               | Note:<br>Values that are displayed on the LCD are rough<br>indications. |
| CR MOTOR      | For maintenance service person only.                                    |
| PF MOTOR      | For maintenance service person only.                                    |
| HEAD UNIT     | For maintenance service person only.                                    |
| CLEANING UNIT | For maintenance service person only.                                    |

#### **CUSTOM PAPER**

This menu contains the following items.

#### PAPER NUMBER

When you select STD, the printer determines paper thickness automatically. You can also select No. X (X can be any number between 1 to 10) to register the following settings or to recall the following settings you made.

| Platen gap            |
|-----------------------|
| Thickness pattern     |
| Thickness number      |
| Cut method            |
| Paper feed adjustment |
| Eject roller type     |
| Drying time           |
| Suction               |
| MicroWeave adjustment |

#### Note:

If you select STANDARD, the printer prints data according to the driver settings. If you select  $\,\text{No.}\,\,\,\,\,\,\,\,\,\,\,\,\,\,\,\,\,\,\,\,\,\,\,\,\,\,\,\,\,\,\,\,$ , the control panel settings override the driver settings unless you select AUTO in THICKNESS NUM.

#### PLATEN GAP

You can adjust the distance between the print head and paper. Normally, leave this set to STANDARD. If you find that the printed image is smeared, select WIDE. Select NARROW for printing on a thin paper. Select WIDER for printing on a thick paper.

#### THICKNESS PAT

You can print the paper thickness detection pattern. If you select STANDARD in PAPER NUMBER, the pattern is not printed.

## THICKNESS NUM

If you use Epson special media, you should normally select AUTO. If you use non-Epson special media, confirm the paper thickness detection pattern, and enter the number for the print pattern with the smallest gap.

## **CUT METHOD**

You can specify the cutting method. There are four ways to cut paper, STANDARD, THIN PAPER, THICK, FAST, and THICK, SLOW.

## PPR FEED ADJ

You can set the paper feed amount. The range is -0.70 to 0.70%.

## **EJECT ROLLER**

You can select AUTO, SHEET, ROLL CURLED, or ROLL NORMAL.

| AUTO        | The printer selects the most appropriate setting automatically. When you use Epson special media, usually select this setting.                                                                                                    |
|-------------|----------------------------------------------------------------------------------------------------|
| SHEET       | If you want to print on cut sheet which is non-Epson special media, select this setting.                                                                                                    |
| ROLL CURLED | If you want to print on strongly curled roll paper which is non-Epson special media, select this setting.                                                                                                    |
|             | Note: Make sure that the ink is dry enough on the paper before the roller touches the media. Otherwise, the ink will mess the roller surface, which stamps on the prints.                                                                                                    |
| ROLL NORMAL | If you want to print on roll paper which is non-Epson special media, select this setting. When roll paper is selected for the printer, this parameter is selected and no feed roller is used. If you select this parameter while using cut sheets, you need to eject the cut sheets one by one. |

#### DRYING TIME

You can set the ink drying time per print head pass. The range is 0 to 10 seconds.

#### SUCTION

You can set the suction pressure for feeding the printed-paper. Select STANDARD, -1, -2, -3, or -4.

#### M/W ADJ

You can adjust the MicroWeave mode. The setting range is STANDARD, 1 and 2. Increase the value to give priority to the printing speed. Decrease it to give priority to the print quality.

# **MAINTENANCE**

This menu contains the following items.

#### **CUTTER REPL**

You can see the procedure for replacing the paper cutter. Follow the instructions on the LCD.

#### CHNG INK SET

You can change the ink set. See "Changing the Ink Set" on page 268.

#### **PWR CLEANING**

You can clean the print head more effectively than normal head cleaning.

### **CLOCK SETTING**

You can set year, month, date, hour, and minute.

#### **HEAD ALIGNMENT**

This menu contains the following items.

#### PAPFR THKNS

You can adjust the paper thickness of the paper that you are going to use. If you use Epson special media and its paper thickness is 0.2mm or 1.2mm, select STD. If you use non-Epson special media, enter the paper thickness in the range of 0.0 to 1.6mm.

#### ALIGNMENT

You can correct any head misalignment to obtain optimum printing results. For details, see "Aligning the print head" on page 34.

# Checking the print head nozzles

To find out if nozzles are delivering ink properly, you can print a nozzle check pattern. If the nozzles are not delivering ink properly, missing dots will be evident in the print pattern. To print a nozzle check pattern, follow these steps.

#### Note:

Before you start printing your data, make sure that the nozzle check pattern printing is complete. Otherwise, print quality may decline.

- 1. Make sure that paper is loaded in the printer.
- 2. Press the Menu >/⊌ button to enter SelecType mode.
- 3. Press the Paper Feed ∨ or Paper Feed ∧ button to display TEST PRINT, and press the Menu ¾ button.
- 4. Press the Paper Feed ∨ or Paper Feed ∧ button to display NOZZLE CHECK.
- 5. Press the Menu > button to display PRINT.

6. Press the Menu > button again to start printing a nozzle check pattern.

After printing a nozzle check pattern, the printer exits the SelecType mode and returns to the READY status.

Nozzle check pattern examples:

good

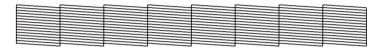

head cleaning necessary

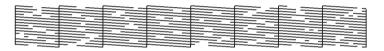

If you find that any dots are missing from the test lines in the pattern, you need to clean the print heads. Press the Menu >>> button for more than 3 seconds or access the Head Cleaning utility software. For Windows, see "Cleaning the print head" on page 104. For Mac OS 8.6 to 9.x, see "Cleaning the print head" on page 184. For Mac OS X, see "Cleaning the print head" on page 232.

# Aligning the print head

To prevent a decline of print quality caused by misalignment of print head, align the print head before you start printing your data. To align the print head, follow these steps.

1. Make sure that paper is loaded in the printer.

#### Note:

For best results, use the media you want to print your data on when printing the head alignment pattern.

- 2. Press the Menu >/⊌ button to enter SelecType mode.
- 3. Press the Paper Feed ∨ or Paper Feed ∧ button to display HEAD ALIGNMENT, and press the Menu ¾ button.
- 4. As PAPER THKNS is displayed, press the Menu >/⊌ button.
- 5. Press the Paper Feed v or Paper Feed hutton to select STD or paper thickness value between 0.0mm and 1.6mm. When you want to print on Epson special media, select STD. When you want to print on non-Epson special media, enter the thickness value of the paper.
- 6. Press the Me∩u > button to register your value.
- 7. Press the Menu >/ button again. ALINGMENT is displayed on the upper row, and AUTO is displayed on the lower raw on the LCD.
- 8. Press the Menu 1/4 button to select AUTO, and press the Paper Feed v or Paper Feed A button to select BI-D BLACK.
  - If you are using Epson special media and want to perform head alignment with all colors, select BI-D ALL.
- 9. Press the Menu >>> button, and the printer starts printing.

Head alignment pattern examples (BI-D BLACK):

If you are not satisfied with the printed pattern of the automatic head alignment, you can perform the head alignment manually. To perform head alignment manually, follow these steps.

1. Press the Menu >/ button to enter SelecType mode.

- 2. Press the Paper Feed ∨ or Paper Feed ∧ button to display HEAD ALIGNMENT, and press the Menu ¾ button.
- 3. As PAPER THKNS is displayed, press the Menu > button.
- 4. Press the Paper Feed ∨ or Paper Feed ∧ button to select STD or paper thickness value between ②.1 mm and 1.6 mm. When you want to print on Epson special media, select STD. When you want to print on non-Epson special media, enter the thickness value of the paper.
- 5. Press the Menu > button to register your value.
- 6. Press the Menu > button again. ALINGMENT is displayed on the upper row, and AUTO is displayed on the lower raw on the LCD.
- 7. Press the Menu >/ button to select MANUAL, and press the Paper Feed v or Paper Feed A button to select BI-D BLACK.
  - If you are using Epson special media, and want to perform head alignment with all colors, select BI-D ALL.
- 8. Press the Menu \*/ button, and the printer starts printing.

Head alignment pattern examples (BI-D BLACK):

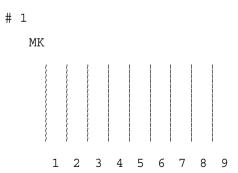

- 9. After printing, the pattern number and current set number are displayed. Select the set that has the smallest gaps, then press the Paper Feed ∨ or Paper Feed ∧ button to display the number for that set.
- 10. Press the Menu > button to register the set number. The next pattern number appears. Then repeat step 9.

If you are not satisfied with the printed pattern, press the Paper Source < button to return to the previous level, and select BI-D ALL.

If you are not satisfied with the printed pattern of BI-D  $\mbox{ALL}$ , try UNI-D.

11. After you set the patterns, press the Pause **■** button to return to the READY status.

# Making the paper settings

You can register and recall your own paper settings according to any media.

The paper settings you can make are:

| _ | Platen gap            |
|---|-----------------------|
|   | Thickness pattern     |
|   | Thickness number      |
|   | Cut method            |
|   | Paper feed adjustment |
|   | Eject roller type     |
|   | Drying time           |
|   | Suction               |
|   | MicroWeave adjustment |

## Registering the settings

To register the paper settings, follow these steps.

- 1. Load the paper which you want to check.
- 2. Press the Menu > button to enter SelecType mode.
- 3. Press the Paper Feed ∨ or Paper Feed ∧ button to display CUSTOM PAPER.
- 4. Press the Menu >/ button to display PAPER NUMBER.
- Press the Menu >/ button, and press the Paper Feed ∨ or Paper Feed ∧ button to select STANDARD or the number (No. 1 to No. 10) you want to register as the setting.

If you use Epson special media, select STANDARD, and skip to the step 9. You do not have to make paper thickness setting because STANDARD automatically determines paper thickness.

- 6. Press the Menu № button to display PLATEN GAP. Press the Paper Feed v or Paper Feed ∧ button to select NARROW, STANDARD, WIDER, or WIDE.
- 7. Press the Menu > button to save the selected platen gap setting, and THICKNESS PAT is displayed on the LCD.
- 8. Press the Menu >/ button again to print the paper thickness test printing pattern.

Paper thickness test pattern example:

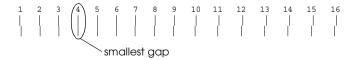

9. Examine the printed pattern to determine which set of lines are aligned (show the smallest gap), and note the corresponding number.

- After printing the pattern, THICKNESS NUM is displayed. Press Paper Feed ∨ or Paper Feed ∧ button to select the number noted in step 9.
- 11. Press the Menu >/ button to save the selected value.
- 12. CUT METHOD is displayed. Press the Paper Feed v or Paper Feed A button to select STANDARD, THICK, SLOW, THICK, FAST, or THIN PAPER, and press the Menu W button.
- 13. PPR FEED ADJ is displayed. Press the Paper Feed ∨ or Paper Feed ∧ button to set the paper feed amount, and press the Menu >/ button.
- 14. EJECT ROLLER is displayed. Select AUTO, SHEET, ROLL CURLED, or ROLL NORMAL, and press the Menu > button.
- 15. DRYING TIME is displayed. Press the Paper Feed ∨ or Paper Feed ∧ button to select time in seconds, and press the Menu >/ button.
- 16. SUCTION is displayed. Press the Paper Feed ∨ or Paper Feed ∧ button to select either STANDARD, -1, -2, -3, or -4.
- 17. MAW ADJ is displayed. Press Paper Feed v or Paper Feed hutton to adjust MicroWeave. Increase the value to give priority to printing speed. Decrease it to give priority to the print quality.
- 18. Press the Menu >/ button to save the selected value.

## Selecting the registered settings

To select the registered settings, follow these steps.

- 1. Press the Me∩u ¾ button to enter SelecType mode.
- 2. Press the Paper Feed ∨ or Paper Feed ∧ button to display CUSTOM PAPER, and press the Menu ¾ button.

- 3. Press the Paper Feed ∨ or Paper Feed ∧ button to display PAPER NUMBER, and press the Menu ¾ button.
- 4. Press the Paper Feed V or Paper Feed A button to select the number registered that you want to use. If you select STANDARD, the printer prints data according to the driver settings. If you select No. X, the control panel settings override the driver settings.
- 5. Press the Menu \*/\* button. If you select No. X, the number you selected is displayed on the LCD.
- 6. Press the Pause **■** button to exit the SelecType mode.

# Printing a status sheet

In SelecType mode, a status sheet can be printed to see the current SelecType default values. To print a status sheet, follow these steps.

- 1. Make sure that paper is loaded in the printer.
- 2. Press the Menu ₩ button to enter SelecType mode.
- 3. Press the Paper Feed ∨ or Paper Feed ∧ button to display TEST PRINT, and press the Menu ¾ button.
- 4. Press the Paper Feed ∨ or Paper Feed ∧ button to display STATUS CHECK, and press the Menu ¾ button.
- 5. Press the Menu > button again to start printing a status sheet.

After printing, the printer exits SelecType mode and returns to the READY status.

# Maintenance Mode

## Maintenance Mode

# Maintenance mode setting procedure

This section describes how to enter the maintenance mode and how to make settings with the buttons on the control panel.

To make the maintenance mode settings, follow these steps.

#### Note:

*Press the* Paper Source < button to return to the previous step.

- 1. Enters the maintenance mode

  Confirm the printer is turned off first. While pressing and holding the Pause button, press the Power ७ button to turn on the printer.
- Select an item
   Press the Paper Feed ∧ or Paper Feed ∨ button to select a desired item.
- 3. Set the item Press the Menu >/ button to enter the selected item. The first parameter is displayed on the LCD.

## 4. Select a parameter

Press the Paper Feed v or Paper Feed A button to select a parameter for the item.

## 5. Set the parameter

Press the Menu \*/ button to store the selected parameter. If the parameter is for execution only, press the Menu \*/ button to execute the function for the item.

### Note:

*If second parameter is displayed on the LCD, repeat the steps 4 and 5 to select and set the second parameter.* 

## 6. Exit the maintenance mode

Press the Power  $\circlearrowleft$  button to turn off the printer, and turn it on again.

## Maintenance mode list

| Item                           | First parameters                                                                                                    | Second parameters                                                                                  |
|--------------------------------|----------------------------------------------------------------------------------------------------|----------------------------------------------------------------------------------------------------|
| "HEX DUMP" on<br>page 43       | PRINT                                                                                                    | EXEC                                                                                               |
| "LANGUAGE" on<br>page 43       | English, French,<br>Italian, German,<br>Spanish, Portuguese                                                                   | -                                                                                                  |
| "UNITS" on page 44             | METER, FEET/INCHES                                                                                                    | -                                                                                                  |
| "CUT PRESSURE" on<br>page 44   | 0% - 150%                                                                                                    | -                                                                                                  |
| "SSCL" on page 44              | EXEC                                                                                                    | -                                                                                                  |
| "DEFAULT PANEL" on page 44     | EXEC                                                                                                    | -                                                                                                  |
| "CRTG INFO MENU"<br>on page 44 | MK CARTRIDGE C CARTRIDGE M CARTRIDGE Y CARTRIDGE PK (MK-2) CARTRIDGE LC (C-2) CARTRIDGE LM (M-2) CARTRIDGE LK (Y-2) CARTRIDGE | MANUFACT,<br>CARTRIDG, INK TYPE,<br>INK CAP, INK LEFT,<br>PROD DATE, EXPIRE<br>DATE, INK LIFE, AGE |

## Details of maintenance mode items

### **HFX DUMP**

Data received from the host computer can be printed out in hexadecimal numbers.

To print it out, follow these steps.

- 1. Make sure that paper is loaded in the printer.
- 2. In maintenance mode, press the Paper Feed ∧ or Paper Feed ∨ button to display HEX DUMP.
- 3. Press the Menu \*\* button to display PRINT. Press the Menu \*\* button again to start printing.

The print data in the print buffer is printed with 16-byte hex. data in the left column, and corresponding ASCII characters in the right column.

#### Note:

*If the last data is less than 16 bytes, it is not printed until you press the* Pause **■** *button.* 

## LANGUAGE

You can select the language to be displayed on the LCD.

To select a suitable language, follow these steps.

- In maintenance mode, press the Paper Feed ∧ or Paper Feed ∨ button to display LANGUAGE, and press the Menu >>> button.
- 2. Press the Paper Feed ∧ or Paper Feed ∨ to select a suitable language.
- 3. Press the Menu > button to set the language. Confirm that the READY (or similar word in the language selected) is displayed on the LCD.

### Note:

It takes a while until READY (or similar word in the language selected) is displayed.

## **UNITS**

You can select the units for displaying length. To select the units, follow these steps.

#### Note:

This item is available only when you choose ENGLISH in LANGUAGE.

- 2. Press the Paper Feed ∧ or Paper Feed ∨ button to select a suitable unit is displayed.
- 3. Press the Menu >/ button to set the units.

## **CUT PRESSURE**

You can select cutting pressure.

### SSCL

You can perform ultrasonic head cleaning.

## **DEFAULT PANEL**

You can set all setting values you made in the SelecType mode to their factory set value.

### CRTG INFO MENU

For maintenance service person only.

# **Printing with Windows**

## **Printer Software Introduction**

The printer software that comes with your printer includes a printer driver and printer utilities. The printer driver lets you choose from a wide variety of settings to get the best results from your printer. The printer utilities help you check the printer and keep it in top condition.

The printer software includes the following menus.

| Menu      | Settings and Utilities                                                                                                    |
|-----------|----------------------------------------------------------------------------------------------------|
| Main      | Media Type, Ink, Mode, Ink Levels, Print Preview                                                                                                    |
| Paper     | Paper Source, Borderless, Auto Cut, Paper Size, Copies,<br>Orientation, Printable Area (When Paper Tray or Manual<br>Feed is selected as the Paper Source), Roll Paper Option<br>(When Roll Paper or Roll Paper (Banner) is selected as the<br>Paper Source) |
| Layout    | Reduce/Enlarge, Double-Sided Printing, Multi-Page                                                                                                    |
| Utilities | EPSON Status Monitor 3, Nozzle Check, Head Cleaning, Print<br>Head Alignment, Printer and Option Information                                                                                                    |

For information on making printer driver settings, see "Making Settings on the Main Menu" on page 53, "Making Settings on the Paper Menu" on page 74, and "Making Settings on the Layout Menu" on page 88.

For information on the printer utilities, see "Using the Printer Utilities" on page 100.

### Note:

The specific features available in the printer software vary depending on the version of Windows you are using.

Online help provides more information about the printer software. See "Getting Information Through Online Help" on page 111.

# Accessing the Printer Software

To access the printer software installed in your computer, follow these steps.

#### Note:

- ☐ The specific features available in the printer software vary depending on the versions of Windows you are using.
- ☐ For High Speed Ink Set users:

  When you access the printer driver for the first time after installation of the printer software, Photo Quality Ink Set is displayed on the Main menu as the selected ink set. To make the printer driver recognize the correct ink set, close the printer driver window, and then reopen it.

## From Windows XP

- 1. Click the Start button, then Printers and Faxes.
- 2. Right-click your printer icon, and click Printing Preferences. The printer software window appears.

## From Windows Me and 98

- 1. Double-click the My Computer icon, and double-click the Printers.
- 2. Right-click your printer icon, and click Properties. The printer software window appears.

## From Windows 2000

- 1. Double-click the My Computer icon, the Control Panel icon, and the Printers.
- 2. Right-click your printer icon, and click Printing Preferences. The printer software window appears.

## From Windows NT4.0

- Double-click the My Computer icon, and double-click the Printers.
- 2. Right-click your printer icon, and click Document Defaults. The printer software window appears.

# From Windows Applications

- 1. Click Print or Page Setup on the File menu.
- 2. Make sure your printer is selected, and click Printer, Setup, Options, Properties, or Preference. Depending on your application, you may need to click a combination of these buttons. The printer software windows appears.

# Basic Settings

## Making the printer driver settings

This section describes the basic printer driver settings to print your data.

To make the basic printer driver settings, follow these steps.

- 1. Click Print on the File menu of your application. The Print dialog box appears.
- Make sure your printer is selected, and click Properties, or Options. You may need to click a combination of these buttons. The driver settings window appears.
- 3. Click Moin tab. The Main menu appears.

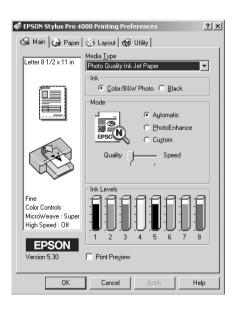

4. Select the media that matches the paper loaded in the printer from the Media Type. See "Media Type setting list" on page 54.

#### Note:

- ☐ Check the media type and its paper path. See "Paper path list" on page 247.
- ☐ The Media Type setting determines what other settings are available, so you should always make this setting first.
- □ Some media types are not available for the Paper Source you have selected.
- 5. Make the Ink setting. Select Color/B&W Photo to print color or monotone photos, or Black to print a draft or black text only.

### Note:

When printing on any media other than tracing paper, we recommend Color/B&W Photo even if the data to be printed is black.

- 6. Make the Mode setting. Make sure Automatic is selected.
- Adjust Speed and Quality in the Mode box if a slider appears. Drag the slider left or right depending on which is more important.

#### Note:

According to the Media Type you choose, a slider may not appear in the Mode box.

8. Click the Paper tab. The Paper menu appears.

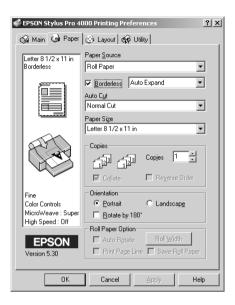

- 9. Select the type of paper loaded in the printer from the Paper Source.
- 10. Select Borderless to print your data with no margin. See "Making the Borderless setting" on page 75.
- 11. Select the paper size loaded in the printer under Paper Size.

#### Note:

Most Windows applications feature paper size settings that override similar settings in the printer driver.

12. When Paper Tray or Manual Feed is selected as the Paper Source, make the Printable Area settings as needed. See "Making the Printable Area setting" on page 81.

When Roll Paper or Roll Paper (Banner) is selected as the Paper Source, make the Roll Paper Option settings as needed. See "Making the Roll Paper Option settings" on page 83.

- 13. Make settings for Orientation, Copies, and Printable Area as necessary.
- 14. Click the Layout tab. The Layout menu appears.

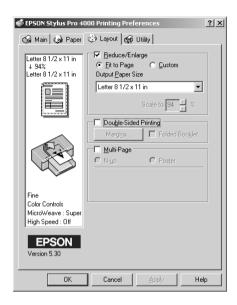

15. Select Reduce/Enlarge and adjust the size of printed data, if necessary. See "Making the Reduce/Enlarge setting" on page 89.

#### Note:

This function is not available when Roll Paper (Banner) is selected from the Paper Source.

- 16. Select Double-Sided Printing and make settings as needed. See "Making Double-sided Printing setting" on page 90 for details.
- 17. Select Multi-Page and make settings as needed. See "Making Multi-Page settings" on page 97 for details.
- 18. Click OK. The screen returns to the Print Setup dialog box (or a similar dialog box) of your application.

## 19. Click Print to start printing.

While printing, the EPSON Progress Meter appears, showing the printing progress and the status of your printer.

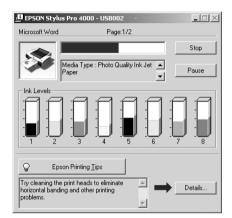

# Canceling printing

To cancel the printing in progress, click Stop on the EPSON Progress Meter.

You can also pause or restart printing. To pause printing, click Pause. To resume printing, click this button again.

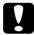

#### Caution:

When you stop printing in progress, you may need to start printing again from the beginning for best result. Otherwise misalignment or banding may appear on the printed image.

# Making Settings on the Main Menu

You can make Media Type, Ink, and Mode settings, and check the remaining ink of the installed ink cartridges on this menu.

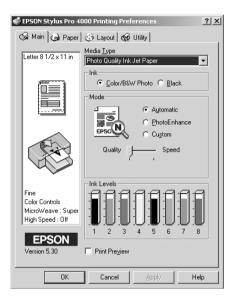

# Making the Media Type setting

The Media Type setting determines what other settings are available, so you should always make this setting first.

Select the media that matches the paper loaded in the printer from the Media Type. Find your paper in the list, and select a corresponding Media Type setting. For some kinds of paper, you have several Media Type settings to choose from.

#### Note:

☐ The availability of special media varies by country.

- ☐ When using paper other than Epson special media, see "Notes for Epson Special Media and Other Media" on page 235.
- ☐ For the latest information on media available in your area, contact Epson customer support web site. See "Contacting Customer Support" on page 344.

## Media Type setting list

| Media Type Setting                         | Epson Special Media<br>Name/Description                  |
|--------------------------------------------|----------------------------------------------------------|
| Singleweight Matte Paper                   | EPSON Singleweight Matte Paper                           |
| Enhanced Matte Paper                       | EPSON Enhanced Matte Paper<br>EPSON Archival Matte Paper |
| Premium Glossy Photo Paper                 | EPOSN Premium Glossy Photo Paper                         |
| Premium Semigloss Photo Paper              | EPSON Premium Semigloss Photo<br>Paper                   |
| Premium Luster Photo Paper                 | EPSON Premium Luster Photo Paper                         |
| Premium Luster Photo Paper (250)<br>(Roll) | EPSON Premium Luster Photo Paper (250)                   |
| Premium Glossy Photo Paper (250)           | EPSON Premium Glossy Photo Paper (250)                   |
| Premium Semigloss Photo Paper<br>(250)     | EPSON Semigloss Photo Paper (250)                        |
| Premium Semimatte Photo Paper (250)        | EPSON Semimatte Photo Paper<br>(250)                     |
| Smooth Fine Art Paper                      | EPSON Smooth Fine Art Paper                              |
| Textured Fine Art Paper                    | EPSON Textured Fine Art Paper                            |
| Proofing Paper Semimatte                   | EPSON Proofing Paper Semimatte                           |
| Plain Paper                                | -                                                        |
| Plain Paper (Line drawing)                 | -                                                        |
| Tracing Paper                              | -                                                        |

# Making the Ink setting

You can select ink mode. Select Color/B&W Photo to print color or monotone photos, or Black to print a draft or black text only.

#### Note:

When printing on any media other than tracing paper, we recommend Color/B&W Photo even if the data to be printed is black.

# Making the Mode setting

You can select Automatic, PhotoEnhance, or Custom mode. These modes are arranged to give you three levels of control over the printer driver.

## Automatic mode

Automatic mode is the quickest and easiest way to start printing. When Automatic is selected, the printer driver takes care of all detailed settings based on the current Media Type and Ink settings.

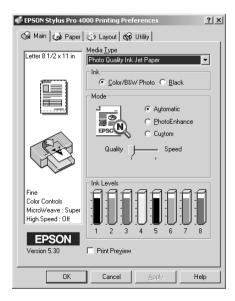

Depending on the media you choose in the Media Type while Automatic is selected, a slider appears in the Mode box that lets you choose Quality or Speed. Select Quality when print quality is more important than print speed. Select Speed when print speed is more important than print quality.

#### Note:

Most Windows applications feature paper size and page layout settings that override similar settings in the printer driver. However, if your application does not, you should also verify the settings on the printer driver's Paper menu.

## **PhotoEnhance**

PhotoEnhance mode lets you choose from a variety of image-correction settings specially designed for photos. PhotoEnhance does not affect your original data.

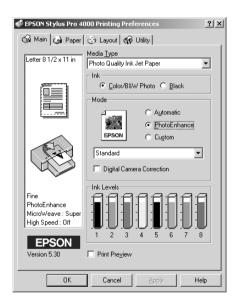

### Note:

- ☐ This mode is only available when printing 8-, 16-, 24, or 32-bit color data.
- ☐ Printing with PhotoEnhance selected may increase the time required for printing, depending on your computer system and the amount of data.

You can select from the following settings.

| Standard   | This setting provides standard image correction for most photos. Try this first.  |
|------------|-----------------------------------------------------------------------------------|
| People     | This setting is best for photos of people.                                        |
| Nature     | This setting is best for outdoor scenery such as mountains, skies, and oceans.    |
| Soft Focus | This setting makes your photos look as if they were taken with a soft-focus lens. |
| Sepia      | This setting applies a sepia tone to your photos.                                 |

Selecting PhotoEnhance also enables the Digital Camera Correction check box. Select this check box when you are printing photos taken with a digital camera to give your printed images the smooth, natural appearance of photographs taken with a film camera.

## Custom mode

Custom mode lets you make a wide range of changes with a single click of the mouse. In the Custom Settings pull-down menu, you will find ready-made settings provided by Epson. They are designed to match particular kinds of printouts, such as graphs and charts for a presentation.

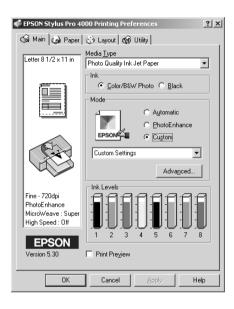

The Custom Settings pull-down menu includes the following ready-made settings:

| Text/Graph                               | Good for printing presentation documents such as graphs and charts.                                                                                                    |
|------------------------------------------|----------------------------------------------------------------------------------------------------|
| sRGB                                     | Best for color matching with other sRGB devices.                                                                                                    |
| Advanced Photo<br>Advanced Photo<br>2880 | Good for printing scanned photos and digitally-captured images in high quality. Helps prevent the misprinting of ink dots that may occur due to the movement of the print head and paper. |

# Making Advanced setting

The Advanced setting gives you complete control over your printing environment. Use these settings to experiment with new printing ideas, or to fine-tune a range of print settings to meet your individual needs. Once you are satisfied with your new settings, you can give them a name and add them to the Custom Settings pull-down menu.

To make Advanced settings, follow these steps.

#### Note:

The printer driver screens that appear in this procedure are for Windows 2000. The appearance of the Windows Me, 98, XP, and NT 4.0 printer driver screens differ only slightly.

1. Select Custom in the Main menu, and click Advanced. The Advanced menu appears.

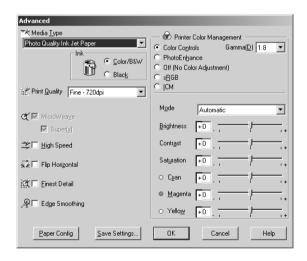

2. Select the media that matches the media loaded in the printer. See "Media Type setting list" on page 54.

## Note for Enhanced Matte Paper:

When you select Enhanced Matte Paper as the Media Type, Black as the Ink, turn the MicroWeave on and the Super off, the print quality may not be what you expected. Use this combination of settings only for printing drafts.

3. Make the ink setting. Select Color/B&W to print color or monotone photos, or Black to print a draft or black text only.

#### Note:

When printing on any media other than tracing paper, we recommend Color/B&W Photo even if the data to be printed is black.

- 4. Select a Print Quality setting.
- 5. If you are using non-Epson special media, click the Paper Config, and make settings as needed. For details, see "Paper Configuration" on page 61.
- 6. Make Printer Color Management settings. For details, see "Printer Color Management" on page 64.

#### Note:

Some settings are enabled or disabled depending on the Media Type, Ink, and Print Quality settings you make.

- 7. Make other settings as needed. For details, see online help.
- 8. Click OK to apply your settings and return to the Main menu. If you want to return to the previous screen without applying your settings, click Cancel.

## **Paper Configuration**

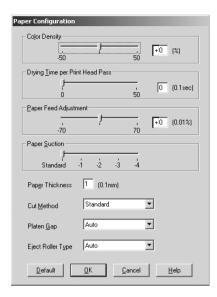

The following settings in Paper Configuration let you make the detailed paper settings.

| Mode          | Description                                                                                                    |
|---------------|----------------------------------------------------------------------------------------------------|
| Color Density | Adjusts the strength of Color Density. Use a value in the range of -50% to +50%. Drag the slider with your mouse to the right (+) to deepen the color of your printout or left (-) to lighten its color. You can also type a number (-50 to +50) in the box next to the slider. |
|               | Use this function when you print on paper other than Epson special media.                                                                                                    |
|               | Set the slider to the 0 position when you print on Epson special media.                                                                                                    |
|               | Note:<br>The color of printout cannot be deepened depends on<br>the printing mode.                                                                                                    |

| Mode                     | Description                                                                                                    |
|--------------------------|----------------------------------------------------------------------------------------------------|
| Drying Time<br>per Print | Adds a waiting time when the print head reaches the end of every pass.                                                                                                    |
| Head Pass                | Set this value using the slider or text box. To improve the print quality by slow ink absorption on the media, set the value larger.                                                                                                    |
|                          | The drying time per print head pass can be set in 0.1 second increments, from 0 to 5 seconds.                                                                                                    |
|                          | Note:<br>If you use this feature, printing time will be longer.                                                                                                    |
| Paper Feed<br>Adjustment | Controls the paper feeding value in 0.01% increments. If<br>the paper feeding value is too large, white horizontal<br>micro banding may appear. If the paper feeding value<br>is too small, dark horizontal micro banding may appear.                               |
| Paper Suction            | Decreasing the air suction at the platen is useful to avoid wrinkling or waving of thin or saturated media, or eliminating vertical banding. The relationship of the parameter and suction power is as follows.                                                     |
|                          | Standard: 100 % -1: 50 % -2: 30 % -3: 10 % -4: 5 %                                                                                                    |
| Paper<br>Thickness       | This value automatically appears according to the media for the Media Type setting. If you use non-Epson media, modifying this value for your media is recommended. Refer to the paper specifications or print "Thickness Pattern" to find out the paper thickness. |
| Cut Method               | Determines the best cutting method according to the paper thickness.                                                                                                    |
|                          | Standard: normal speed and normal cut pressure. Thin Paper: low cut pressure. Thick Paper, fast: high speed and high cut pressure. Thick Paper, slow:low speed and high cut pressure.                                                                               |

| Mode         | Description                                                                                                    |
|--------------|----------------------------------------------------------------------------------------------------|
| Platen Gap   | Platen Gap is the height from the media loaded into the printer to the print head. By adjusting this parameter, you may produce better print quality. This is set automatically according to the Paper Thickness specified.                         |
|              | Note: Setting Platen Gap to Narrow may produce better print quality, but make sure that the media does not wrinkle or touch the print head. Otherwise, the printed data or the print head surface may be damaged. Use Wider or Widest in such case. |
| Eject Roller | Select one that best fits your media.                                                                                                    |
| Туре         | Auto: The printer selects the most appropriate setting automatically. When you use Epson special media, usually select this setting.                                                                                                    |
|              | Starwheel-Sheet:<br>If you want to print on cut sheet which is non-Epson<br>special media, select this setting.                                                                                                    |
|              | Starwheel-Roll Curled:<br>If you want to print on strongly curled roll paper which is<br>non-Epson special media, select this setting.                                                                                                    |
|              | No Roller-Roll Normal:<br>If you want to print on roll paper which is non-Epson<br>special media, select this setting.                                                                                                    |

## Printer Color Management

## Color Controls

This setting provides the color matching and image-enhancement methods. When you select this setting, additional settings appear under the Printer Color Management box where you can select a Mode setting and adjust Color Enhancement sliders. For the details of additional settings, see online help.

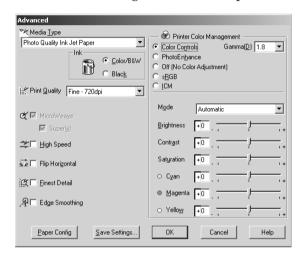

## **PhotoEnhance**

This settings provides a variety of image-correction settings that you can apply to your photo images before printing.

PhotoEnhance does not affect your original data. When you select this setting, you will need to make Tone, Effect, and Digital Camera Correction settings.

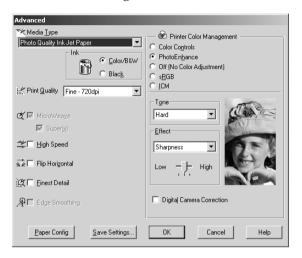

### Note:

- ☐ This mode is available only with 16-, 24-, or 32-bit color data.
- ☐ Printing with PhotoEnhance selected may increase the time required for printing, depending on your computer system and the amount of data contained in your data.

| Tone                         | Normal     | This setting provides standard image correction for most photos. Try this first.                                                                                           |
|------------------------------|------------|----------------------------------------------------------------------------------------------------|
|                              | Hard       | This setting provides modulate image correction for your print data.                                                                                                    |
|                              | Vivid      | This setting provides chromatic and vivid image correction for your print data.                                                                                            |
|                              | Sepia      | This setting applies a sepia tone to your photos.                                                                                                    |
|                              | Monochrome | This setting applies a black and white tone to your print data.                                                                                                    |
|                              | None       | No color adjustment is applied.                                                                                                    |
| Effect                       | Sharpness  | This setting provides enhanced outline to your print data.                                                                                                    |
|                              | Soft-focus | This setting makes your photos look as if they were taken with a soft-focus lens.                                                                                          |
|                              | Canvas     | This setting provides an image correction as if they were drawn on a canvas to your print data.                                                                            |
|                              | Parchment  | This setting provides an image correction as if they were drawn on a parchment to your print data.                                                                         |
|                              | None       | No image effect is applied.                                                                                                    |
| Digital Camera<br>Correction |            | Provides your printed image the smooth and natural appearance of photographs taken by a film camera. Select this setting when printing photos taken with a digital camera. |

## Off (No Color Adjustment)

This setting turns off printer driver color management. Use this setting when using the color management of the application to apply ICC profile.

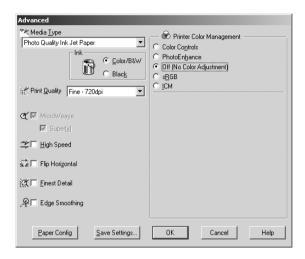

### sRGB

This setting is useful for color matching with other sRGB devices.

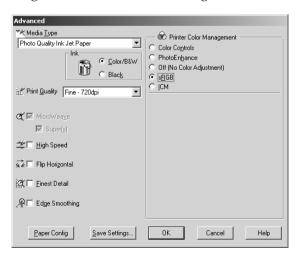

### **ICM**

This setting uses the Windows color matching method to automatically adjust printout colors to match colors on your screen. Select this setting when printing scanned photographs or computer graphics.

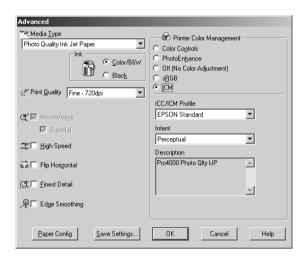

#### Note:

Be aware that the ambient light and the age, quality, and settings of the monitor can affect the quality of your color matching.

When you select this setting, you also need to make the following settings.

| ICC/ICM<br>Profile | Select standard or custom ICC/ICM profile. |
|--------------------|--------------------------------------------|
|--------------------|--------------------------------------------|

| Intent      | Select rendering intent or color mapping preference.                                                                                                    |
|-------------|----------------------------------------------------------------------------------------------------|
|             | Saturation: This setting is the best option for presentation graphics to accurately reproduce vivid colors. Use this setting is not recommended for printing photo data.                                                                                                  |
|             | Perceptual: This setting renders images so that colors appear natural. This setting is often used to render the wide color range of the original image. Use of this setting is recommended for printing photo data.                                                       |
|             | Relative Colorimetric: This setting renders an image by maintaining a relative color range. This setting is often used when most of the color range before conversion is found in the image after conversion. Use of this setting is recommended for printing photo data. |
|             | Absolute Colorimetric: This setting renders an image by maintaining an absolute color range so that there is a 1 to 1 ratio of absolute lab coordinates. This setting is not recommended for printing photo data and normal conversions.                                  |
| Description | Shows the description of the selected profile.                                                                                                    |

# Saving the Advanced settings

To save your Advanced settings, follow these steps.

1. Click Save Settings. The Custom Settings dialog box appears.

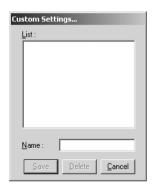

- 2. Type a unique name, up to 16 characters, or your settings in the Name text box.
- 3. Click Save. Your setting will be added to the Custom Setting List.

You can save up to 100 groups of settings. You can select your saved group of settings from the Custom Settings pull-down menu in the Mode box on the Main menu.

When you select your saved settings in the Custom Settings, be aware that making new settings, for example Media Type and Ink settings, may change your custom settings. This may cause unexpected results in your printout. If this happens, reselect your saved settings and try printing again.

#### Note:

The names of the ready-made settings provided by Epson cannot be applied to your new settings.

## Deleting the Advanced settings

To delete your Advanced setting, follow these steps.

#### Note:

You cannot delete ready-made settings from the Custom Settings list.

- 1. Open the Custom Settings dialog box.
- 2. Select the name of settings you want to delete.
- 3. Click Delete. The setting will be deleted from the Custom Settings list.

# Checking the Ink Levels

You can check the amount of the remaining ink of each ink cartridge.

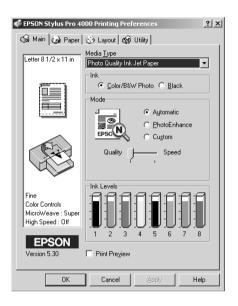

### Note:

- ☐ *If the printer is not connected properly or EPSON Status Monitor* 3 *is not installed, Cartridge Option is displayed instead.*
- For High Speed Ink Set users:
  When you access the printer driver for the first time after installation of the printer driver, Photo Quality Ink Set is displayed as the selected ink set. To make the printer driver recognize the correct ink set, close the printer driver window, and reopen it.

# Previewing your printout

If you select the Print Preview check box, you can see how your data will look before printing. When you send a print job to the printer, the EPSON Print Preview window opens, allowing you to make changes before printing.

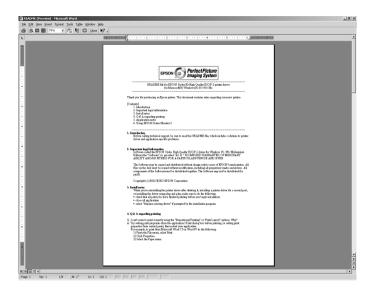

The EPSON Preview toolbar contains several icon buttons that you can use to perform the following functions.

| Q | Zoom          | Click this button to enlarge or reduce the size of the previewed page.                                                                                      |
|---|---------------|----------------------------------------------------------------------------------------------------|
|   | Fit-to-screen | Click this button to scale the previewed page so that it fits the current window size. This is convenient when you want to see the entire page at one time. |
| Q | Maximum zoom  | Click this button to display the previewed page at the maximum possible zoom ratio.                                                                         |

|    | Printable area<br>on/off | Click this button to display a rectangle indicating the printable area on the page being previewed. The printer cannot print anything which is outside of this rectangle. Click the button again to turn this feature off. |
|----|--------------------------|----------------------------------------------------------------------------------------------------|
| +  | Previous page            | Click this button to display the page previous to the one currently being previewed. If there is no previous page, this feature is not available.                                                                          |
| -> | Next page                | Click this button to display the next page in the data. If there is no next page, this feature is not available.                                                                                                    |

You can also manipulate the previewed data in the following ways.

| Select and preview individual pages.                                                                                                    |
|----------------------------------------------------------------------------------------------------|
| Reduce or enlarge the size of preview.                                                                                                    |
| Select and print any or all pages.                                                                                                    |
| Magnify the previewed document. To do this, click View, and select Magnify to open the Magnify window, which magnifies the area of the previewed document outlined by the red box. By dragging the red box, you can change which part of the document is magnified. |

□ Specify which pages in the document you would like to print. To do this, click Print Option, and select Remove Page or Add Page.

After you have previewed the data, click Print to print the data, or click Cancel to cancel printing.

# Making Settings on the Paper Menu

You can make Paper Source, Borderless, Paper Size, Roll Paper Option, Orientation, Copies, and Printable Area or Roll Paper Option settings on this menu.

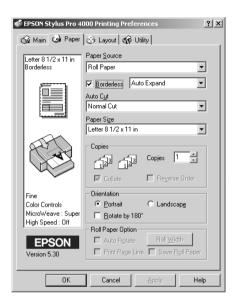

#### Note:

When Paper Tray or Manual Feed is selected as the Paper Source, Printable Area is displayed on the menu, and this is the default. When Roll Paper or Roll Paper Banner is selected as the Paper Source, Roll Paper Option is displayed on the menu.

## Making the Paper Source setting

You can select Paper Tray, Roll Paper, Roll Paper (Banner), or Manual Feed from the Paper Source. Select one that matches the paper loaded in the printer.

# Making the Borderless setting

Accommodate media width:

You can print your data without margins on the paper.

For this printing mode, Epson recommends the following media conditions.

|         | □ 8 inch, 203.2 mm □ 210 mm (A4) □ Letter (8.5 in), 215.9 mm □ 10 inch, 254 mm □ 257 mm □ 297 mm (A3) □ 300 mm □ 12 inch, 304.8 mm □ 329 mm (Super A3/B) □ 13 inch, 330.2 mm □ 14 inch, 355.6 mm □ 400 mm □ 16 inch, 406.4 mm □ 420 mm (A2) □ 17 inch, 431.8 mm |  |
|---------|----------------------------------------------------------------------------------------------------|--|
| No<br>□ | te: You cannot perform borderless printing on cut sheet media with a width of $420 \text{ mm}$ (A2).                                                                                                    |  |
| _       | When printing on roll paper with a width of 8 inches or 420 mm (A2), attach a spacer to the spindle. See "Attaching the spacer to the spindle" on page 238.                                                                                                    |  |
| <u></u> | If your application has margin settings, make sure they are set to zero before printing.                                                                                                    |  |
|         | When printing on cut sheet media, only the left and right margins are set to zero.                                                                                                    |  |
| _       | The ink may contaminate the platen of the printer. In this case, with the ink away using a cloth.                                                                                                    |  |

- ☐ Printing with this feature takes longer than for normal printing.
- ☐ When printing on the following media, the bottom margin is always 14 mm.

EPSON Premium Glossy Photo Paper EPSON Premium Semigloss Photo Paper EPSON Premium Luster Photo Paper EPSON Proofing Paper Semimatte EPSON Smooth Fine Art Paper EPSON Textured Fine Art Paper EPSON Velvet Fine Art Paper

To print your data with this feature, follow these steps.

1. Select Borderless.

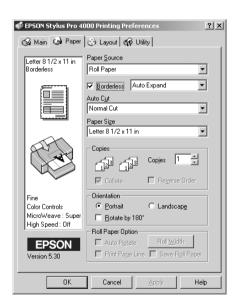

2. Choose Auto Expand or Retain Size from the pull-down menu next to the Borderless check box.

| Auto<br>Expand | Select this setting if you want to enlarge the size of print data automatically and print with no margins.                                                                                                    |
|----------------|----------------------------------------------------------------------------------------------------|
|                | Note: Enlarged areas that exceed the paper size will not be printed on the paper.                                                                                                    |
| Retain Size    | Select this setting if you do not want to change the ratio of your print data.                                                                                                    |
|                | If you select this setting, you need to enlarge your image data to exceed the paper width, to avoid unprinted areas appearing along the left and right edges. Enlarging 3mm in both the left and right directions is recommended, using the application with which you made data. |
|                | If you do so, see "Making the Paper Size setting" on page 80.                                                                                                    |

- 3. Make the Auto Cut setting. For details, see "Making the Auto Cut setting" on page 77.
- 4. Click OK.
- 5. Start printing your data from your application.

# Making the Auto Cut setting

This setting is available only when Roll Paper or Roll Paper (Banner) is selected as the Paper Source. You can select how the paper is cut after printing.

### Single Cut

Select this setting if you want to save paper. If you select this setting, the boundary of a picture and a picture, or boundary of a page and page is cut. However, the cut position may shift slightly.

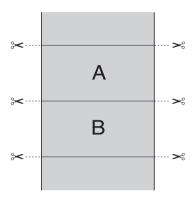

### **Double Cut**

Select this setting to avoid the slight gap that occurs with the Single Cut setting. A margin is created between the pictures, and 1mm along the inside of each picture is cut.

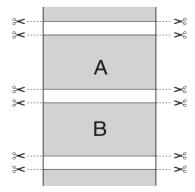

### **Normal Cut**

Select this setting to keep margins at the top and bottom of the printed data.

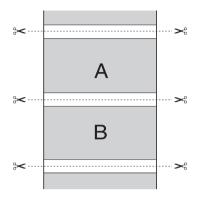

### Off

Select this setting to cut the printouts manually. To cut the printouts manually, follow these steps.

1. Press the Paper Feed v or Paper Feed A button, and match the cutting position with the scissors mark on the left side of the print head.

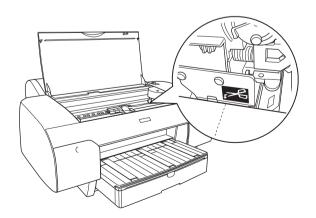

- 2. Press the Paper Source < button to select Roll Auto Cut On
- 3. Press and hold the Paper Source < button for 3 seconds. The paper cutter cuts the printout at the cutting position.

## Making the Paper Size setting

You can select the paper size that you want to use. Select the proper paper size in the Paper Size.

You can also add a custom paper size. To do this, follow these steps.

1. Select User Defined in the Paper Size. The User Defined Paper Size dialog box appears.

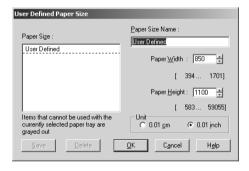

2. Enter Paper Size Name, Paper Width and Paper Height, and then select Unit.

#### Note:

If you are using Windows Me or 98, the maximum paper height is 44 inches (111.8 cm).

3. Click OK to save the custom paper size you entered.

## Making the Printable Area setting

This setting is available when you select Paper Tray or Manual Feed as the Paper Source. You can make the following settings.

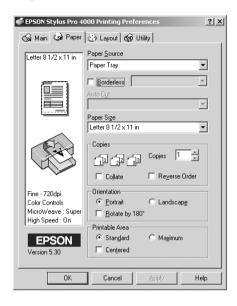

### Standard

Select this setting to use the standard printable area.

### Maximum

Select this setting to increase the printable area at the bottom edge.

#### Note:

☐ This setting is not available for the following media.

EPSON Premium Glossy Photo Paper EPSON Premium Semigloss Photo Paper EPSON Premium Luster Photo Paper EPSON Proofing Paper Semimatte EPSON Smooth Fine Art Paper EPSON Textured Fine Art Paper EPSON Velvet Fine Art Paper

☐ The print quality may decline at the edges of the printout when this setting is selected. Before printing large jobs using this setting, print a single sheet to confirm quality. When this setting is selected, make sure that the paper loaded in the paper tray is not curled.

### Centered

Select this setting to center the printout.

## Making the Roll Paper Option settings

This option is available when you select Roll Paper or Roll Paper (Banner) as the Paper Source. You can make the following settings.

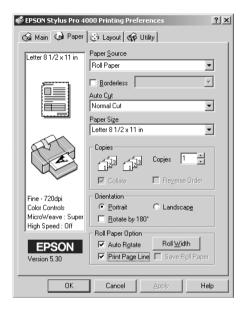

### **Auto Rotate**

#### Note:

This function is not available when Roll Paper (Banner) is selected as the Paper Source.

This function is effective only when the print data length is shorter than the printable width of the roll paper. The print data will automatically be turned 90 degrees to print crosswise, saving roll paper.

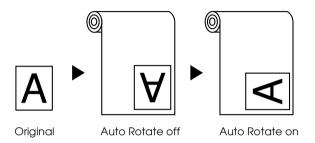

To enable this function, follow these steps.

- 1. Select Auto Rotate. The Roll Paper Width button is activated.
- 2. Click Roll Width. Roll Paper Width dialog box appears.

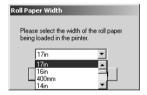

- 3. Select the installed roll paper size from the pull-down menu.
- 4. Click OK.

## Print Page Line

This function lets you to specify whether to print a page line on the right side, and also below the document for manual cutting. To enable this function, select Print Page Line.

The Print Page Line operation changes according to the Auto Cut setting. Check these settings as necessary by referring the printer's operation.

| Auto Cut                               | Print Page Line | Printer's Operation                                                                                                   |
|----------------------------------------|-----------------|----------------------------------------------------------------------------------------------------|
| Single Cut<br>Double Cut<br>Normal Cut | Selected        | Prints page line on the right side only, and cuts paper automatically after the print job.                            |
| Single Cut<br>Double Cut<br>Normal Cut | Not selected    | Does not print page line, but cuts paper automatically after the print job.                                           |
| Off                                    | Selected        | Prints page lines on the right side and below the document, but does not cut paper automatically after the print job. |
| Off                                    | Not selected    | Does not print page lines nor cut.                                                                                    |

## Save Roll Paper

#### Note:

This function is available only when Roll Paper (Banner) is selected as the Paper Source.

This function is effective if you wish to save roll paper because the blank portion of the last page of your printed data not fed through the printer.

To enable this function, select Save Roll Paper.

# Making the Orientation settings

You can specify the direction of printing on the page.

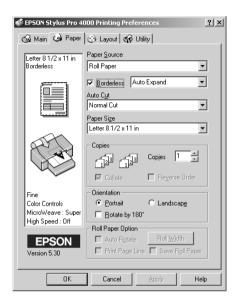

| Portrait                                          | Print direction is short edge first, like most magazines.                                            |
|---------------------------------------------------|----------------------------------------------------------------------------------------------------|
| Landscape                                         | Print direction is long edge first, like many spreadsheets.                                          |
| Rotated by 180° Prints your document upside down. |                                                                                                    |
|                                                   | Note:<br>This function is not available when Roll Paper (Banner)<br>is selected as the Paper Source. |

## Making the Copies setting

You can specify the number of copies. Type the number you want in the Copies box, or click the arrow next to the box. You can enter any number from 1 to 9999.

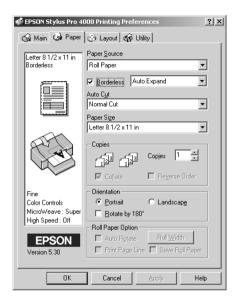

# Making Settings on the Layout Menu

You can make Reduce/Enlarge, Double-Sided Printing, and Multi-Page settings on this menu.

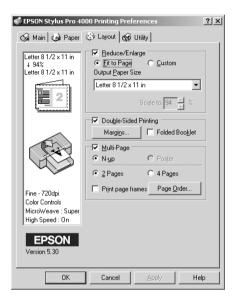

## Making the Reduce/Enlarge setting

You can fit the size of your data to the size of paper you will print on. To enable this function, select Reduce/Enlarge. When this function is enabled, you can make the following settings

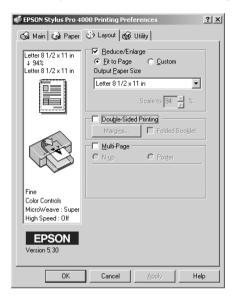

| Fit to Page | Proportionally enlarges or reduces the size of your data to make it fit the paper size you select in the Output Paper Size.                         |
|-------------|----------------------------------------------------------------------------------------------------|
| Custom      | Lets you define the percentage you want to enlarge or reduce a data. Click the arrows next to the Scale box to select a proportion from 10 to 650%. |

## Making Double-sided Printing setting

You can perform double-sided printing. There are two types of double-sided printing available. Standard double-sided printing lets you to print the odd-numbered pages first. Once these pages are printed, they can be reloaded to print the even-numbered pages onto the opposite side of the paper.

You can also perform Folded Booklet double-sided printing. It lets you to make single-fold booklets.

#### Note:

- ☐ The double-sided printing feature is not available when the printer is accessed over a network, is used as a shared printer, Status Monitor 3 is not installed, or your system is not configured to support bi-directional communication.
- Only use media types which are suitable for double-sided printing. Otherwise, the printout quality may deteriorate.
- □ Depending on the type of paper and the amount of ink used to print text and images, ink may bleed through to the other side of the paper.
- ☐ The surface of the paper may be smeared during double-sided printing.

### Standard double-sided printing

To print odd and even numbered pages onto opposite sides of the sheet, follow these steps.

1. Select Double-Sided Printing.

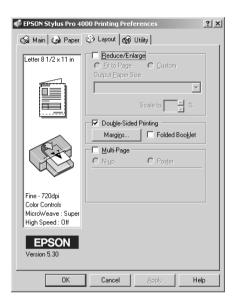

2. Click Margins. The following dialog box appears.

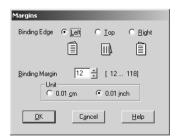

3. Specify the edge of the paper where the binding will be placed. You can choose between Left, Top, and Right.

4. Specify the width of the binding margin using the Binding Margin text box. You can specify any width from 3 mm to 30 mm.

#### Note:

The actual binding margin may vary from the specified settings depending on your application. Experiment with a few sheets to examine actual results prior to printing the entire job.

- 5. Click OK to return to the Layout menu, then click OK to save your settings.
- 6. Make sure paper is loaded, and send the print job from your application. Instructions for generating the even-numbered pages will be displayed while the odd-numbered pages are output.
- 7. Follow the on-screen instructions for reloading the paper.

#### Note:

- ☐ The paper may curl during printing due to the amount of ink used. Should this occur, slightly curl the sheets in the opposite direction prior to reloading them into the printer.
- Align the sheet stack by tapping its edges against a hard, flat surface prior to reloading the stack into the printer.
- ☐ Follow the instructions provided when reloading the printouts. Paper jams or improperly placed binding margins may occur if the printouts are not reloaded correctly.
- ☐ *In the event of a paper jam, see "Clearing Paper Jams" on page* 316.
- 8. Once the paper is reloaded, click Resume to print the even-numbered pages.

### Folded Booklet double-sided printing

You can also make single-fold booklets using the double-sided printing feature. To create a single-fold booklet, the pages that appear on the outside (after the booklet is folded) are printed first. The pages that will appear inside the booklet can then be printed after the paper is reloaded into the printer.

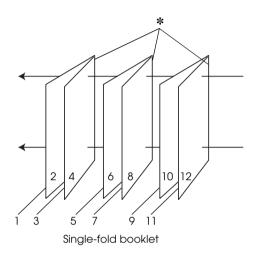

\* Binding Edge

A booklet can be created by printing pages 1 and 4 on the first sheet of paper, pages 5 and 8 on the second sheet of paper, and pages 9 and 12 on the third sheet of paper. After these sheets are reloaded into the sheet feeder, you can then print pages 2 and 3 on the back of the first sheet of paper, pages 6 and 7 on the back of the second sheet of paper, and pages 10 and 11 on the back of the third sheet of paper. The resulting pages can then be folded and bound together into a booklet.

To create the booklet, follow these steps.

1. Select Double-Sided Printing, and select Folded Booklet.

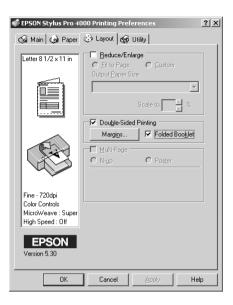

2. Click Margins. The Margins dialog box appears.

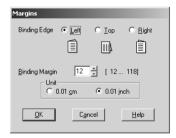

3. Specify the edge of the paper where the binding will be placed. You can choose from Left, Top, and Right.

#### Note:

When Portrait is selected as the Orientation setting on the Main menu, Left or Right binding positions are available. The Top binding position is supported when Landscape is selected as the Orientation setting.

4. Specify the width of the binding margin using the Binding Margin text box. You can specify any width from 3 mm to 30 mm. The specified margin width will be used on both sides of the fold. For example, if a 10-mm margin is specified, a 20-mm margin will be inserted. (A margin of 10 mm will be placed on each side of the fold.)

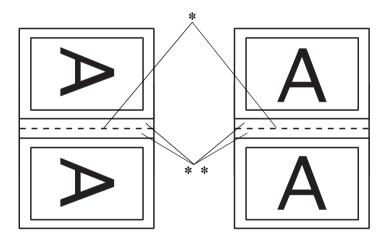

- \* Folding Edge
- \*\* Margin
- 5. Click OK to return to the Layout menu, then click OK to save your settings.
- 6. Make sure that paper is loaded, and send the print job from your application.

7. Instructions for printing the inside pages will be displayed while the outside pages are output. Follow the on-screen instructions for reloading the paper.

#### Note:

- ☐ The paper may curl during printing due to the amount of ink used. Should this occur, slightly curl the sheets in the opposite direction prior to reloading them into the printer.
- Align the sheet stack by tapping its edges against a hard, flat surface prior to reloading the stack into the printer.
- ☐ Follow the instructions provided when reloading the printouts. Paper jams or improperly placed binding margins may occur if the printouts are not reloaded correctly.
- 8. Once the paper is reloaded, click Resume to print the inside pages.
- 9. Once printing is complete, fold the sheets and bind them together using a stapler or other binding method.

## Making Multi-Page settings

Selecting Multi-Page lets you choose between the N-up and Poster settings.

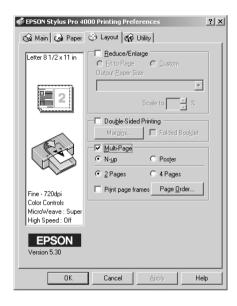

## Making N-up settings

Select N-up as the Multi-Page setting to print two or four pages of your document on one sheet of paper.

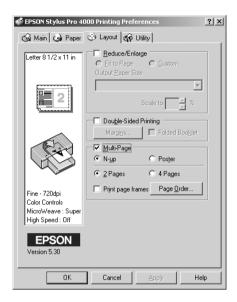

When N-up is selected, you can make the following settings:

| 2 Pages<br>4 Pages | Prints two or four pages of your data on a single piece of paper.                                                                                                    |
|--------------------|----------------------------------------------------------------------------------------------------|
| Page Order         | Opens the Print Layout dialog box, where you can specify the order in which the pages will be printed. Some settings may be unavailable, depending upon the Orientation selection on the Paper menu. |
| Print page frames  | Prints frames around the pages printed on each sheet.                                                                                                    |

## Making Poster settings

A single page can be enlarged to cover 4, 9, or 16 printed sheets of paper. Select Poster as the Multi-Page setting to print a poster-size image.

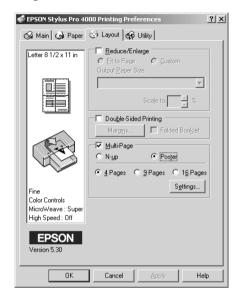

Click Settings to adjust the way your poster will print. The Poster Settings dialog box opens.

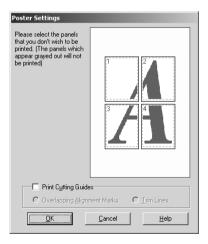

You can make the following settings.

| Print Cutting<br>Guides        | Check this box to turn the cutting guide options on.                                                  |
|--------------------------------|----------------------------------------------------------------------------------------------------|
| Overlapping<br>Alignment Marks | Slightly overlaps the images and prints alignment markers so that they can be aligned more precisely. |
| Trim Lines                     | Prints border lines on the images to guide you when trimming the pages.                               |

If you only want to print a few of the panels without printing the entire poster, click the panels that you do not wish to print, then click OK to close the Poster Settings dialog box.

# Using the Printer Utilities

EPSON printer utilities let you to check the current printer status and do some printer maintenance from your screen.

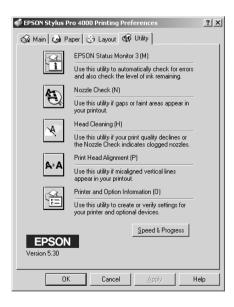

#### Note:

- ☐ The letter in parentheses after the utility name indicates the shortcut key for that utility. Press ALT and the letter on the keyboard to open that utility.
- □ Do not use the Nozzle Check, Head Cleaning, or Print Head Alignment utilities if your printer is connected to your computer through a network.
- □ Do not use Nozzle Check, Head Cleaning, or Print Head Alignment utilities while printing is in progress. Otherwise, your printout may be marred.

### **EPSON Status Monitor 3**

This utility provides you with printer status information, such as the amount of ink remaining, and checks for printer error.

#### Note:

This utility is available when your system is configured to support bi-directional communication.

### **Nozzle Check**

This utility checks the print head nozzles for clogging. Check the nozzles when you notice print quality has declined and after cleaning to confirm that the print head nozzles have been cleaned. See "Checking the print head nozzles" on page 102.

If you click Auto in the Nozzle Check dialog box, or turn on AUTO CLEANING from the control panel on the printer, this utility does not only check the clogging nozzles, but also performs head cleaning automatically.

## **Head Cleaning**

This utility cleans the print head. You may need to clean the print head if you notice print quality has declined. Use this utility to perform the head cleaning. See "Cleaning the print head" on page 104.

### **Head Alignment**

This utility can be used to improve the print quality of your printed data. The alignment of the print head may need to be adjusted if vertical lines should appear out of alignment or if white or black banding noise should appear in your printed data. Use this utility to realign the print head. See "Aligning the print head" on page 105.

### **Printer and Option Information**

This utility lets the printer driver to confirm printer configuration information. It also provides specific information regarding each certain characteristics of the printer, such as Cartridge Option and the Printer ID. See "Using Printer and Option Information" on page 106.

## Checking the print head nozzles

If you find that the printed data is unexpectedly faint or dots in the printed data are missing, you may be able to identify the problem by using the Nozzle Check utility.

To use the Nozzle Check utility, follow these steps.

#### Note:

Do not start the Nozzle Check utility while printing is in progress; otherwise, your printout may be marred.

Make sure that paper is loaded in the printer.

- 2. Click Nozzle Check.
- 3. Click Print if you want to visually check if any print head nozzles are clogged, if you are using non-Epson special media, or if the width of paper you are using is less than 210 mm. Click Auto if you want to perform an automatic nozzle check and, if the nozzle check indicates it is necessary, an automatic head cleaning.

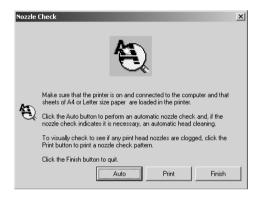

#### Note:

If you turn on AUTO CLEANING from the control panel on the printer even though Print has been selected, the Nozzle Check utility does not only check the clogging nozzles, but also performs head cleaning automatically. If you are using non-Epson special media, or if the width of paper you are using is less than 210 mm, turn off AUTO CLEANING from the control panel on the printer.

4. Follow the on-screen instructions to print a nozzle check patterns.

If you find missing dots, clean the print head nozzle. See "Cleaning the print head" on page 104.

## Cleaning the print head

If you find that the printed data is unexpectedly faint or dots in the printed data are missing, you may be able to solve these problems by cleaning the print head, which ensures that the nozzles are delivering ink properly, by using the Head Cleaning utility.

To use the Head Cleaning utility, follow these steps.

#### Note:

- □ Do not start the Head Cleaning utility while printing is in progress; otherwise, your printout may be marred.
- ☐ Use the Nozzle Check utility first to confirm that the print head needs to be cleaned to save ink because this process consumes some ink.
- ☐ When one ink out light is flashing or on, you cannot clean the print head. Replace the appropriate ink cartridge first referring "Replacing Ink Cartridges" on page 264.
- Make sure that the printer is turned on and all ink lights are off.
- 2. Click Head Cleaning.
- 3. Follow the on-screen instructions.
- 4. Click Print Nozzle Check Pottern in the Head Cleaning dialog box to confirm that the head is clean and to reset the cleaning cycle.

If you still find missing dots after cleaning, try the following solutions.

☐ Select FWR CLEANING from the control panel on the printer. See "PWR CLEANING" on page 32.

- ☐ Repeat this procedure four or five times, turn the printer off and leave it alone overnight, and try head cleaning again.
- ☐ Replace some of ink cartridges as they may be old or damaged.

If the print quality remains a problem after you have tried these solutions, contact your dealer. See "Contacting Customer Support" on page 344.

## Aligning the print head

If you find misaligned lines or black or white banding on the printed data, you may be able to solve these problems by aligning the print head by using the Print Head Alignment utility.

To use the Print Head Alignment utility, follow these steps.

- 1. Make sure that paper is loaded in the printer.
- 2. Click Head Alignment.
- 3. Follow the on-screen instructions.

## **Using Printer and Option Information**

This utility lets the printer driver to confirm printer configuration information. It also provides specific information regarding certain characteristics of the printer.

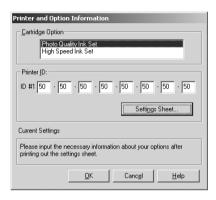

If message appears in the Current Setting box prompting you to enter settings, or if you change the printer's configuration, make the necessary settings manually.

### **Cartridge Option**

The printer driver usually gets the ink cartridge information automatically, and prints with the appropriate print mode. However, if the printer driver does not show the amount of the remaining ink in the Main menu, you need to set the right ink set information yourself.

In this box, select Photo Quality Ink Set or High Speed Ink Set according to the ink set you have installed.

| Photo Quality Ink  | Matte Black, Cyan, Magenta, Yellow, Photo Black,   |
|--------------------|----------------------------------------------------|
| Set                | Light Cyan, Light Magenta, Light Black             |
| High Speed Ink Set | Matte Black x 2, Cyan x 2, Magenta x 2, Yellow x 2 |

### Printer ID

Depending on the configuration of your system, the information displayed in the Printer and Option Information dialog box may be updated automatically, or may need to be updated manually.

To make the Printer ID setting, follow these steps.

- 1. Make sure that paper is loaded in the printer.
- 2. Click Settings Sheet. Information on your printer and options is printed out.
- 3. Make sure that the information in the utility matches the printed information. If not, adjust the information on the screen to match the printed information.
- 4. Click OK to save your settings and exit the menu.

## Making the Speed & Progress settings

You can make settings related to print speed and progress. To make the Speed & Progress settings, click Speed & Progress on the Utility menu. The Speed & Progress dialog box appears.

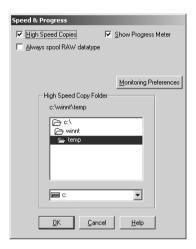

#### Note:

The specific features available in the printer software vary depending on the printer model and version of Windows that you are using.

## **High Speed Copies**

To print multiple copies of your data faster, select High Speed Copies. This speeds up printing by using your hard disk space as a cache when printing multiple copies of your data.

## **Show Progress Meter**

To display the Progress Meter every time you print, select Show Progress Meter. You can monitor the progress of your print job.

# Always Spool Raw Datatype (For Windows XP, 2000 and NT 4.0 only)

To have NT-based clients spool documents using the RAW format instead of the EMF (metafile) format, select the Always Spool Raw datatype check box (Windows NT-based applications use the EMF format by default).

Try using this option if documents spooled in EMF format do not print correctly.

According to the data you want to print, spooling RAW datatype requires fewer resources than EMF, so some problems ("Insufficient Memory/Disk Space to Print", "Slow print speed", etc) can be solved by selecting this option.

#### Note:

When spooling RAW datatype, print progress as displayed by the Progress Meter may differ from actual printing progress.

### **Monitoring Preferences**

This function lets you to specify the monitoring feature of the EPSON Status Monitor 3.

To make settings for the EPSON Status Monitor 3, follow these steps.

1. Click Monitoring Preference. The Monitoring Preference dialog box appears.

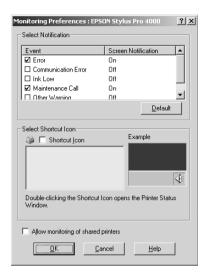

2. Make the following settings.

| Select Notification                    | Displays the current error item notification settings. Select the appropriate check boxes to specify the error types for which you wish to receive notification.                                                                                                    |
|----------------------------------------|----------------------------------------------------------------------------------------------------|
| Select Shortcut Icon                   | Select the Shortcut Icon to have a shortcut icon placed in your Windows taskbar. Clicking the shortcut icon in the taskbar will open EPSON Status Monitor 3. To select which icon will be displayed, click the icon you prefer from the choices given; your selection will be shown at the right. |
| Allow Monitoring of<br>shared printers | Allows monitoring of a shared printer by other computers.                                                                                                    |

# Getting Information Through Online Help

Your printer software has an extensive online help feature, which provides instructions on printing, making printer driver settings, and using printer utilities.

### Accessing help from your application

To access help from your applications, follow these steps.

- 1. Click Print or Page Setup on the File menu.
- 2. Click Printer, Setup, Options, or Properties. Depending on your application, you may need to click a combination of these buttons. You can access the printer software.
- 3. Click Help on the Main, Paper, Layout, or Utility menu for help related to the item on that menu.

# Accessing help from the Windows Start menu

To access help from the Windows Start button, follow these steps.

- Click the Start button.
- 2. For Windows XP users, click All Programs. For Windows Me, 98, 2000, or NT 4.0 users, click Programs.
- 3. For Windows XP, 2000, or NT 4.0 users, click EPSON Printers. For Windows Me or 98 users, click EPSON.
- 4. Click EPSON Stylus Pro 4000 Help. The help contents appears.

You can get specific help related to any item on a menu by right-clicking the item, and clicking the What's This? command.

# Checking Printer Status and Managing Print Jobs

### Using the Progress Meter

When you send a print job to the printer, the Progress Meter opens.

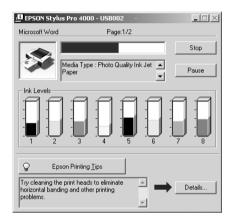

The Progress Meter indicates the progress of the current print job and provides printer status information when bi-directional communication between the printer and computer is established. This meter also displays helpful tips for better printing and error messages.

#### Note:

The Progress Meter does not appear when the Show Progress Meter setting is turned off in the Speed & Progress dialog box. See "Making the Speed & Progress settings" on page 108 for more information.

### **EPSON Printing Tips**

Tips for getting the most out of your Epson printer driver appear at the bottom of the Progress Meter window. A new tip appears every 30 seconds. For more details on a displayed tip, click Details.

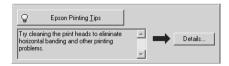

### **Error messages**

If a problem occurs during printing, an error message appears on the text box at the top of the Progress Meter dialog box. Check the message and solve the problem.

When the ink runs low or out, a How to button appears on the Progress Meter dialog box. Click How to, and EPSON Status Monitor will lead you step-by-step through the cartridge replacement procedure.

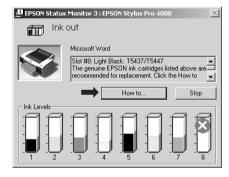

# Using the EPSON Spool Manager

#### Note:

EPSON Spool Manager is not available for Windows XP, 2000, and NT 4.0.

EPSON Spool Manager is similar to Windows Print Manager. If it receives two or more print jobs at one time, it puts them in a line (or print queue) in the order received. When a print job reaches the top of the line (or print queue), the EPSON Spool Manager sends the job to the printer.

From the Spool Manager, you can view print status information about the print jobs that have been sent to your printer. You can also cancel, pause, and resume the selected print jobs.

To open the EPSON Spool Manager, follow these steps.

- Send a print job to your printer. A button of your printer appears on the taskbar.
- 2. Click the EPSON Stylus Pro 4000. EPSON Spool Manager dialog box appears.

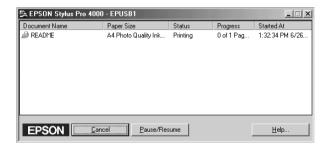

3. If you want to cancel printing, select the print job, and click Cancel. If you want to pause or resume printing, select the print job, and click Pause/Resume.

### **Using EPSON Status Monitor 3**

EPSON Status Monitor 3 displays detailed information on the printer status.

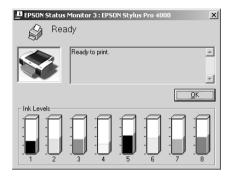

### Accessing EPSON Status Monitor 3 from the shortcut icon

To access EPSON Status Monitor 3 from the shortcut icon, double-click the printer-shaped shortcut icon on the Windows taskbar.

#### Note:

To add a shortcut icon to the taskbar, see "Monitoring Preferences" on page 109.

### Accessing EPSON Status Monitor 3 from the printer driver

To access EPSON Status Monitor 3 from the printer driver, follow these steps.

- 1. Access the printer driver. See "Accessing the Printer Software" on page 46.
- 2. Click the Utility tab to open the Utility menu.
- 3. Click EPSON Status Monitor 3.

### Viewing information in EPSON Status Monitor 3

EPSON Status Monitor 3 provides the following information:

#### Current Status

EPSON Status Monitor 3 provides you with detailed printer status information, a graphic display, and status messages. If the ink runs low or out, How to appears in the EPSON Status Monitor 3 window. Click How to to display cartridge replacement instructions.

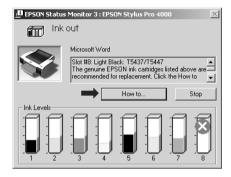

#### Information

EPSON Status Monitor 3 provides a graphic display of the amount of ink remaining.

# Increasing the Print Speed

### General tips

Printing color data using higher print quality settings takes longer than printing black-and-white data in standard print quality, as the volume of high quality color data is much greater. For this reason, it is important to be selective in your use of color and print quality settings if you also require a faster print speed.

However, even if your data requires the highest print quality and extensive use of color, it may still be possible to optimize the print speed by adjusting other printing conditions.

The following table shows the factors that inversely affect print speed and print quality.

| Print quality             |               | Higher                 | Lower               |
|---------------------------|---------------|------------------------|---------------------|
| Print speed               |               | Slower                 | Faster              |
| Advanced<br>menu settings | Print Quality | SuperFine -<br>1440dpi | Normal - 360<br>dpi |
|                           | High Speed    | Off                    | On                  |
| Data                      | Image Size    | Large                  | Small               |
| characteristics           | Resolution    | High                   | Low                 |

The following table shows the factors related to print speed only.

| Print speed            |                    | Faster | Slower                   |
|------------------------|--------------------|--------|--------------------------|
| Advanced menu settings | Ink                | Black  | Color/B&W Photo<br>Color |
|                        | Flip<br>Horizontal | Off    | On                       |

| Print speed             |                         | Faster     | Slower     |
|-------------------------|-------------------------|------------|------------|
| Data<br>characteristics | Variety of colors       | Grayscale  | Full color |
| Hardware resources      | System<br>speed         | Fast       | Slow       |
|                         | HDD free<br>space       | Large      | Small      |
|                         | Memory free space       | Large      | Small      |
| Software status         | Running<br>applications | One        | Many       |
|                         | Virtual<br>memory       | Not in use | In use     |

# **Using Speed & Progress**

You can make certain print speed settings in the Speed & Progress dialog box. To access this dialog box, click Speed & Progress on the Utility menu. For details, see "Making the Speed & Progress settings" on page 108.

# **Sharing Your Printer**

This section describes how to share your printer so that other computers on a network can use it.

The computer on a network can share the printer that is directly connected to one of them. The computer that is directly connected to the printer is the printer server, and the other computers are the clients which need permission to share the printer with the printer server. The clients share the printer via the printer server.

#### Note:

To connect your printer directly to a network without setting it up as a shared printer, consult your network administrator.

### For Windows XP

### Setting up your printer as a shared printer

To share a printer that is connected directly to your computer with others on a network, follow these steps.

- Click the Start button, and Printers and Faxes.
- Right-click your printer icon, and click Sharing. If the following menu appears, click Network Setup Wizard or If you understand the security risks but want to share printers without running the wizard, click here, and follow the on-screen instruction.

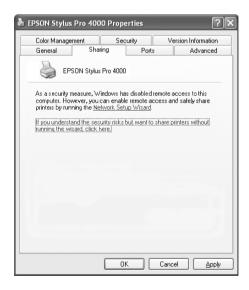

3. Select Share this printer, and type the name in the Share name box.

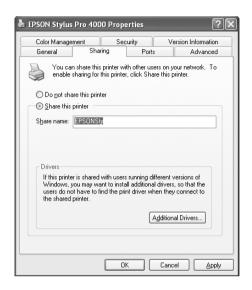

4. Click OK.

#### Note:

Do not choose any drivers from the Additional Drivers list.

### Accessing the shared printer

To access the shared printer from another computer on a network, follow these steps.

#### Note:

Your printer must be set up as a shared resource on the computer to which it is directly connected before you can access it from another computer.

1. Install the printer driver to the client computer from the software CD-ROM.

- 2. Click the Start button, and open Printers and Faxes. Right-click your printer's icon, and open the Properties for your printer.
- 3. Click the Ports tab, and click Add Port.

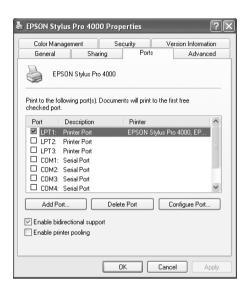

4. Select Local Port, then click New Port.

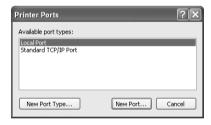

5. In the text box, type the following information:

\\name of computer that is connected to the printer\name of the shared printer

Then click OK.

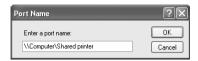

- 6. Close the Printer Ports dialog box to return to the Ports menu.
- 7. On the Ports menu, make sure that the new port is added and the check box is selected. Click OK to close the Properties.

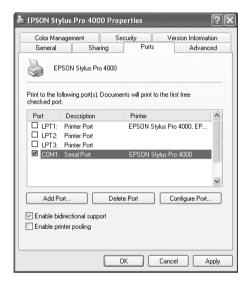

### For Windows Me and 98

### Setting up your printer as a shared printer

To share a printer connected directly to your computer with other computers on a network, follow these steps.

 Click the Start button, point to Settings, and click Control Panel.

- 2. Double-click Network.
- 3. Click File and Print Sharing.

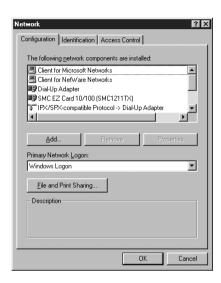

4. Click the I want to be able to allow others to print to my printer(s), and click OK.

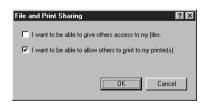

5. In the Network window, click OK.

6. In the Control Panel, double-click Printers.

#### Note:

- ☐ If a dialog box requesting the Windows Me or 98 CD-ROM appears, insert the CD-ROM in the CD-ROM drive, then follow the on-screen instructions.
- ☐ If a dialog box appears requesting you to restart your computer, do so. Then open the Printer folder, and continue from step 7.
- 7. Select your printer, and choose Sharing on the File menu.
- 8. Select Shared As, enter the printer information as needed, and click OK.

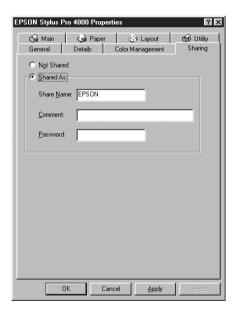

### Accessing the shared printer

To access the shared printer from another computer on a network, follow these steps.

#### Note:

Your printer must be setup as a shared resource on the computer to which it is directly connected before you can access it from another computer.

- 1. On the computer you want to access the printer from, click the Stort button, point to Settings, and click Printers.
- 2. Double-click Add Printer. The Add Printer Wizard screen appears.

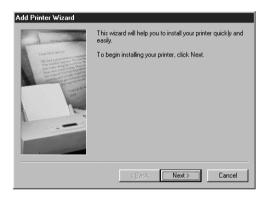

- Click Next.
- 4. Click Network printer, then click Next.

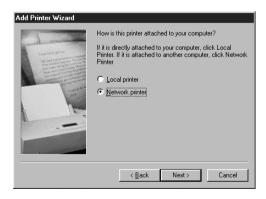

5. Click Browse.

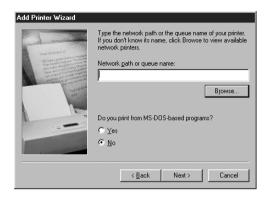

6. Double-click the icon of the computer that is directly connected to the printer. Then click the printer's icon.

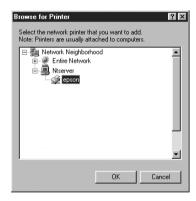

7. Click OK and follow the on-screen instructions.

### For Windows 2000 and NT 4.0

### Setting up your printer as a shared printer

To share a printer that is connected directly to your computer with others on a network, follow these steps.

- 1. Click the Start button, point to Settings, and click Printers.
- 2. Select your printer, then click Sharing on the File menu.
- 3. Select Shared as, and enter the name in the Share Name text box.

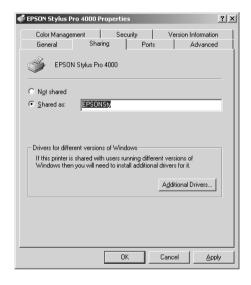

4. Click OK.

#### Note:

Do not choose any drivers from the Additional Drivers list.

### Accessing the shared printer

To access the shared printer from another computer on a network, follow these steps.

#### Note:

Your printer must be set up as a shared resource on the computer to which it is directly connected before you can access it from another computer.

- Install the printer driver to the client computer from the software CD-ROM.
- 2. Open the Printer folder from the Control Panel, right-click your printer's icon, and open the Properties for your printer.
- 3. Click the Ports tab, and click Add Port.

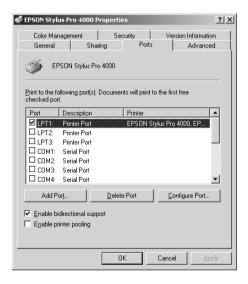

4. Select Local Port, and click New Port.

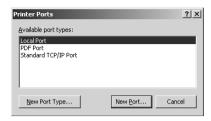

5. In the text box, type the following information:

\\name of computer that is connected to the printer\name of the shared printer

Then click OK.

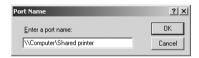

6. When you enter the information, the Cancel button on the Printer Ports dialog box changes to the Close button. Click Close to return to the Ports menu.

7. On the Ports menu, make sure that the new port is added and the check box is selected. Click OK to close the printer driver.

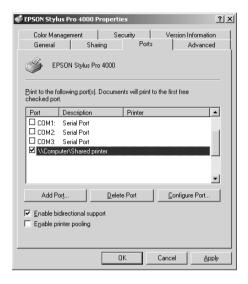

# Updating and Uninstalling the Printer Software

This section describes how to upgrade your Windows operating system, update the printer software in Windows XP, 2000, or Me, and uninstall the printer driver from your computer.

# **Updating to Windows Me**

If you have upgraded your computer's operating system from Windows 98 to Windows Me, you must uninstall your printer software, and install it again. To uninstall the printer driver, see "Uninstalling the printer driver" on page 131.

# Updating the driver in Windows XP, 2000, and NT 4.0

When you update the printer driver in Windows XP, Windows 2000, and Windows NT 4.0, you must uninstall the previous printer driver before you install the new driver. Installing over the existing printer driver results in a failure to update. To uninstall the printer driver, see "Uninstalling the printer driver" on page 131.

### Uninstalling the printer driver

To uninstall the printer driver, follow these steps.

- For Windows XP users, click the Start button. For Windows Me, 98, 2000, and NT 4.0 users, double-click the My Computer icon.
- 2. Double-click the Control Panel icon.
- 3. For Windows XP users, double-click Add or Remove Programs. For Windows Me, 98, 2000, and NT 4.0 users, double-click Add/Remove Programs.
- 4. Select EPSON Printer Software to uninstall the printer driver from the software list.
- 5. For Windows XP and 2000 users, click Change/Remove. For Windows Me, 98, and NT 4.0 users, click Add/Remove.
- 6. Select the EPSON Stylus Pro 4000 icon.
- 7. Follow the on-screen instructions.

#### Note:

If you are using the USB port to connect the printer in Windows Me or 98, you need to uninstall an additional USB components. See "Uninstalling the USB Host Device Driver" on page 132.

# Uninstalling the USB Host Device Driver

To uninstall the USB Host Device Driver, follow these steps.

#### Note:

- ☐ This function is for Windows Me and 98 only.
- ☐ This function activates only when you are using a USB conversion cable.
- 1. Double-click the My computer icon, and double-click the Control Panel.
- 2. Double-click Add/Remove Programs.
- 3. Select the EPSON USB Printer Devices, and click Add/Remove.

#### Note:

If EPSON USB Printer Devices does not appear in the Add/Remove Program list, double-click EPUSBUN.EXE on the printer software CD-ROM.

4. Follow the on-screen instructions.

# Printing with Mac OS 8.6 to 9.x

### **Printer Software Introduction**

The printer software that comes with your printer includes a printer driver and printer utilities. The printer driver lets you choose from a wide variety of settings to get the best results from your printer. The printer utilities help you check the printer and keep it in top operating condition.

The printer software includes the following dialog boxes.

| Dialog box | Settings and Utilities                                                                                                    |
|------------|----------------------------------------------------------------------------------------------------|
| Print      | Media Type, Ink, Mode, Copies, Page                                                                                                  |
| Page Setup | Paper Size, Paper Source, Borderless, Orientation,<br>Double-Sided Printing, Reduce or Enlarge, Printable Area,<br>Roll Paper Option |
| Layout     | Fit to Page, Multi-Page, Print Order                                                                                                 |
| Utility    | EPSON Status Monitor, Nozzle Check, Head Cleaning, Print<br>Head Alignment, Configuration                                            |

For information on making printer driver settings, see "Making Settings in the Print Dialog Box" on page 139, "Making Settings in the Page Setup Dialog Box" on page 158, and "Making Settings in the Layout Dialog Box" on page 176.

For information on the printer utilities, see "Using the Printer Utilities" on page 181.

Online help provides more information about the printer software. See "Getting Information Through Online Help" on page 186.

# Accessing the Printer Software

To access the printer software installed in your computer, follow these steps.

# Accessing the Print dialog box

To access the Print dialog box, click Print on the File menu of your application, or click Options in the Page Setup dialog box.

# Accessing the Page Setup dialog box

To access the Page Setup dialog box, click Page Setup on the File menu of your application.

# Accessing the Layout dialog box

To access the Layout dialog box, click the Layout icon button in the Print dialog box.

# Accessing the Utility dialog box

To access the Utility dialog box, click the Utility icon button in the Print or Page Setup dialog box.

# **Basic Settings**

### Making the printer driver settings

This section describes the basic printer driver settings to print your data.

To make the basic printer driver settings, follow these steps.

#### Note:

While many Macintosh applications override the settings made in the printer driver, some do not, so you must verify the settings to get the results you expect.

1. Click Page Setup on the File menu of your application. The Page Setup dialog box appears.

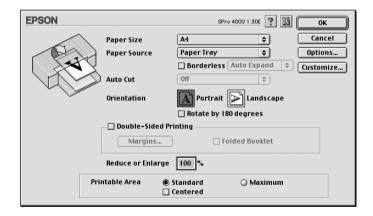

- 2. Select the paper size loaded in the printer from the Paper Size.
- 3. Select the type of paper loaded in the printer from the Paper Source.

- 4. Select Borderless if you want to print your data with no margin. See "Making the Borderless setting" on page 160.
- 5. Make settings for Orientation and Reduce or Enlarge as necessary.
- 6. When Paper Tray or Manual Feed is selected as the Paper Source, make the Printable Area setting as needed. See "Making the Printable Area settings" on page 173.

When Roll Paper or Roll Paper (Banner) is selected as the Paper Source, make Roll Paper Option settings as needed. See "Making the Roll Paper Option settings" on page 174.

- 7. After making your settings, click OK to close the Page Setup dialog box.
- 8. Click Print on the File menu of your application. The Print dialog box appears.

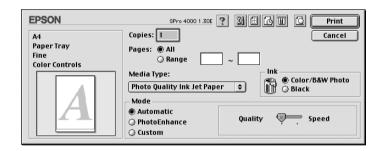

9. Select the media that matches the paper loaded in the printer from the Media Type. See "Media Type setting list" on page 140.

#### Note:

Check the media type and its paper path. See "Paper path list" on page 247.

10. Make the settings for Copies and Pages.

11. Make the Ink setting. Select Color/B&W Photo to print color or monotone photos, or Black to print a draft or black text only.

#### Note:

When printing on any media other than tracing paper, we recommend Color/B&W Photo even if the data to be printed is black.

12. Make the Mode setting. Make sure that Automatic is selected.

#### Note:

When Automatic is selected, the printer driver takes controls of all detailed settings based on the current Media Type setting and Ink settings.

13. Adjust Speed and Quality in the Mode box if a slider appears. Drag the slider left or right depending on which is more important.

#### Note:

According to the Media Type you choose, a slider may not appear in the Mode box.

14. Click Print to start printing.

### Canceling printing

To cancel the printing in progress, follow these steps.

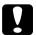

#### Caution:

When you stop printing in progress, you may need to start printing again from the beginning for best result. Otherwise misalignment or banding may appear on the printed data.

### When background printing is on

- 1. Select EPSON Monitor IV from the Application menu at the right end of the menu bar.
- 2. Turn off the printer.
- 3. Click the name of data which is in print process on the screen, then click Stop to cancel the print job.

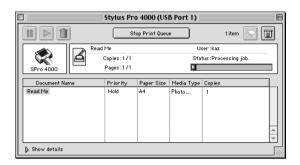

### When background printing is off

- 1. Turn off the printer.
- 2. Hold down the **%** Command key on your keyboard, and press the [.] period key to cancel the print job.

# Making Settings in the Print Dialog Box

You can make Media Type, Mode, Ink, Copies, and Page settings in the Print dialog box. From this dialog box, you can access other dialog boxes, from which you can set the print time, and preview the data before printing.

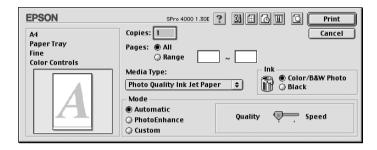

### Making the Media Type setting

The Media Type setting determines what other settings are available, so you should always make this setting first.

Select the media that matches the paper loaded in the printer from the Media Type. Find your paper in the list, and select a corresponding Media Type setting. For some kinds of paper, you have several Media Type settings to choose from.

#### Note:

- ☐ The availability of special media varies by country.
- When you are using paper other than Epson special media, see "Notes for Epson Special Media and Other Media" on page 235.
- ☐ For the latest information on media available in your area, contact Epson customer web site. See "Contacting Customer Support" on page 344.

# Media Type setting list

| Media Type setting                         | Epson Special Media<br>Name/Description                  |
|--------------------------------------------|----------------------------------------------------------|
| Singleweight Matte Paper                   | EPSON Singleweight Matte Paper                           |
| Enhanced Matte Paper                       | EPSON Enhanced Matte Paper<br>EPSON Archival Matte Paper |
| Premium Glossy Photo Paper                 | EPOSN Premium Glossy Photo Paper                         |
| Premium Semigloss Photo Paper              | EPSON Premium Semigloss Photo<br>Paper                   |
| Premium Luster Photo Paper                 | EPSON Premium Luster Photo Paper                         |
| Premium Luster Photo Paper (250)<br>(Roll) | EPSON Premium Luster Photo Paper (250)                   |
| Premium Glossy Photo Paper (250)           | EPSON Premium Glossy Photo Paper (250)                   |
| Premium Semigloss Photo Paper (250)        | EPSON Semigloss Photo Paper (250)                        |
| Premium Semimatte Photo Paper (250)        | EPSON Semimatte Photo Paper<br>(250)                     |
| Smooth Fine Art Paper                      | EPSON Smooth Fine Art Paper                              |
| Textured Fine Art Paper                    | EPSON Textured Fine Art Paper                            |
| Proofing Paper Semimatte                   | EPSON Proofing Paper Semimatte                           |
| Plain Paper                                | -                                                        |
| Plain Paper (Line drawing)                 | -                                                        |
| Tracing Paper                              | -                                                        |

# Making the Ink setting

You can select ink mode. Select Color/B&W Photo to print color or monotone photos, or Black to print a draft or black text only.

#### Note:

When printing on any media other than tracing paper, we recommend Color/B&W Photo even if the data to be printed is black.

# Making the Mode setting

You can select Automatic, PhotoEnhance, or Custom mode. These modes are arranged to give you three levels of control over the printer driver.

#### Automatic mode

Automatic mode is the quickest and easiest way to start printing. When Automatic is selected, the printer driver takes care of all detailed settings based on the current Media Type and Ink settings.

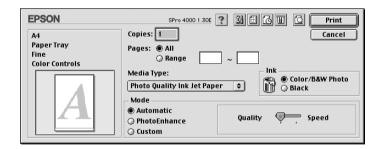

#### Note:

Depending on the media you choose in the Media Type list while Automatic is selected, a slider appears in the Mode box that lets you choose Quality or Speed. Select Quality when print quality is more important than speed. Select Speed when print speed is more important than quality.

#### **PhotoEnhance**

PhotoEnhance mode lets you choose from a variety of image-correction settings specially designed for photos. PhotoEnhance does not affect your original data.

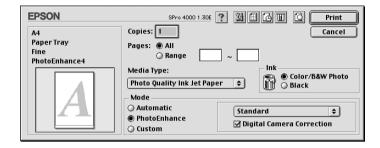

#### Note:

- ☐ This mode is only available when printing 8-, 16-, 24, or 32-bit color data.
- Printing with PhotoEnhance selected may increase the time required for printing, depending on your computer system and the amount of data contained in your data.

You can select from the following settings.

| Standard   | This setting provides standard image correction for most photos. Try this first. |
|------------|----------------------------------------------------------------------------------|
| People     | This setting is best for photos of people.                                       |
| Nature     | This setting is best for outdoor scenery such as mountains, skies, and oceans.   |
| Soft Focus | This setting makes your photos look as if they were taken with soft-focus lens.  |
| Sepia      | This setting applies a sepia tone to your photos.                                |

Selecting PhotoEnhance also enables the Digital Camera Correction check box. Select this check box when you are printing photos taken with a digital camera to give your printed images the smooth, natural appearance of photographs taken with a film camera.

#### Custom mode

Custom mode lets you make a wide range of changes with a single click of the mouse. In the Custom Settings pull-down menu, you will find ready-made settings provided by Epson. They are designed to match particular kinds of printouts, such as graphs and charts for a presentation.

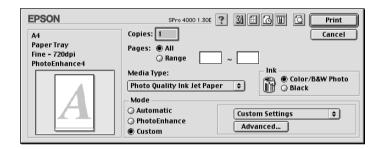

The Custom Settings pull-down menu includes the following ready-made settings:

| Text/Graph                                   | Good for printing presentation documents such as graphs and charts.                                                                                                    |
|----------------------------------------------|----------------------------------------------------------------------------------------------------|
| ColorSync                                    | Automatically adjusts printout colors to match colors on your screen.                                                                                                    |
| Advanced Photo<br>Advanced Photo<br>2880 dpi | Good for printing scanned photos and digitally-captured images in high quality. Helps prevent the misprinting of ink dots that may occur due to the movement of the print heads and paper. |

# Making Advanced setting

The Advanced setting gives you complete control over your printing environment. Use these settings to experiment with new printing ideas, or to fine-tune a range of print settings to meet your individual needs. Once you are satisfied with your new settings, you can give them a name and add them to the Custom Settings list.

To make Advanced settings, follow these steps.

1. Select Custom in the Main menu, and click Advanced. The Advanced dialog box appears.

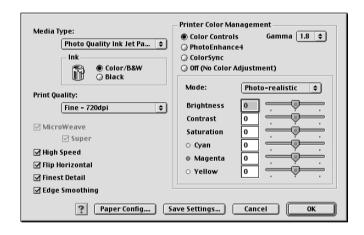

2. Select the media that matches the media loaded in the printer from the Media Type. See "Media Type setting list" on page 140.

### Note for Enhanced Matte Paper:

When you select Enhanced Matte Paper as the Media Type, Black as the Ink, turn the MicroWeave on, and Super off, the print quality may not be what you expected. Use this combination of settings only for printing drafts.

 Make the Ink setting. Select Color/B&W Photo to print color or monotone photos, or Black to print a draft or black text only.

#### Note:

When printing on any media other than tracing paper, we recommend Color/B&W Photo even if the data to be printed is black.

- 4. Select a Print Quality setting.
- 5. If you are using non-Epson special media, click Paper Config, and make settings as needed. For details, see "Paper Configuration" on page 146.
- 6. Make Printer Color Management settings. For details, see "Printer Color Management" on page 149.

#### Note:

Some settings are enabled or disabled depending on the Media Type, Ink, and Print Quality settings you make.

- 7. Make other settings as needed. For details, see online help.
- 8. Click OK to apply your settings and return to the Print dialog box. If you want to return to the previous screen without applying your settings, click Cancel.

### **Paper Configuration**

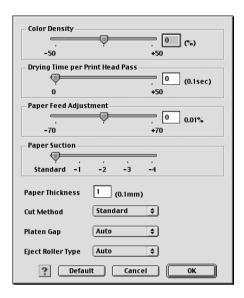

The following settings in Paper Configuration let you make the detailed paper settings.

| Mode          | Description                                                                                                    |  |
|---------------|----------------------------------------------------------------------------------------------------|--|
| Color Density | Adjusts the strength of Color Density. Use a value in the range of -50% to +50%. Drag the slider with your mouse to the right direction (+) to deepen the color of your printout or left direction (-) to lighten its color. You can also type a number (-50 to +50) in the box next to the slider. |  |
|               | Use this function when you print on paper other than Epson special media.                                                                                                    |  |
|               | Set the scroll bar to the 0 position when you print on Epson special media.                                                                                                    |  |
|               | Note:<br>The color of printout cannot be deepened depends on<br>the printint mode.                                                                                                    |  |

| Mode                     | Description                                                                                                    |  |
|--------------------------|----------------------------------------------------------------------------------------------------|--|
| Drying Time<br>per Print | Adds a waiting time when the print head reaches the end of every pass.                                                                                                    |  |
| Head Pass                | Set this value using the slider or text box. To improve the print quality by slow ink absorption on the media, set the value larger.                                                                                                    |  |
|                          | The drying time per print head pass can be set in 0.1 second increments, from 0 to 5 seconds.                                                                                                    |  |
|                          | Note:<br>If you use this feature, printing time will be longer.                                                                                                    |  |
| Paper Feed<br>Adjustment | Controls the paper feeding value in 0.01% increments. If the paper feeding value is too large, white horizontal micro banding may appear. If the paper feeding value is too small, dark horizontal micro banding may appear.                                        |  |
| Paper Suction            | Decreasing the air suction at the platen is useful to avoid wrinkling or waving of thin or saturated media, or eliminating vertical banding. The relationship of the parameter and suction power is as follows.                                                     |  |
|                          | Standard: 100 % -1: 50 % -2: 30 % -3: 10 % -4: 5 %                                                                                                    |  |
| Paper<br>Thickness       | This value automatically appears according to the media for the Media Type setting. If you use non-Epson media, modifying this value for your media is recommended. Refer to the paper specifications or print "Thickness Pattern" to find out the paper thickness. |  |
| Cut Method               | Determines the best cutting method according to the paper thickness.                                                                                                    |  |
|                          | Standard: normal speed and normal cut pressure. Thin Paper: low cut pressure. Thick Paper, fast: high speed and high cut pressure. Thick Paper, slow:low speed and high cut pressure.                                                                               |  |

| Mode         | Description                                                                                                    |  |
|--------------|----------------------------------------------------------------------------------------------------|--|
| Platen Gap   | Platen Gap is the height from the media loaded into the printer to the print head. By adjusting this parameter, you may produce better print quality. This is set automatically according to the Paper Thickness specified.                         |  |
|              | Note: Setting Platen Gap to Narrow may produce better print quality, but make sure that the media does not wrinkle or touch the print head. Otherwise, the printed data or the print head surface may be damaged. Use Wider or Widest in such case. |  |
| Eject Roller | Select one that best fits your media.                                                                                                    |  |
| Туре         | Auto: The printer selects the most appropriate setting automatically. When you use Epson special media, usually select this setting.                                                                                                    |  |
|              | Starwheel-Sheet:<br>If you want to print on cut sheet which is non-Epson<br>special media, select this setting.                                                                                                    |  |
|              | Starwheel-Roll Curled:<br>If you want to print on strongly curled roll paper which is<br>non-Epson special media, select this setting.                                                                                                    |  |
|              | No Roller-Roll Normal:<br>If you want to print on roll paper which is non-Epson<br>special media, select this setting.                                                                                                    |  |

### **Printer Color Management**

#### Color Controls

This setting provides the color matching and image-enhancement methods. When you select this setting, additional settings appear under the Printer Color Management box where you can select a Mode setting and adjust Color Enhancement sliders. For the details of additional settings, see online help.

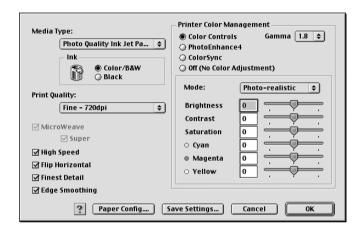

### **PhotoEnhance**

This setting provides a variety of image-correction settings that you can apply to your photo images before printing. PhotoEnhance does not affect your original data. When you select this setting, you will need to make Tone, Effect, and Digital Camera Correction settings.

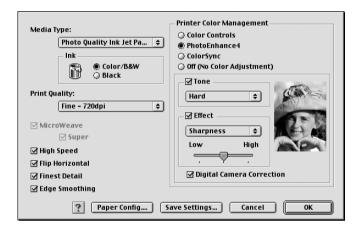

#### Note:

- ☐ This mode is available only when 16-, 24-, or 32-bit color data.
- ☐ This mode is available only when 32-bit color is selected as your monitor display setting for Macintosh.
- ☐ Printing with this mode may increase the time required for printing, depending on your computer system and the amount of data contained in your data.

| Tone                          | Normal     | Applies Epson standard tone adjustment to your printed data. Try this first.                                                                                              |
|-------------------------------|------------|----------------------------------------------------------------------------------------------------|
|                               | Hard       | Prints in high contrast, which sharpens the printed data.                                                                                                    |
|                               | Vivid      | Intensifies the colors, and lightens the midtones and highlights of printed data. Use this setting for presentation graphics, such as charts and graphs.                  |
|                               | Sepia      | Adjusts brightness and contrast, and applies a sepia tone to the printed image.                                                                                           |
|                               | Monochrome | Prints the image in black-and-white only.                                                                                                    |
|                               | None       | Makes no color adjustment to your printed data.                                                                                                    |
| Effect                        | Sharpness  | Sharpens the overall image, particularly the outline.                                                                                                    |
|                               | Soft-focus | Makes your printed data look as if it was taken with a soft-focus lens.                                                                                                   |
|                               | Canvas     | Makes your printed data look like a picture painted on canvas.                                                                                                    |
|                               | Parchment  | Makes your printed data look as if it is printed on parchment.                                                                                                    |
|                               | None       | Applies no effect to your printed data.                                                                                                    |
| Digital Camera<br>Corrections |            | Provides your printed data the smooth and natural appearance of photographs taken by a film camera. Select this setting when printing photos taken with a digital camera. |

### ColorSync

This setting automatically adjusts printout colors to match colors on your screen. Select this setting when printing scanned photographs or computer graphics.

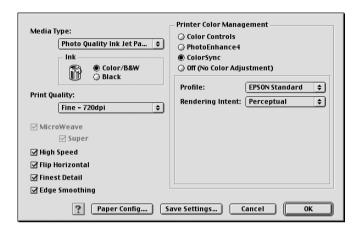

#### Note:

Be aware that the ambient light and the age, quality, and settings of the monitor can affect the quality of your color matching.

### Off (No Color Adjustment)

This setting is generally not recommended, because it does not allow the printer driver to enhance or adjust the color in any way. Only use this setting when you create a new color profile or if the other Mode settings do not produce satisfactory results.

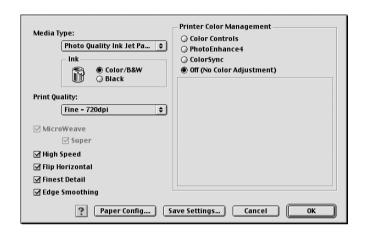

### Saving the Advanced settings

To save your Advanced settings, follow these steps.

1. Click Save Settings in the Advanced dialog box. The Custom Settings dialog box appears.

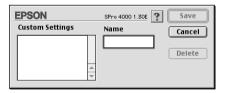

2. Type a unique name, up to 16 characters, for your settings in the Name text box.

3. Click Save. Your settings will be added to the Custom Settings pull-down menu.

You can save up to 100 groups of settings. You can select your saved group of settings from the Custom Settings pull-down menu in the Print dialog box.

When you select your saved settings in the Custom Settings, be aware that making new settings, for example Media Type and Ink settings, may change your custom settings. This may cause unexpected results in your printout. If this happens, reselect your saved settings and try printing again.

#### Note:

The names of the ready-made settings provided by Epson cannot be applied to your new settings.

### Deleting the Advanced settings

To delete your Advanced settings, follow these steps.

#### Note:

You cannot delete ready-made settings from the Custom Setting list.

1. Open the Custom Settings dialog box.

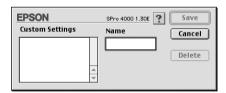

- 2. Select the name of settings you want to delete.
- 3. Click Delete. The setting will be deleted from the Custom Settings list.

## Making the Copies setting

You can specify the number of copies. Type the number you want in the Copies box, or click the arrows next to the box. You can enter any number from 1 to 9999.

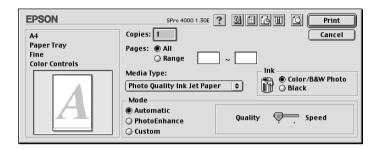

## Making the Pages setting

You can specify the range or printed pages. Select either All or Range. If you select Range, enter the appropriate range of pages in the Range text box.

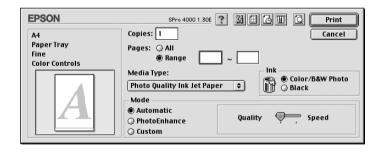

# Setting the print time

You can specify the time you want the printer to begin printing your data.

To set the print time, follow these steps.

- 1. Click Background Printing, if necessary.
- 2. Select On as the Background Printing, if necessary.

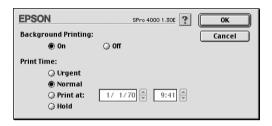

3. Select Urgent, Normal, Print at, or Hold as the Print Time. If you select Print at, use the arrows beside the date and time boxes to specify the date and time that you want to print the data.

#### Note:

Make sure that the computer and printer are turned on at the date and time you specify.

- 4. Click OK.
- 5. In the Print dialog box, make sure that your print settings are as you want them, and click Print.

# Previewing your printout

You can see how your data will look before printing it. To preview your data, follow these steps.

- 1. Make your printer driver settings.
- 2. Click 🔯 Preview. The Print button changes into the Preview button.

3. Click Preview. The Preview dialog box appears, and displays a preview of your data.

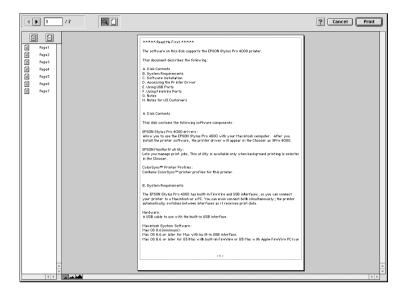

The Preview dialog box contains several icon buttons that you can use to perform the following functions.

| Q        | Zoom                           | Click this button to enlarge or reduce the size of the previewed page.                                                                                   |
|----------|--------------------------------|----------------------------------------------------------------------------------------------------|
|          | Show/Hide<br>Printable<br>Area | Click this button to display or hide the borderlines which indicate the printable area. The printer cannot print anything which is outside of this area. |
|          | Add page                       | Click these buttons to add or remove selected pages from the list of pages to be printed.                                                                |
| $\times$ | Remove<br>page                 |                                                                                                    |

4. If you are satisfied with the previewed data, click Print. If you are not satisfied with the appearance of the data, click Cancel. The Preview and Print dialog boxes close with the current print settings preserved. Open the Print dialog box again to make additional changes to the print settings.

# Making Settings in the Page Setup Dialog Box

You can make Paper Size, Paper Source, Borderless, Orientation, Reduce or Enlarge, Printable Area, and Roll Paper Option settings in this dialog box.

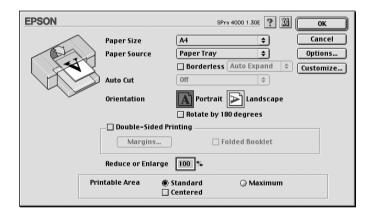

## Making the Paper Sizes setting

You can select the paper size that you want to use. Select the paper size in the Paper Size pull-down menu.

You can also add a customized paper size. To do add a customized paper size, follow these steps.

1. Click Customize. The following dialog box appears.

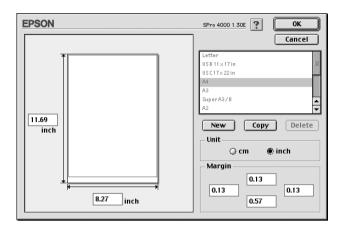

- 2. To define a new paper size, click New.
- 3. Type a unique name for the paper size in the paper size list.
- 4. Specify the measurement unit as either cm or inch.
- 5. Enter the width and height of your paper by typing the text in the appropriate text boxes.

#### Note:

The maximum paper height is 44 inches (111.8 cm).

- 6. Specify the margins by typing in the Margin text boxes or by manipulating the preview image.
- 7. Click OK to return to the Page Setup dialog box.

## Making the Paper Source setting

You can select Roll Paper, Roll Paper (Banner), or Sheet from the Paper Source pull-down menu. Select one that matches the paper loaded in the printer.

## Making the Borderless setting

You can print your data without margins on the paper.

For this printing mode, Epson recommends the following media conditions.

| Ac      | comr                                                                                                    | nodate media width:                                                                                                    |  |
|---------|----------------------------------------------------------------------------------------------------|----------------------------------------------------------------------------------------------------|--|
|         |                                                                                                    | 8 inch, 203.2 mm 210 mm (A4) Letter (8.5 in), 215.9 mm 10 inch, 254 mm 257 mm 297 mm (A3) 300 mm 12 inch, 304.8 mm 329 mm (Super A3/B) 13 inch, 330.2 mm 14 inch, 355.6 mm 400 mm 16 inch, 406.4 mm 420 mm (A2) 17 inch, 431.8 mm |  |
| No<br>□ | You                                                                                                    | cannot perform borderless printing on cut sheet media with a<br>h of 420 mm (A2).                                                                                                    |  |
|         | When printing on roll paper with a width of 8 inches (203.2 inch) or 420 mm (A2), attach the spacer to the spindle. See "Attaching the spacer to the spindle" on page 238. |                                                                                                    |  |

- ☐ *If your application has margin settings, make sure they are set to zero before printing.*
- ☐ When printing on cut sheet media, only the left and right margins are set to zero.
- ☐ The ink may contaminate the platen of the printer. In this case, wipe the ink away using a cloth.
- ☐ Printing with this feature takes longer than for normal printing.
- ☐ When printing on the following media, the bottom margin is always 14mm.

EPSON Premium Glossy Photo Paper EPSON Premium Semigloss Photo Paper EPSON Premium Luster Photo Paper EPSON Proofing Paper Semimatte EPSON Smooth Fine Art Paper EPSON Textured Fine Art Paper EPSON Velvet Fine Art Paper

To print your data with this feature, follow these steps.

Select Borderless.

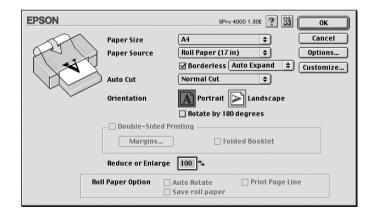

2. Choose Auto Expand or Retain Size from the pull-down menu next to the Borderless check box.

| Auto<br>Expand | Select this setting if you want to enlarge the size of print data automatically and print with no margins.                                                                                                    |  |
|----------------|----------------------------------------------------------------------------------------------------|--|
|                | Note: Enlarged areas that exceed the paper size will not be printed on the paper.                                                                                                    |  |
| Retain Size    | Select this setting if you do not want to change the ratio of your print data.                                                                                                    |  |
|                | If you select this setting, you need to enlarge your image data to exceed the paper width, to avoid unprinted areas appearing along the left and right edges. Enlarging 3mm in both the left and right directions is recommended, using the application with which you made data. |  |
|                | If you do so, see "Making the Paper Sizes setting" on page 158.                                                                                                    |  |

- 3. Make the Auto Cut setting. See "Making the Auto Cut setting" on page 162.
- 4. Click OK.
- 5. Start printing your data from your application.

# Making the Auto Cut setting

You can select the following cutting methods. This function is available only when Roll Paper or Roll Paper (Banner) is selected as the Paper Source.

### Single Cut

Select this setting if you want to save paper.

If you select this setting, the boundary of a picture and a picture, or boundary of a page and page is cut. However, the cut position may shift slightly.

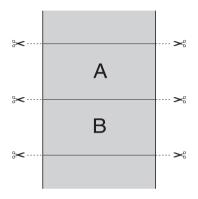

### **Double Cut**

Select this setting to avoid the slight gap that occurs with the Single Cut setting. A margin is created between the pictures, and 1mm along the inside of each picture is cut.

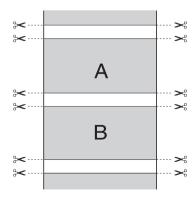

### **Normal Cut**

Select this setting to keep margins at the top and bottom of the printed data.

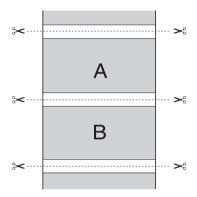

### Off

Select this setting to cut the printouts manually. To cut the printouts manually, follow these steps.

 Press the Paper Feed v or Paper Feed A button, and match the cutting position with the scissors mark on the left side of the print head.

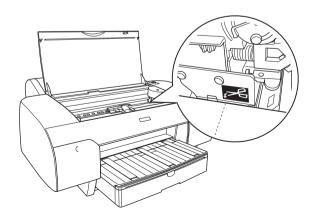

- 2. Press the Paper Source < button to select Auto Cut On ax.
- 3. Press and hold the Paper Source < button for 3 seconds. The paper cutter cuts the printout at the cutting position.

# Making the Orientation setting

You can specify the direction of printing on the page.

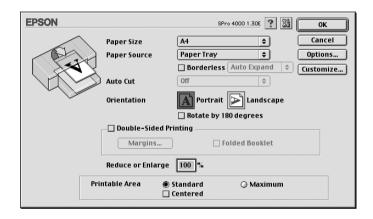

| Portrait        | Print direction is short edge first, like most magazines.                                            |  |
|-----------------|----------------------------------------------------------------------------------------------------|--|
| Landscape       | Print direction is long edge first, like many spreadsheets.                                          |  |
| Rotated by 180° | Prints your document upside down.                                                                    |  |
|                 | Note:<br>This function is not available when Roll Paper (Banner)<br>is selected as the Paper Source. |  |

## Making Double-sided Printing Setting

You can perform double-sided printing. There are two types of double-sided printing available. Standard double-sided printing allows you to print the odd-numbered pages first. Once these pages are printed, they can then be reloaded to print the even-numbered pages onto the opposite side of the paper.

You can also perform Folded Booklet double-sided printing. It lets you to make single-fold booklets.

| No | te:                                                                                                    |
|----|----------------------------------------------------------------------------------------------------|
|    | The double-sided printing feature is not available when the printer is accessed over a network, or is used as a shared printer.           |
|    | Depending on the media type, stacks of up to 30 sheets can be loaded into the sheet feeder during double-sided printing.                  |
|    | Only use media types which are suitable for double-sided printing. Otherwise, the printout quality may deteriorate.                       |
|    | Depending on the type of paper and the amount of ink used to print text and images, ink may bleed through to the other side of the paper. |
|    | The surface of the paper may be smeared during the double-sided printing.                                                                 |

### Standard double-sided printing

To print odd and even numbered pages onto opposite sides of the sheet, follow these steps.

1. Select the Double-Sided Printing.

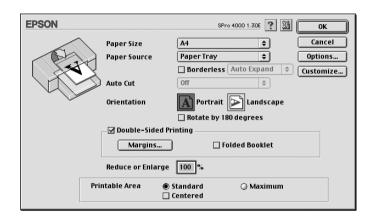

2. Click Margins. The following dialog box appears.

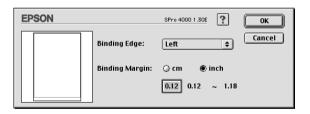

3. Specify the edge of the paper where the binding will be placed. You can choose between Left, Top, and Right.

4. Specify the width of the binding margin using the Binding Margin text box. You can specify any width from 3 mm to 30 mm.

#### Note:

The actual binding margin may vary from specified settings depending on your application. Experiment with a few sheets to examine actual results prior to printing the entire job.

- 5. Click OK to return to the Page Setup dialog box, then click OK to save your settings.
- 6. Make sure paper is loaded, and send the print job from your application. Instructions for generating the even-numbered pages will be displayed while the odd-numbered pages are output.
- 7. Follow the on-screen instructions to reload the paper.

#### Note:

- ☐ The paper may curl during printing due to the amount of ink used. Should this occur, slightly curl the sheets in the opposite direction prior to reloading them into the printer.
- Align the sheet stack by tapping its edges against a hard, flat surface prior to reloading the stack into the printer.
- ☐ In the event of a paper jam, see "Clearing Paper Jams" on page 316.
- ☐ Follow the instructions provided when reloading the printouts. Paper jams or improperly placed binding margins may occur if the printouts are not reloaded correctly.
- 8. Once the paper is reloaded, click Resume to print the even-numbered pages.

### Folded Booklet double-sided printing

You can also make single-fold booklets using the double-sided printing feature. To create a single-fold booklet, the pages that appear on the outside (after the booklet is folded) are printed first. The pages that will appear inside the booklet can then be printed after the paper is reloaded into the printer.

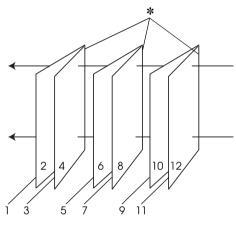

Single-fold booklet

#### \* Binding Edge

A booklet can be created by printing pages 1 and 4 on the first sheet of paper, pages 5 and 8 on the second sheet of paper, and pages 9 and 12 on the third sheet of paper. After these sheets are reloaded into the sheet feeder, you can then print pages 2 and 3 on the back of the first sheet of paper, pages 6 and 7 on the back of the second sheet of paper, and pages 10 and 11 on the back of the third sheet of paper. The resulting pages can then be folded and bound together into a booklet.

To create the booklet, follow these steps.

Select Double-Sided Printing, and select the Folded Booklet.

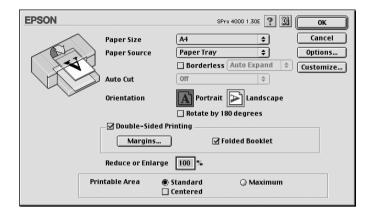

- Click Margins. The Margins dialog box appears.
- Specify the edge of the paper where the binding will be 3. placed. You can choose from Left, Top, and Right.

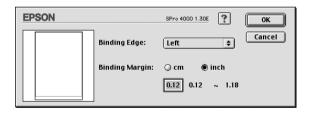

#### Note:

When Portrait is selected as the Orientation setting in the printer driver, Left or Right binding positions are available. The Top binding position is supported when Landscape is selected as the Orientation setting.

4. Specify the width of the binding margin using the Binding Margin text box. You can specify any width from 3 mm to 30 mm. The specified margin width will be used on both sides of the fold. For example, if a 10-mm margin is specified, a 20-mm margin will be inserted (a margin of 10 mm will be placed on each side of the fold).

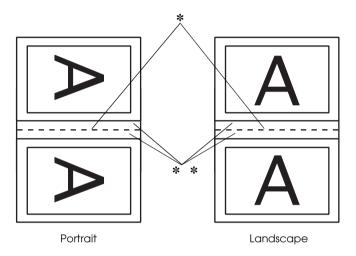

- \* Folding Edge
- \*\* Margin
- 5. Click OK to return to the Page Setup dialog box, then click OK to save your settings.
- 6. Make sure that paper is loaded, and send the print job from your application.
- 7. Instructions for printing the inside pages will be displayed while the outside pages are output. Follow the on-screen instructions for reloading the paper.

#### Note:

☐ The paper may curl during printing due to the amount of ink used. Should this occur, slightly curl the sheets in the opposite direction prior to reloading them into the printer.

- ☐ Align the sheet stack by tapping its edges against a hard, flat surface prior to reloading the stack into the printer.
- ☐ Follow the instructions provided when reloading the printouts. Paper jams or improperly placed binding margins may occur if the printouts are not reloaded correctly.
- 8. Once the paper is reloaded, click Resume to print the inside pages.
- 9. Once printing is complete, fold the sheets and bind them together using a stapler or other binding method.

## Making the Reduce or Enlarge setting

You can enlarge or reduce the size of data while maintaining its aspect ratio. You can enter any number from 25 to 400 in the Reduce or Enlarge box.

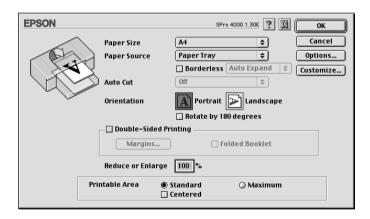

## Making the Printable Area settings

This setting is available when you select Paper Tray or Manual Feed as the Paper Source. You can make the following settings.

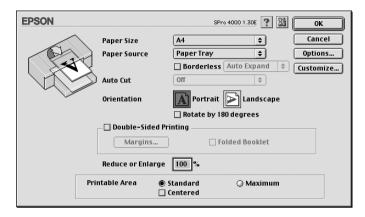

### Standard

Select this setting to use the standard printable area.

### Maximum

Select this setting to increase the printable area at the bottom edge.

### Note:

☐ This setting is not available for the following media.

EPSON Premium Glossy Photo Paper EPSON Premium Semigloss Photo Paper EPSON Premium Luster Photo Paper EPSON Proofing Paper Semimatte EPSON Smooth Fine Art Paper EPSON Textured Fine Art Paper EPSON Velvet Fine Art Paper

☐ The print quality may decline at the edges of the printout when this setting is selected. Before printing large jobs using this setting, print a single sheet to confirm quality. When this setting is selected, make sure that the paper loaded in the paper tray is not curled.

### Centered

Select this setting to center the print out.

# Making the Roll Paper Option settings

This option is available when you select Roll Paper or Roll Paper (Banner) as the Paper Source. You can make the following settings.

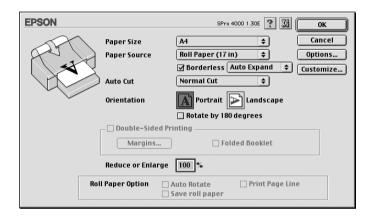

### **Auto Rotate**

#### Note:

This function is not available when Roll Paper (Banner) is selected as the Paper Source.

This function is effective only when the print data length is shorter than the printable width of the roll paper. The print data will automatically be turned 90 degrees to print crosswise, saving roll paper.

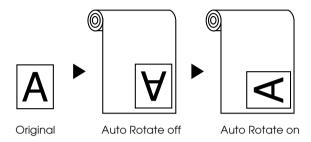

To enable this function, select Auto Rotate.

### **Print Page Line**

This function lets you to specify whether to print a page line on the right side and also below the printed data for manual cutting. To enable this function, select Print Page Line.

The Print Page Line operation changes according to the Auto Cut setting. Check these settings as necessary by referring the printer's operation.

| Auto Cut                               | Print Page Line | Printer's Operation                                                                                                    |
|----------------------------------------|-----------------|----------------------------------------------------------------------------------------------------|
| Single Cut<br>Double Cut<br>Normal Cut | Selected        | Prints page line on the right side only, and cuts paper automatically after the print job.                                |
| Single Cut<br>Double Cut<br>Normal Cut | Not selected    | Does not print page line, and cuts paper automatically after the print job.                                               |
| Off                                    | Selected        | Prints page lines on the right side and below the printed data, but does not cut paper automatically after the print job. |
| Off                                    | Not selected    | Does not print page lines nor cut paper automatically after the print job.                                                |

### Save Roll Paper

#### Note:

This function is available only when Roll Paper (Banner) is selected as the Paper Source.

This function is effective if you wish to save roll paper because blank portion of the last page or your printed data is not fed through the printer. To enable this function, select SQVE ROll Paper.

# Making Settings in the Layout Dialog Box

You can make Fit to Page, Multi-Page, and Print Order settings in this dialog box.

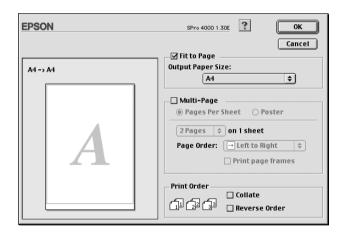

## Making the Fit to Page setting

You can enlarge or reduce the size of the data proportionally to make it fit the paper size you selected in the Paper Size pull-down menu. To use this function, select Fit to Page, and select the paper size you loaded in the printer in the Output Paper Size pull-down menu.

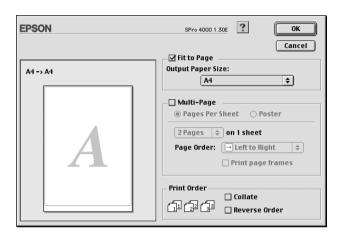

## Making Multi-Page settings

Selecting Multi-Page lets you to choose between the Pages Per Sheet and Poster settings.

## Making Pages Per Sheet settings

Select Pages Per Sheet as the Multi-Page setting to print two or four pages of your document on one sheet of paper.

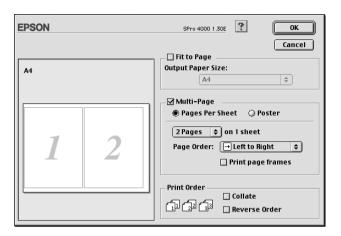

When Pages Per Sheet is selected, you can make the following settings:

| 2 Pages<br>4 Pages | Prints two or four pages of your document on a single piece of paper.                     |
|--------------------|-------------------------------------------------------------------------------------------|
| Page Order         | Allows you to specify the order in which the pages will be printed on the sheet of paper. |
| Print page frames  | Prints frames around the pages printed on each sheet.                                     |

### Making Poster settings

A single document page can be enlarged to cover 4, 9, or 16 printed sheets of paper. Select Poster as the Multi-Page setting to print a poster-size image.

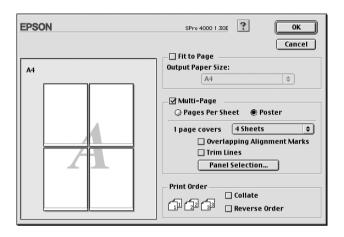

You can make the following settings.

| 1 page covers xx sheets        | Specifies how many printed sheets of paper the enlarged document page is to cover. You can select 4, 9, or 16 pages. |
|--------------------------------|----------------------------------------------------------------------------------------------------|
| Overlapping Alignment<br>Marks | Slightly overlaps the images and prints alignment markers so that they can be aligned more precisely.                |
| Trim Lines                     | Prints border lines on the images to guide you when trimming the pages.                                              |
| Panel Selection                | Click the panels you do not need to print, then click the OK button to print the remaining panels.                   |

If you only want to print a few of the panels without printing the entire poster, click Panel Selection, then click the panels that you do not wish to print, and then click OK. Only the panels that you did not click will be printed.

## **Making Print Order settings**

You can specify the printing order for your print job. When printing multiple copies of your document, select Collate to print one complete document set at a time. Select Reverse Order to print your documents in reverse order, starting with the last page.

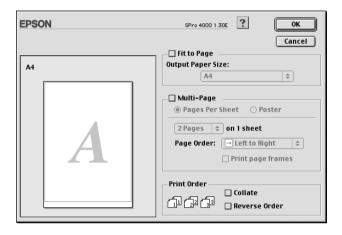

# Using the Printer Utilities

EPSON printer utilities let you to check the current printer status and do some printer maintenance from your screen.

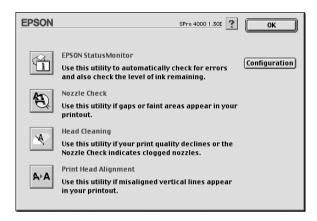

#### Note:

- Do not use Nozzle Check, Head Cleaning, or Print Head Alignment utilities if your printer is connected to your computer through a network.
- □ Do not use Nozzle Check, Head Cleaning, or Print Head Alignment utilities while printing is in progress. Otherwise, your printout may be marred.

#### **EPSON StatusMonitor**

This utility provides you with printer status information, such as the amount of remaining ink.

#### Nozzle Check

This utility checks the print head nozzles for clogging. Check the nozzles when you notice print quality has declined and after cleaning to confirm that the print head nozzles have been cleared. See "Checking the print head nozzles" on page 183.

If you click Auto in the Nozzle Check dialog box, or turn on AUTO CLEANING from the control panel on the printer, this utility does not only check the clogging nozzles, but also performs head cleaning automatically.

### **Head Cleaning**

This utility cleans the print head. You may need to clean the print head if you notice print quality has declined. Use this utility to perform the head clean. See "Cleaning the print head" on page 184.

### Print Head Alignment

This utility can be used to improve the print quality of your printed data. The alignment of the print head may need to be adjusted if vertical lines should appear out of alignment or if white or black banding noise should appear in your printed data. Use this utility to realign the print head. See "Aligning the print head" on page 185.

### Configuration

Clicking this button opens the Configuration Settings dialog box, where you can change the way the EPSON Status Monitor utility notifies you when the printer status changes. See "Making Configuration Settings" on page 188.

### Checking the print head nozzles

If you find that the printed data is unexpectedly faint or dots in the printed data are missing, you may be able to identify the problem by checking the print head nozzles by using the Nozzle Check utility.

To use the Nozzle Check utility, follow these steps.

#### Note:

Do not start Nozzle Check utility while printing is in progress; otherwise, your printout may be marred.

- 1. Make sure that paper is loaded in the printer.
- Click Nozzle Check.
- 3. Click Print if you want to visually check if any print head nozzles are clogged, if you are using non-Epson special media, or if the width of paper you are using is less than 210 mm. Click Auto if you want to perform an automatic nozzle check and, if the nozzle check indicates it is necessary, an automatic head cleaning.

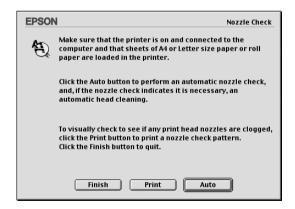

#### Note:

If you turn on AUTO CLEANING from the control panel on the printer even though Print has been selected, the Nozzle Check utility does not only check the clogging nozzles, but also performs head cleaning automatically. If you are using non-Epson special media, or if the width of paper you are using is less than 210 mm, turn off AUTO CLEANING from the control panel on the printer.

- 4. Follow the on-screen instructions to print a nozzle check pattern.
- 5. If you find missing dots, clean the print head nozzles, referring "Cleaning the print head" on page 184.

# Cleaning the print head

If you find that the printed data is unexpectedly faint or dots in the printed image are missing, you may be able to solve these problems by cleaning the print head, which ensures that the nozzles are delivering ink properly, by using the Head Cleaning utility.

To use the Head Cleaning utility, follow these steps.

#### Note:

- □ Do not start Head Cleaning utility while printing is in progress; otherwise, your printout may be marred.
- ☐ Use the Nozzle Check utility first to confirm that the print head needs to be cleaned to save ink because this process consumes some ink.
- ☐ When one ink out light is flashing or on, you cannot clean the print head. Replace the appropriate ink cartridge first referring "Replacing Ink Cartridges" on page 264.
- Make sure that the printer is turned on and all ink lights are
  off.

- 2. Click Head Cleaning.
- 3. Follow the on-screen instructions.
- 4. Click Print Nozzle Check Pattern in the Head Cleaning dialog box to confirm that the head is cleaned and to reset the cleaning cycle.

If you still find missing dots after cleaning, try these solutions.

- □ Select PWR CLEANING from the control panel on the printer. See "PWR CLEANING" on page 32.
- ☐ Repeat this procedure four or five times, turn the printer off and leave it alone overnight, and try head cleaning again.
- ☐ Replace some of ink cartridges as they may be old or damaged.

If the print quality remains a problem after you have tried these solutions, contact your dealer. See "Contacting Customer Support" on page 344.

### Aligning the print head

If you find misaligned vertical lines or black or white banding on the printed data, you may be able to solve these problems by aligning the print head by using the Print Head Alignment utility.

To use the Print Head Alignment utility, follow these steps.

- 1. Make sure that paper is loaded in the printer.
- 2. Click Print Head Alignment.
- 3. Follow the on-screen instructions.

# Getting Information Through Online Help

Your printer software has an extensive online help feature, which provides instructions on printing, making printer driver settings, and using printer utilities.

To access online help, click Print or Page Setup on the File menu of your application, and click Help.

# Checking Printer Status and Managing Print Jobs

# Using the EPSON StatusMonitor

EPSON StatusMonitor regularly monitors the printer status. If a printer error is detected, you will be informed with an error message. You can also use this utility to check ink levels before printing.

# Accessing EPSON StatusMonitor

To access EPSON StatusMonitor, follow these steps.

 Click Print or Page Setup on the File menu of your application. 2. Click StatusMonitor, or click Utility. If you click Utility, click EPSON StatusMonitor in the Utility dialog box. The EPSON StatusMonitor dialog box appears.

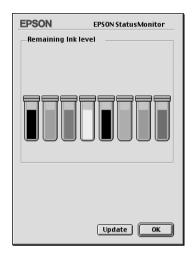

EPSON StatusMonitor informs you of the amount of ink remaining as of the time the StatusMonitor was opened. To update ink-level information, click Update.

### **Making Configuration Settings**

You can select the way the EPSON StatusMonitor utility monitors your printer, and the way you will be notified of information. To make Configuration settings, click Configuration in the Utility dialog box. The Configuration Settings dialog box appears.

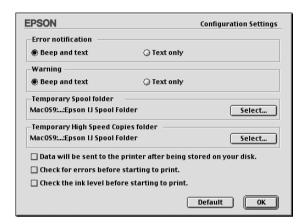

You can make the following settings in this dialog box.

| Error notification                    | Choose how the EPSON StatusMonitor notifies you in case of an error.                    |
|---------------------------------------|-----------------------------------------------------------------------------------------|
| Warning                               | Choose how the EPSON StatusMonitor notifies you if a warning message becomes necessary. |
| Temporary Spool folder                | Choose the folder for temporary spooling of print data.                                 |
| Temporary High Speed<br>Copies folder | Choose the folders for multiple-copy print data storage.                                |

| data is sent by the computer to the printer in rectangular bands, which prevents the printer from having to reconstruct an entire data in memory before printing it. Selecting this check box will make the computer temporarily store the data on its hard drive and then send it to the printer as a whole to prevent banding in |
|----------------------------------------------------------------------------------------------------|
| the printed image.  Select this check box if you want to check for errors before starting to print.                                                                                                    |
| Select this check box if you want to check the ink level before starting to print.                                                                                                    |
|                                                                                                    |

# **Using EPSON Monitor IV**

After you send a print job to the printer, you can use the EPSON Monitor IV utility to check, cancel, or change the priority of print job that are queued for printing. This utility also shows the status of the job currently being printed.

# Accessing EPSON Monitor IV

To access EPSON Monitor IV, follow these steps.

Select On as the Background Printing setting in the Chooser or in the Background Printing dialog box.

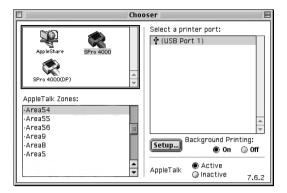

- Send a print job to the printer.
- 3. Select EPSON Monitor IV from the Application menu at the right end of the menu bar. The EPSON Monitor IV dialog box appears.

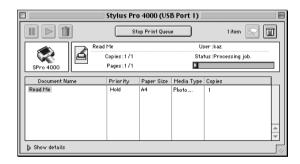

#### Note:

You can also open EPSON Monitor IV dialog box by double-clicking the EPSON Monitor IV icon in the Extensions folder.

# Managing print jobs using EPSON Monitor IV

You can manage the print jobs in the following ways.

☐ Use the following buttons to hold, resume, and delete print jobs. Select the print job that you want to manage, and click the appropriate button.

| 00 | Hold   | Pauses printing and keep the current print job at the top of the print queue. |
|----|--------|-------------------------------------------------------------------------------|
|    | Resume | Resumes printing                                                              |
|    | Delete | Stops printing and deletes print job from the print queue                     |

- Click Stop Print Queue to stop printing. Once this button is pressed, the name of the button turns to Start Print Queue. Click Start Print Queue to resume printing.
- ☐ Use the following buttons to start the printer utilities.

| Print Head<br>Cleaning | Starts the Head Cleaning utility                                       |
|------------------------|------------------------------------------------------------------------|
| Status<br>Monitor      | Starts EPSON StatusMonitor, which displays the amount of ink remaining |

☐ Double-click a file in the list to preview it.

#### Note:

This function is disabled when you are printing the ESC/P command file.

☐ Double-click Copies to change the number of copies to print out.

☐ Click the Show details arrow to open an extension at the bottom of the EPSON Monitor IV dialog box. The extension displays detailed information on the selected data's printer software settings.

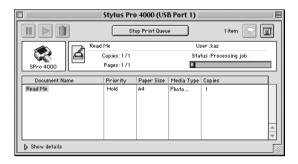

### Changing print job priority

To change the priority of print jobs in a print queue, follow these steps.

#### Note:

You can also change the priority of print jobs that had print times previously set in the Background Printing dialog box.

1. Select the print job that you want to change the priority in the Document Name.

2. Click the Show details arrow to open an extension at the bottom of the EPSON Monitor IV dialog box.

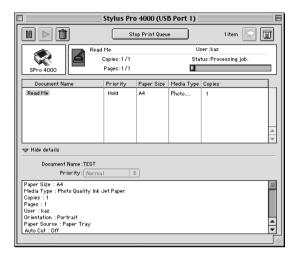

3. Select Urgent, Normal, Hold, or Print Time from the Priority pull-down menu.

# **Sharing Your Printer**

This section describes how to share your printer so that other computers on a network can use it.

The computer on a network can share the printer that is directly connected to one of them. The computer that is directly connected to the printer is the printer server, and the other computers are the clients which need permission to share the printer with the printer server. The clients share the printer via the printer server.

#### Note:

To connect your printer directly to a network without setting it up as a shared printer, consult your network administrator.

### Setting up your printer as a shared printer

To share a printer connected directly to your computer with other computers on an AppleTalk network, follow these steps.

- 1. Turn on the printer.
- 2. Select Chooser from the Apple menu and click the printer's icon. Select the port to which the printer is connected.

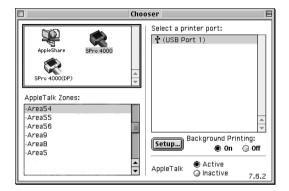

3. Click Setup. The Printer Sharing Setup dialog box appears.

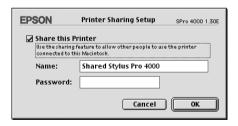

- 4. Select Share this Printer, and type the printer name and password information as needed.
- 5. Click OK. The name of the shared printer appears in the port list in the Chooser
- Close the Chooser.

### Accessing the shared printer

To access the shared printer from another computer on the network, follow these steps.

- 1. Turn on your printer.
- 2. On each computer from which you want to access the printer, select Chooser from the Apple menu. Click your printer's icon and select the printer port you want to use from the Select a printer port box on the right. You can only select from the printers connected to your current AppleTalk zone.

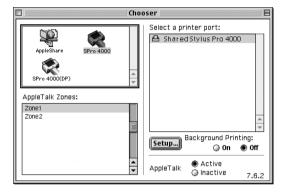

3. If the following dialog box appears, enter the password for the printer, then click OK.

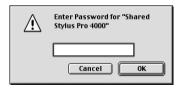

- 4. Select the appropriate Background Printing option button to turn background printing on or off.
- 5. Close the Chooser.

# Uninstalling the Printer Software

To uninstall the printer driver, follow these steps.

- 1. Turn on your computer and insert the printer software CD-ROM into the CD-ROM drive. The Epson printer software disk opens automatically.
- 2. Find the English folder, and double-click it.
- 3. Double-click the EPSON STYLUS PRO 4000 folder.
- 4. Double-click the Disk Package folder, and Disk 1 folder in it.
- 5. Double-click the Installer icon, and follow the on-screen instructions to open the Installer dialog box.
- 6. Select Uninstall from the pull-down menu at the top left, and click the Uninstall button at the bottom right.

# Printing with Mac OS X

### **Printer Software Introduction**

The printer software which comes with your printer includes a printer driver and printer utilities. The printer driver lets you choose from a wide variety of settings to get the best results from your printer. The printer utilities help you check the printer and keep it in top operating condition.

The printer software includes the following dialog boxes.

| Dialog box | Settings and Utilities                                                                                                    |
|------------|----------------------------------------------------------------------------------------------------|
| Page Setup | Page Attributes setting:<br>Settings, Format for, Paper Size, Orientation, Scale                                                                                                    |
|            | Summary setting:<br>Summary of current settings                                                                                                    |
| Print      | Common in all options:<br>Printer, Presets                                                                                                    |
|            | Copies & Pages option:<br>Copies, Collated, Pages                                                                                                    |
|            | Layout option:<br>Pages Per Sheet, Layout Direction, Border                                                                                                    |
|            | Output Options option:<br>Save as File, Format                                                                                                    |
|            | Print Settings option:<br>Media Type, Ink, Mode                                                                                                    |
|            | Printer Color Management option:<br>Color Management                                                                                                    |
|            | Paper Configuration option:<br>Color Density, Drying Time per Print Head Pass, Paper Feed<br>Adjustment, Paper Thickness, Paper Suction, Cut Method,<br>Platen Gap, Eject Roller Type |
|            | Roll Paper Option:<br>Auto Cut, Print Page Line, Save Roll Paper                                                                                                    |
|            | Summary option:<br>Summary of current settings                                                                                                    |
| Utility    | EPSON Status Monitor, Nozzle Check, Head Cleaning, Print<br>Head Alignment                                                                                                    |

# Accessing the Printer Software

To access the printer software installed your printer, follow these steps.

# Accessing the Page Setup dialog box

To access the Page Setup dialog box, click Page Setup on the File menu of your application.

# Accessing the Print dialog box

To access the Print dialog box, click Print on the File menu of your application.

# Accessing the Utility dialog box

To access the Utility dialog box, double-click the EPSON Printer Utility icon in the Applications folder in Macintosh HD (by default setting).

# Page Setup dialog settings

You can make appropriate Settings, Format for, Paper Size, Orientation, and Scale settings that you want to use for printing.

#### Note:

Page Setup dialog box is a standard feature of Mac OS X. See your operating system's documentation for details.

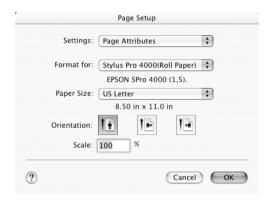

# Settings

You can select Page Attributes or Summary.

### Page Attributes

Displays the page setup settings.

### Summary

Displays the list of current setting items.

# Format for

Select a printer with the desired paper and margins.

| Printer                                | Description                                                                      |
|----------------------------------------|----------------------------------------------------------------------------------|
| SPro 4000: Borderless<br>(Auto Expand) | Select this setting when printing on a cut sheet.                                |
|                                        | Prints your data with no margins enlarging the size of print data automatically. |
| SPro 4000: Borderless                  | Select this setting when printing on a cut sheet.                                |
| (Retain Size)                          | Prints your data with no margins keeping the ratio of your print data.           |
| SPro 4000: Maximum                     | Select this setting when printing on a cut sheet.                                |
|                                        | Prints your data with an expanded bottom margin.                                 |
| SPro 4000: Roll Paper                  | Select this setting when printing on a roll paper.                               |
|                                        | Prints your data with using the standard printable area.                         |
| SPro 4000: Roll Paper -<br>Banner      | Select this setting when printing on a banner.                                   |
| SPro 4000: Roll Paper -                | Select this setting when printing on roll paper.                                 |
| Borderless<br>(Auto Expand)            | Prints your data with no margins enlarging the size of print data automatically. |
| SPro 4000: Roll Paper -                | Select this setting when printing on roll paper.                                 |
| Borderless (Retain Size)               | Prints your data with no margins keeping the ratio of your print data.           |
| SPro 4000: Roll Paper -                | Select this setting when printing on banner.                                     |
| Borderless Banner                      | Prints your data with no margins.                                                |
| SPro 4000: Standard                    | Select this setting when printing on a cut sheet.                                |
|                                        | Prints your data using the standard printable area.                              |

#### Note:

Always match the Format for setting in the Page Setup dialog box and the Printer setting in the Print dialog box. Otherwise the data may not be printed correctly.

## Paper Size

Select the paper size that you want to use.

### **Orientation**

Select the printing orientation.

### Scale

Input the scale to reduce or enlarge the size of your data.

# Print dialog box settings

You can make appropriate Printer and Presets settings that you want to use for printing.

#### Note:

Print dialog box is the standard feature of Mac OS X. See your operating system's documentation for details.

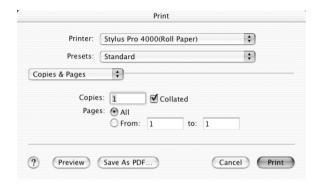

#### **Printer**

Select a printer with the desired paper and margins.

| Printer               | Description                                                                      |
|-----------------------|----------------------------------------------------------------------------------|
| SPro 4000: Borderless | Select this setting when printing on a cut sheet.                                |
| (Auto Expand)         | Prints your data with no margins enlarging the size of print data automatically. |
| SPro 4000: Borderless | Select this setting when printing on a cut sheet.                                |
| (Retain Size)         | Prints your data with no margins keeping the ratio of your print data.           |
| SPro 4000: Maximum    | Select this setting when printing on a cut sheet.                                |
|                       | Prints your data with an expanded bottom margin.                                 |

| SPro 4000: Roll Paper                               | Select this setting when printing on a roll paper.                               |
|-----------------------------------------------------|----------------------------------------------------------------------------------|
|                                                     | Prints your data with using the standard printable area.                         |
| SPro 4000: Roll Paper -<br>Banner                   | Select this setting when printing on a banner.                                   |
| SPro 4000: Roll Paper -                             | Select this setting when printing on roll paper.                                 |
| Borderless (Auto<br>Expand)                         | Prints your data with no margins enlarging the size of print data automatically. |
| SPro 4000: Roll Paper -<br>Borderless (Retain Size) | Select this setting when printing on roll paper.                                 |
|                                                     | Prints your data with no margins keeping the ratio of your print data.           |
| SPro 4000: Roll Paper -<br>Borderless Banner        | Select this setting when printing on banner.                                     |
|                                                     | Prints your data with no margins.                                                |
| SPro 4000: Standard                                 | Select this setting when printing on a cut sheet.                                |
|                                                     | Prints your data using the standard printable area.                              |

#### Note:

Always match the Format for setting in the Page Setup dialog box and the Printer setting in the Print dialog box. Otherwise the data may not be printed correctly.

### **Presets**

You can select Standard or Save as.

### Standard

Prints with the current settings.

#### Save as

Prints with the custom saved settings.

### Copies & Pages

You can make the appropriate Copies, Collated, Pages settings that you want to use for printing.

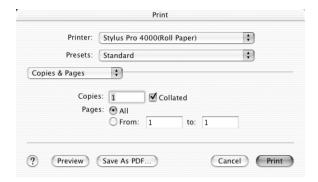

### Copies

To make the Copies setting, enter the number of copies that you want to print in the Copies text box.

#### **Collated**

To make print order setting, select Collated to print one complete document set at a time when printing multiple copies.

### **Pages**

To make the Pages setting, select either All or From and to. If you select From and to, enter the first page of the appropriate range of pages in the From text box and the last page in the to text box.

### Layout

You can make the appropriate Pages per Sheet, Layout Direction, and Border settings that you want to use for printing.

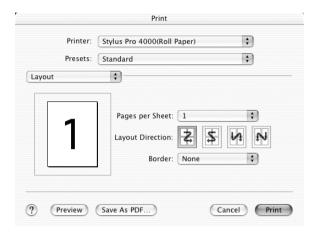

#### Note:

Layout is the standard feature of Mac OS X. See your operating system's documentation for details.

### Pages per Sheet

You can print multiple pages of your data on a single piece of paper. You can select from 1, 2, 4, 6, 9, or 16.

### **Layout Direction**

You can specify the order in which the pages will be printed on the sheet of paper.

#### **Border**

You can print a border around the pages printed on each sheet. You can select from None, Single hairline, Single thin line, Double hairline, or Double thin line.

### **Output Options**

You can print your data as a file if you click the Save as file check box, and select its format from the Format pull down menu.

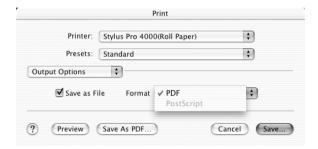

If you want to print your data on paper, clear the SQVE QS file check box.

#### Note:

Output Options is the standard feature of Mac OS X. See your operating system's documentation for details.

### **Print Settings**

You can make Media Type, Ink, and Mode settings.

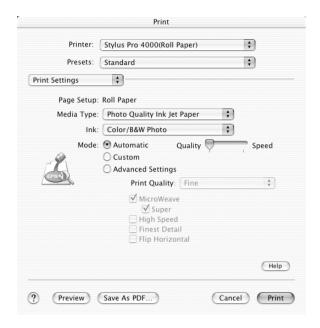

### Page Setup

Page Setup shows the printer driver that is selected.

If one of the choices listed below is selected as the Format for in the Page Setup dialog box and as the Printer setting in the Print dialog box, a pop-up menu appears. Select Paper Tray if you are using the paper tray or select Manual Feed if you are using the front or rear manual feed slot.

Spro 4000: Borderless (Auto Expand) Spro 4000: Borderless (Retain Size)

Spro 4000: Maximum Spro 4000: Standard If the pop-up menu does not appear, download the latest printer driver from Epson customer support web site. See "Contacting Customer Support" on page 344.

### Media Type

The Media Type setting determines what other settings are available, so you should always make this setting first.

Select the media that matches the paper loaded in the printer from the Media Type. Find your paper in the list, and select a corresponding Media Type setting. For some kinds of paper, you have several Media Type settings to choose from.

| No | te:                                                                                                    |
|----|----------------------------------------------------------------------------------------------------|
|    | The availability of special media varies by country.                                                                                                    |
|    | When you are using paper other than Epson special media, see "Notes for Epson Special Media and Other Media" on page 235.                                                                                                    |
|    | For the latest information on media available in your area, contact Epson customer web site. See "Contacting Customer Support" on page 344.                                                                                   |
|    | For Enhanced Matte Paper:<br>When you select Enhanced Matte Paper as the Media Type, Black<br>as the Ink, turn the MicroWeave on, and Super off, the printer<br>quality may not be what you expected. Use this combination of |

settings only for printing drafts.

### Media Type setting list

| Media Type setting                         | Epson Special Media<br>Name/Description                  |
|--------------------------------------------|----------------------------------------------------------|
| Singleweight Matte Paper                   | EPSON Singleweight Matte Paper                           |
| Enhanced Matte Paper                       | EPSON Enhanced Matte Paper<br>EPSON Archival Matte Paper |
| Premium Glossy Photo Paper                 | EPOSN Premium Glossy Photo Paper                         |
| Premium Semigloss Photo Paper              | EPSON Premium Semigloss Photo<br>Paper                   |
| Premium Luster Photo Paper                 | EPSON Premium Luster Photo Paper                         |
| Premium Luster Photo Paper (250)<br>(Roll) | EPSON Premium Luster Photo Paper (250)                   |
| Premium Glossy Photo Paper (250)           | EPSON Premium Glossy Photo Paper (250)                   |
| Premium Semigloss Photo Paper<br>(250)     | EPSON Semigloss Photo Paper (250)                        |
| Premium Semimatte Photo Paper (250)        | EPSON Semimatte Photo Paper<br>(250)                     |
| Smooth Fine Art Paper                      | EPSON Smooth Fine Art Paper                              |
| Textured Fine Art Paper                    | EPSON Textured Fine Art Paper                            |
| Proofing Paper Semimatte                   | EPSON Proofing Paper Semimatte                           |
| Plain Paper                                | -                                                        |
| Plain Paper (Line drawing)                 | -                                                        |
| Tracing Paper                              | -                                                        |

#### Ink

You can select ink mode. Select Color/B&W Photo to print color or monotone photos, or Black to print a draft or black text only.

#### Note:

When printing on any media other than tracing paper, we recommend Color/B&W Photo even if the data to be printed is black.

#### Mode

You can select Automatic, Custom, or Advanced settings.

#### **Automatic**

Automatic is the quickest and easiest way to start printing. When Automatic is selected, the printer driver takes care of all detailed settings based on the current Media Type and Ink settings.

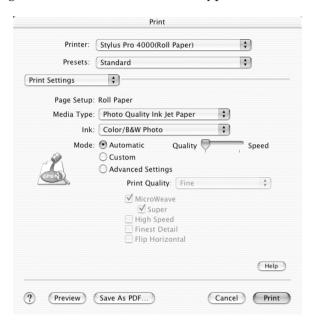

#### Note:

Depending on the media you choose in the Media Type list while Automatic is selected, a slider appears in the Mode box that lets you choose Quality or Speed. Select Quality when print quality is more important than speed. Select Speed when print speed is more important than quality.

#### Custom

Custom lets you make a wide range of changes with a single click of the mouse. In the Custom Settings pull-down menu, you will find ready-made settings provided by Epson. They are designed to match particular kinds of printouts, such as graphs and charts for a presentation.

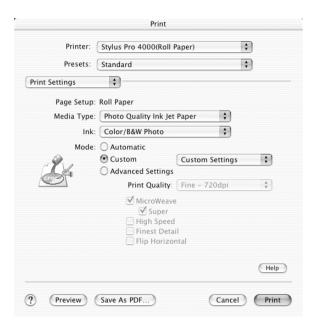

The Custom Settings pull-down menu includes the following ready-made settings:

| Text/Graph                                   | Good for printing presentation documents such as graphs and charts.                                                                                                    |
|----------------------------------------------|----------------------------------------------------------------------------------------------------|
| ColorSync                                    | Automatically adjusts printout colors to match colors on your screen.                                                                                                    |
| Advanced Photo<br>Advanced Photo<br>2880 dpi | Good for printing scanned photos and digitally-captured images in high quality. Helps prevent the misprinting of ink dots that may occur due to the movement of the print heads and paper. |

### Advanced Settings

Advanced Setting gives you complete control over your printing environment. Use these settings to experiment with new printing ideas, or to fine-tune a range of print settings to meet your individual needs. Once you are satisfied with your new settings, you can give them a name and add them to the Custom Settings list.

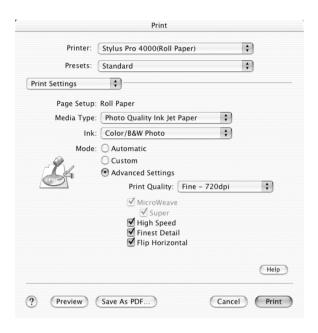

| Print Quality   | Select the printing quality that you want to use for printing.                                                                                              |
|-----------------|----------------------------------------------------------------------------------------------------|
| MicroWeave      | Gives you slightly more detail, but print times will be longer.                                                                                             |
| High Speed      | Activates bidirectional printing so your printer prints both left-to-right and right-to-left. This setting speeds up printing, but decreases print quality. |
| Flip Horizontal | Prints your data as it would appear in a mirror. Text and graphics appear reversed.                                                                         |

# **Printer Color Management**

This option gives you control over the color matching and adjustment methods provided with the printer driver.

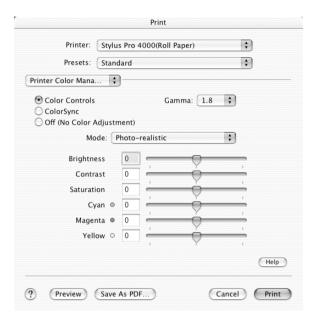

Use these settings to experiment with new printing ideas or to fine-tune a range of printer settings to meet your individual needs. Once you are satisfied with your new settings, you can add them to the Custom Setting list in the Print dialog box.

#### **Color Controls**

Select this setting to use the color matching and adjustment methods provided with the printer.

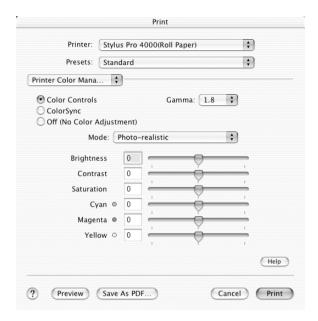

#### Gamma

Controls image contrast by modifying the midtones and mid-level grays

#### Mode

| Photo -realistic | Increases the contrast in an image. Use this setting for color photographs.                                                                         |
|------------------|----------------------------------------------------------------------------------------------------|
| Vivid            | Intensifies the colors and lightens the midtones and highlights of an image. Use this setting for presentation graphics, such as charts and graphs. |

#### Sliders

The color enhancement slide bars adjust the indicated options in a range of -25% to +25%.

Drag the slide bar to the right or left with your mouse to adjust the settings. You can also type a value from -25% to +25% in the boxes next to the slide bars.

### ColorSync

This setting automatically adjusts printout colors to match colors on your screen. Select this setting when printing scanned photographs or computer graphics.

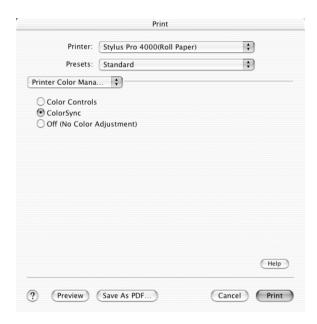

#### Note:

Be aware that the ambient light and the age, quality, and settings of the monitor can affect the quality of your color matching.

#### Off (No Color Adjustment)

This setting is generally not recommended, because it does not allow the printer driver to enhance or adjust the color in any way.

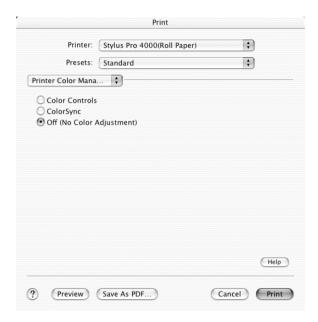

Only use this setting when you create a new color profile or if the other Mode settings do not produce satisfactory results.

# **Paper Configuration**

The following settings in Paper Configuration let you make the detailed paper settings. If you are using non-Epson special media, make these settings as needed.

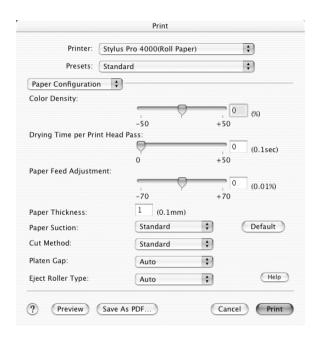

| Mode          | Description                                                                                                    |
|---------------|----------------------------------------------------------------------------------------------------|
| Color Density | Adjusts the strength of Color Density. Use a value in the range of -50% to +50%. Drag the slider with your mouse to the right direction (+) to deepen the color of your printout or left direction (-) to lighten its color. You can also type a number (-50 to +50) in the box next to the slider. |
|               | Use this function when you print on paper other than Epson special media.                                                                                                    |
|               | Set the scroll bar to the 0 position when you print on Epson special media.                                                                                                    |
|               | Note:<br>The color of printout cannot be deepened depends on<br>the printint mode.                                                                                                    |

| Mode                     | Description                                                                                                    |  |
|--------------------------|----------------------------------------------------------------------------------------------------|--|
| Drying Time<br>per Print | Adds a waiting time when the print head reaches the end of every pass.                                                                                                    |  |
| Head Pass                | Set this value using the slider or text box. To improve the print quality by slow ink absorption on the media, set the value larger.                                                                                                    |  |
|                          | The drying time per print head pass can be set in 0.1 second increments, from 0 to 5 seconds.                                                                                                    |  |
|                          | Note:<br>If you use this feature, printing time will be longer.                                                                                                    |  |
| Paper Feed<br>Adjustment | Controls the paper feeding value in 0.01% increments. If<br>the paper feeding value is too large, white horizontal<br>micro banding may appear. If the paper feeding value<br>is too small, dark horizontal micro banding may appear.                               |  |
| Paper Suction            | Decreasing the air suction at the platen is useful to avoid wrinkling or waving of thin or saturated media, or eliminating vertical banding. The relationship of the parameter and suction power is as follows.                                                     |  |
|                          | Standard: 100 % -1: 50 % -2: 30 % -3: 10 % -4: 5 %                                                                                                    |  |
| Paper<br>Thickness       | This value automatically appears according to the media for the Media Type setting. If you use non-Epson media, modifying this value for your media is recommended. Refer to the paper specifications or print "Thickness Pattern" to find out the paper thickness. |  |
| Cut Method               | Determines the best cutting method according to the paper thickness.                                                                                                    |  |
|                          | Standard: normal speed and normal cut pressure. Thin Paper: low cut pressure. Thick Paper, fast: high speed and high cut pressure. Thick Paper, slow:low speed and high cut pressure.                                                                               |  |

| Mode         | Description                                                                                                    |  |
|--------------|----------------------------------------------------------------------------------------------------|--|
| Platen Gap   | Platen Gap is the height from the media loaded into the printer to the print head. By adjusting this parameter, you may produce better print quality. This is set automatically according to the Paper Thickness specified.                         |  |
|              | Note: Setting Platen Gap to Narrow may produce better print quality, but make sure that the media does not wrinkle or touch the print head. Otherwise, the printed data or the print head surface may be damaged. Use Wider or Widest in such case. |  |
| Eject Roller | Select one that best fits your media.                                                                                                    |  |
| Туре         | Auto: The printer selects the most appropriate setting automatically. When you use Epson special media, usually select this setting.                                                                                                    |  |
|              | Starwheel-Sheet:<br>If you want to print on cut sheet which is non-Epson<br>special media, select this setting.                                                                                                    |  |
|              | Starwheel-Roll Curled:<br>If you want to print on strongly curled roll paper which is<br>non-Epson special media, select this setting.                                                                                                    |  |
|              | No Roller-Roll Normal:<br>If you want to print on roll paper which is non-Epson<br>special media, select this setting.                                                                                                    |  |

## **Roll Paper Option**

You can make Auto Cut, Print Page Line, and Save Roll Paper settings.

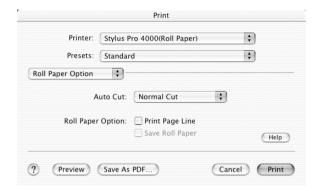

## **Auto Cut**

You can select the following cutting methods.

## Single Cut

Select this setting if you want to save paper.

If you select this setting, the boundary of a picture and a picture, or boundary of a page and page is cut. However, the cut position may shift slightly.

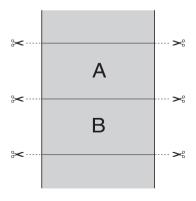

## Double Cut

Select this setting to avoid the slight gap that occurs with the Single Cut setting. A margin is created between the pictures, and 1mm along the inside of each picture is cut.

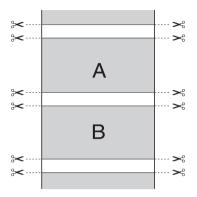

## Normal Cut

Select this setting to keep margins at the top and bottom of the printed data.

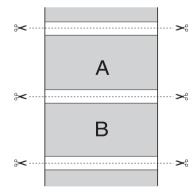

Select this setting to cut the printouts manually. To cut the printouts manually, follow these steps.

1. Press the Paper Feed v or Paper Feed A button, and match the cutting position with the scissors mark on the left side of the print head.

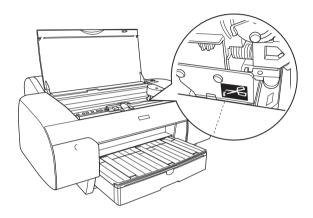

- 2. Press the Paper Source < button to select Auto Cut On 91%.
- 3. Press and hold the Paper Source < button for 3 seconds. The paper cutter cuts the printout at the cutting position.

## Print Page Line

You can specify whether to print a page line on the right side and also below the printed data for manual cutting.

The Print Page Line operation changes according to the Auto Cut setting. Check these settings as necessary by referring the printer's operation.

| Auto Cut                               | Print Page Line | Printer's Operation                                                                                                    |
|----------------------------------------|-----------------|----------------------------------------------------------------------------------------------------|
| Single Cut<br>Double Cut<br>Normal Cut | Selected        | Prints page line on the right side only, and cuts paper automatically after the print job.                                |
| Single Cut<br>Double Cut<br>Normal Cut | Not selected    | Does not print page line, and cuts paper automatically after the print job.                                               |
| Off                                    | Selected        | Prints page lines on the right side and below the printed data, but does not cut paper automatically after the print job. |
| Off                                    | Not selected    | Does not print page lines nor cut paper automatically after the print job.                                                |

## Save Roll Paper

This setting is effective if you wish to save roll paper because blank portion of the last page or your printed data is not fed through the printer.

## Summary

You can confirm the current settings in the Print dialog box.

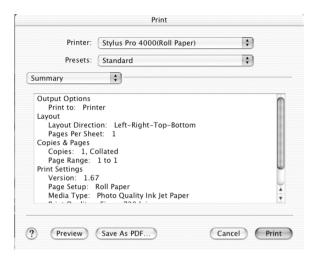

## Note:

The Summary option is a standard feature of Mac OS X.

# Saving your settings in the Print dialog box

To save your settings in the Print dialog box, follow these steps.

- 1. Select Save as from the Presets.
- 2. Enter the name of the custom setting in the Save Preset As.

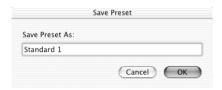

3. Make sure that the name you entered in step 2 is saved in the Presets pull-down menu.

# Using your saved settings in the Print dialog box

To use your saved settings, select the name of your custom setting from the Presets pull-down menu.

If you change the Media Type or Ink settings while your customized setting is selected in the Saved Settings list, your saved setting is not affected by the change. To return to your saved setting, simply reselect it in the list.

## **Preview**

You can see how your data will look before actually printing it.

### Note:

Preview is a standard feature of Mac OS X.

To preview your data, follow these steps.

- 1. Make your printer driver settings.
- 2. Click Preview in the Print dialog box. The Preview dialog box appears and displays a preview of your data.

# Performing borderless printing

When selecting Spro 4000: Borderless (Auto Expand) or Spro4000: Borderless (Retain Size) as Format for in the Page Setup dialog box and Printer in the Print dialog box, Epson recommends the following media conditions.

| Accommo | data m | adia | width  |
|---------|--------|------|--------|
| Accomm  | oate m | eara | wiatn: |

□ 8 inch, 203.2 mm

|              |                                                                                          | 210 mm (A4)                                                                                                    |  |
|--------------|------------------------------------------------------------------------------------------|----------------------------------------------------------------------------------------------------|--|
|              |                                                                                          | Letter (8.5 in), 215.9 mm                                                                                                    |  |
|              |                                                                                          | 10 inch, 254 mm                                                                                                    |  |
|              |                                                                                          | 257 mm                                                                                                    |  |
|              |                                                                                          | 257 mm<br>297 mm (A3)                                                                                                    |  |
|              |                                                                                          | 300 mm                                                                                                    |  |
|              |                                                                                          | 12 inch, 304.8 mm                                                                                                    |  |
|              |                                                                                          | 329 mm (Super A3/B)                                                                                                    |  |
|              |                                                                                          | 13 inch, 330.2 mm                                                                                                    |  |
|              |                                                                                          | 14 inch, 355.6 mm                                                                                                    |  |
|              |                                                                                          | 400 mm                                                                                                    |  |
|              |                                                                                          | 16 inch, 406.4 mm                                                                                                    |  |
|              |                                                                                          | 420 mm (A2)                                                                                                    |  |
|              |                                                                                          | 17 inch, 431.8 mm                                                                                                    |  |
| <b>N</b> 7 - | 4                                                                                        |                                                                                                    |  |
| No<br>□      | You                                                                                      | cannot perform borderless printing on cut sheet media with a<br>h of 420 mm (A2).                                                                                |  |
|              | or 42                                                                                    | on printing on roll paper with a width of 8 inches (203.2 inch) 20 mm (A2), attach the spacer to the spindle. See "Attaching spacer to the spindle" on page 238. |  |
|              | If your application has margin settings, make sure they are set to zero before printing. |                                                                                                    |  |
|              | When printing on cut sheet media, only the left and right margine are set to zero.       |                                                                                                    |  |
|              |                                                                                          | ink may contaminate the platen of the printer. In this case, wipe<br>nk away using a cloth.                                                                      |  |

- ☐ Printing with this feature takes longer than for normal printing.
- ☐ When printing on the following media, the bottom margin is always 14mm.

EPSON Premium Glossy Photo Paper EPSON Premium Semigloss Photo Paper EPSON Premium Luster Photo Paper EPSON Proofing Paper Semimatte EPSON Smooth Fine Art Paper EPSON Textured Fine Art Paper EPSON Velvet Fine Art Paper

To perform borderless printing, follow these steps.

### Note:

Always match the Format for setting in the Page Setup dialog box and the Printer setting in the Print dialog box. Otherwise the data may not be printed correctly.

- Select Spro4000: Borderless (Auto Expand) or Spro4000: Borderless (Retain Size) in the Page Setup and Print dialog boxes.
- 2. Make the Auto Cut setting. See "Auto Cut" on page 220.
- Click OK.
- 4. Start printing your data from your application.

# **Canceling Printing**

To cancel printing, follow these steps.

- Open the Print Center.
- 2. Turn off the printer.
- 3. In the Document Name list, select the data which is printing and click the Delete button to cancel printing.

# Printer Utility Dialog box

## Accessing the EPSON Printer Utility

To access the EPSON Printer Utility, follow these steps.

- 1. Double-click Macintosh HD (by default setting).
- 2. Double-click Applications folder.
- 3. Double-click the EPSON Printer Utility icon.

Mac OS X 10.2 or later users can also access the EPSON Printer Utility dialog box in the following way.

- 1. Double-click Macintosh HD (by default setting).
- 2. Double-click Applications folder.
- 3. Double-click the Utilities folder.
- Double-click the Print Center icon.
- 5. Click the Configure button in the Printer List dialog box.

# Using the Printer Utilities

EPSON printer utilities let you to check the current printer status and to perform printer maintenance from your computer.

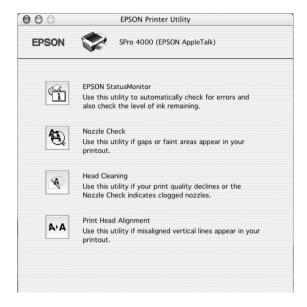

### Note:

- ☐ Do not use Nozzle Check, Head Cleaning, or Print Head Alignment utilities if your printer is connected to your computer through a network.
- □ Do not use Nozzle Check, Head Cleaning, or Print Head Alignment utilities while printing is in progress; otherwise, your printout may be marred.

## **EPSON StatusMonitor**

This utility provides you with printer status information, such as the amount of remaining ink.

## **Nozzle Check**

This utility checks the print head nozzles for clogging. Check the nozzles when you notice print quality has declined and after cleaning to confirm that the print head nozzles have been cleared. See "Checking the print head nozzles" on page 230.

If you click Auto in the Nozzle Check dialog box, or turn on AUTO CLEANING from the control panel on the printer, this utility does not only check the clogging nozzles, but also performs head cleaning automatically.

## **Head Cleaning**

This utility cleans the print head. You may need to clean the print head if you notice print quality has declined. Use this utility to perform the head clean. See "Cleaning the print head" on page 232.

## Print Head Alignment

This utility can be used to improve the print quality of your printed data. The alignment of the print head may need to be adjusted if vertical lines should appear out of alignment or if white or black banding noise should appear in your printed data. Use this utility to realign the print head. See "Aligning the print head" on page 233.

## Checking the print head nozzles

If you find that the printed data is unexpectedly faint or dots in the printed data are missing, you may be able to identify the problem by checking the print head nozzles by using the Nozzle Check utility.

To use the Nozzle Check utility, follow these steps.

### Note:

Do not start Nozzle Check utility while printing is in progress; otherwise, your printout may be marred.

- 1. Make sure that paper is loaded in the printer.
- 2. Click Nozzle Check.
- 3. Click Print if you want to visually check to see if any print head nozzles are clogged, if you are using non-Epson special media, or if the width of paper you are using is less than 210 mm. Click Auto if you want to perform an automatic nozzle check and, if the nozzle check indicates it is necessary, an automatic head cleaning.

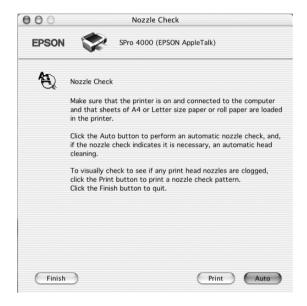

#### Note:

If you turn on AUTO CLEANING from the control panel on the printer even though Print has been selected, the Nozzle Check utility does not only check the clogging nozzles, but also performs head cleaning automatically. If you are using non-Epson special media, or if the width of paper you are using is less than 210 mm, turn off AUTO CLEANING from the control panel on the printer.

- 4. Follow the on-screen instructions to print a nozzle check pattern.
- 5. If you find missing dots, clean the print head nozzles, referring "Cleaning the print head" on page 232.

## Cleaning the print head

If you find that the printed data is unexpectedly faint or dots in the printed image are missing, you may be able to solve these problems by cleaning the print head, which ensures that the nozzles are delivering ink properly, by using the Head Cleaning utility.

To use the Head Cleaning utility, follow these steps.

### Note:

- □ Do not start Head Cleaning utility while printing is in progress; otherwise, your printout may be marred.
- ☐ *Use the Nozzle Check utility first to confirm that the print head* needs to be cleaned to save ink because this process consumes some ink.
- ☐ When one ink out light is flashing or on, you cannot clean the print head. Replace the appropriate ink cartridge first referring "Replacing Ink Cartridges" on page 264.
- 1. Make sure that the printer is turned on and all ink lights are off
- 2. Click Head Cleaning.
- Follow the on-screen instructions.
- Click Print Nozzle Check Pattern in the Head Cleaning 4. dialog box to confirm that the head is cleaned and to reset the cleaning cycle.

If you still find missing dots after cleaning, try these solutions.

☐ Select PWR CLEANING from the control panel on the printer. See "PWR CLEANING" on page 32.

- ☐ Repeat this procedure four or five times, turn the printer off and leave it alone overnight, and try head cleaning again.
- ☐ Replace some of ink cartridges as they may be old or damaged.

If the print quality remains a problem after you have tried these solutions, contact your dealer. See "Contacting Customer Support" on page 344.

# Aligning the print head

If you find misaligned vertical lines or black or white banding on the printed data, you may be able to solve these problems by aligning the print head by using the Print Head Alignment utility.

To use the Print Head Alignment utility, follow these steps.

- 1. Make sure that paper is loaded in the printer.
- 2. Click Print Head Alignment.
- Follow the on-screen instructions.

# Getting Information Through Online Help

Your printer software has an extensive online help feature, which provides you with instructions on printing, making printer driver settings, and using the printer utilities.

To access online help, follow these steps.

- 1. Click Print on the File menu of your application.
- 2. Select Print Settings or Printer Color Management option.
- 3. Click the Help button.

# Uninstalling the Printer Software

To uninstall the printer driver, follow these steps.

- 1. Open the Print Center.
- 2. Select the printer name you want to uninstall from Printer List.
- 3. Click Delete.

# **Paper Handling**

# Notes for Epson Special Media and Other Media

Although most types of coated paper will provide good printing results, printout quality varies depending on the paper quality and the manufacturer. Test the printout quality before purchasing large amounts of paper.

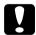

### Caution

Keep fingers off the printable surface of the media, as fingerprints may reduce printout quality. Whenever possible, use gloves to handle media.

# Using Epson special media

Epson provides special media that can enrich the usage and expressive power of the printing results. When using Epson special media, make sure the appropriate settings are made in the printer driver. For information on Epson special media, see "Epson Special Media" on page 340.

### Note:

- ☐ Use Epson special media in a normal room environment (temperature and humidity) for best results.
- ☐ When using Epson special media, read the instruction sheets enclosed first.

## Storing Epson special media

To keep the quality of Epson special media:

- ☐ Store unused media in the original plastic bag and outer package so as to avoid moisture problems.
- Avoid storing the media in places exposed to high temperature, humidity, or direct sunlight.

# Using paper other than Epson special media

When you use paper other than Epson special media, or print using the RIP (Raster Images Processor), see the instructions included with the paper or RIP system, or contact your supplier for more information.

# **Using Roll Paper**

# Attaching the roll paper to the spindle

When installing the roll paper onto the spindle, follow these steps.

1. Slide the black movable flange off the end of the spindle.

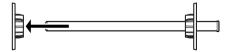

2. When attaching roll paper with 2-inch core, remove the gray attachments.

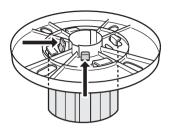

### Note:

Keep the gray attachments in a safe place for future use.

When attaching roll paper with 3-inch core, slide the gray attachments to the black and white ones, matching the four arrows.

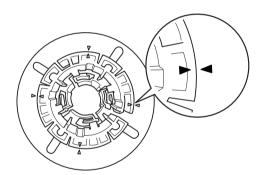

3. Place the roll paper on a flat surface so that it does not unwind. Slide the roll paper onto the spindle and onto the white flange until it fixes into place.

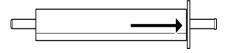

### Note:

Do not stand the spindle when attaching the roll paper. It may cause a slant paper feeding.

4. Slide the black movable flange (removed in step 1) onto the spindle and into the end of the roll paper until it fixes into place.

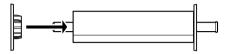

## Attaching the spacer to the spindle

When you perform borderless printing on roll paper with a width of 8 inches or 420mm (A2), you need to attach a spacer to the spindle.

To attach the spacer to the spindle, follow these steps.

### Note:

You cannot attach the spacer to the spindle when the gray attachments for roll paper with a 3-inch core are attached to the spindle.

- 1. Slide the black movable flange off the end of the spindle.
- 2. Slide the spacer onto the white flange.

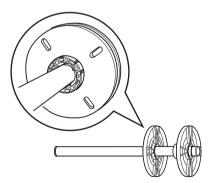

- 3. Slide the roll paper until it fixes into place.
- 4. Slide the black movable flange onto the spindle and into the end of the roll paper until it fixes into place.

## Removing the roll paper from the spindle

To remove the roll paper from the spindle, follow these steps.

- 1. Place the paper loaded spindle down on a flat surface.
- 2. Slide the black movable flange off the end of the spindle by tapping the same end of the spindle with your hand to loosen it. The flange is removed.

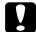

### Caution:

To remove the black movable flange from the spindle, do not hold the spindle vertically and tap the end on the floor; otherwise, damage may occur.

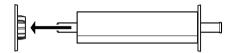

3. Remove the roll paper from the spindle.

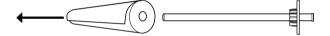

### Note:

Store unused roll paper in its original package. Put the roll paper into the plastic bag, and outer package so as to avoid moisture problems.

# Loading the roll paper

To load roll paper, follow these steps.

1. Open the roll paper cover.

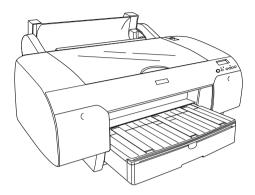

2. Move the paper lever to the released position.

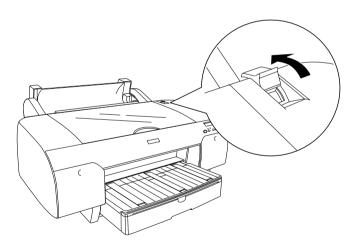

3. Raise the roll paper support.

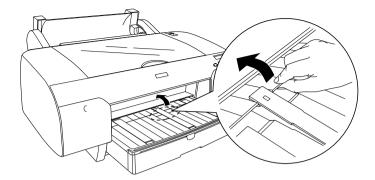

- 4. Make sure that the black movable flange is fixed into the end of the roll paper properly.
- 5. Hold the roll paper spindle so that the black movable flange is on the left side.

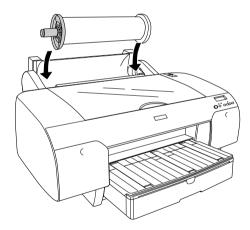

6. Make sure that the roll paper is attached to the printer properly.

7. Hold the both sides of the paper, and load the paper into the paper insertion slot. Pull the paper until it hangs down over the paper tray.

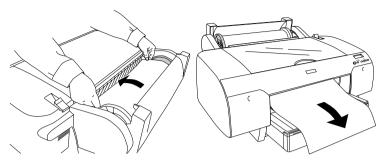

### Note:

If you load thin paper, press the Paper Feed button  $\vee$  to decrease the value of paper suction. If you load thick and curled paper, press the Paper Feed button  $\wedge$  to increase the value of paper suction.

8. Hold the both fixed and movable flanges, and rewind the paper to the line marked with A4/B4.

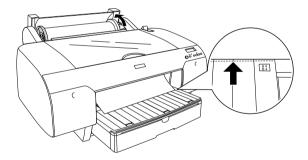

9. Move the paper lever to the secured position. The printer automatically feeds the paper to the printing position.

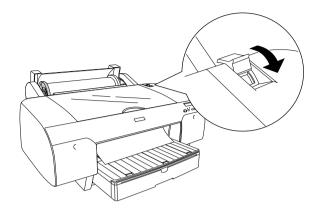

10. Extend the paper tray and paper tray cover according to the paper size.

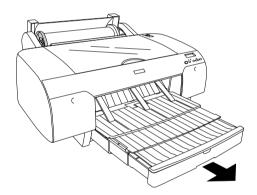

- 11. Close the roll paper cover.
- 12. Press the Paper Source < button to select Roll Auto Cut On ®% or Roll Auto Cut Off ®.

Now the printer is ready to print. While the printer is printing, do not open the top cover. If the top cover is opened while printing, the printer stops printing, and then restarts printing when the top cover is closed. Stopping and restarting printing may reduce the print quality.

## Using the roll paper belt

The roll paper belt is packed with the optional 2/3 inch Dual Roll Feed Spindle. You can also purchase the optional roll paper belt

If you use roll paper belt, tap the end of the roll paper belt lightly on the roll paper. The belt will wrap itself around the roll paper.

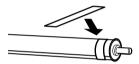

To remove the roll paper belt, simply unwrap it from around the paper. While you do not use the roll paper belt, keep it wound around the end of the spindle.

# Cutting roll paper or printing page lines

When your print job is finished, the printer cuts the roll paper automatically or prints page lines around the printed data according to your settings. You can make these settings using the control panel or printer software.

### Note:

- ☐ Printer driver settings usually overrides control panel settings. Use your printer driver make settings whenever possible.
- ☐ When the printer cuts the printout, it may take a little time to proceed with cutting after printing is finished.

## Cutting the roll paper automatically

To cut the roll paper automatically after printing, follow these steps.

- 1. Before printing, press the Paper Source < button to select Roll Auto Cut On 9%.
- 2. Print your data.

To make the auto cut setting using the printer driver, see "Making the Auto Cut setting" on page 77 for Windows, "Making the Auto Cut setting" on page 162 for Mac OS 8.6 to 9.x, or "Auto Cut" on page 220 for Mac OS X.

## Cutting the roll paper with cut button

To cut the roll paper with cut button after printing, follow these steps.

- 1. Before starting printing, press the Paper Source < button to select Roll Auto Cut Off 1.
- 2. Print your data.

3. Press the Paper Feed ∨ button or Paper Feed ∧ button to match the cutting position on the paper with the cutting position on the left side of the print head.

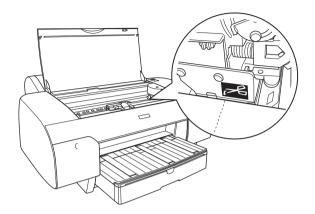

- 4. Press the Paper Source < button to select Roll Auto Cut On Th.
- 5. Press and hold the Paper Source < button for 3 seconds. The printer cuts the printout at the cutting position.

## Printing page lines

If you want to print continuously on roll paper first, then cut the page yourself after you finish printing, use the Print Page Line setting.

To make the Print Page Line setting using the control panel, see "PAGE LINE" on page 22.

To make the Print Page Line setting using the printer software, see "Print Page Line" on page 85 for Windows, "Print Page Line" on page 175 for Mac OS 8.6 to 9.x, or "Print Page Line" on page 223 for Mac OS X.

# **Using Cut Sheet Media**

# Confirming the paper path

Paper path changes according to the media type you use. Always check the media type and its paper path.

## Paper path list

| Paper Path             | Media Name                             |  |
|------------------------|----------------------------------------|--|
| Paper Tray             | EPSON Semigloss Photo Paper            |  |
|                        | EPSON Premium Luster Photo Paper       |  |
|                        | EPSON New Photo Quality Ink Jet Paper  |  |
|                        | EPSON Proofing Paper Semimatte         |  |
|                        | EPSON Archival Matte Paper             |  |
|                        | EPSON Watercolor Paper - Radiant White |  |
|                        | Plain paper                            |  |
| Front Manual Feed Slot | EPSON Smooth Fine Art Paper            |  |
|                        | EPSON Textured Fine Art Paper          |  |
|                        | EPSON Enhanced Poster Board            |  |
| Rear Manual Feed Slot  | EPSON Premium Glossy Photo Paper       |  |
|                        | EPSON Premium Semigloss Photo Paper    |  |
|                        | EPSON Premium Luster Photo Paper       |  |
|                        | EPSON New Photo Quality Ink Jet Paper  |  |
|                        | EPSON Proofing Paper Semimatte         |  |
|                        | EPSON Archival Matte Paper             |  |
|                        | EPSON Watercolor Paper - Radiant White |  |
|                        | EPSON Velvet Fine Art Paper            |  |
|                        | Plain paper                            |  |

## Loading cut sheet media

You can load cut sheet media into a paper tray, front manual feed slot, or rear manual feed slot.

The paper tray can hold up to 250 sheets of 17 lb. or  $64 \text{ g/m}^2$  plain paper. Do not load paper above the arrow mark on the inside surface of the right edge guide.

For information on the loaded capacity of Epson special media, see the following table.

| Epson special media               | Size       | Loadable capacity in the paper tray |
|-----------------------------------|------------|-------------------------------------|
| EPSON Premium Semigloss           | A4         | 100                                 |
| Photo Paper                       | A3         | 50                                  |
|                                   | Super A3   | 50                                  |
|                                   | Super B    | 50                                  |
| EPSON Luster Photo Paper          | LTR        | 100                                 |
|                                   | A3         | 50                                  |
|                                   | Super B    | 50                                  |
| EPSON New Photo Quality Ink       | A4         | 200                                 |
| Jet Paper                         | A3         | 100                                 |
|                                   | Super A3/B | 100                                 |
|                                   | A2         | 50                                  |
|                                   | LTR        | 200                                 |
| EPSON Proofing Paper<br>Semimatte | Super A3   | 50                                  |
| EPSON Archival Matte Paper        | A4         | 100                                 |
|                                   | LTR        | 100                                 |
|                                   | A3         | 50                                  |
|                                   | Super A3   | 50                                  |
| EPSON Watercolor                  | Super A3   | 20                                  |
| Paper-Radiant White               | Super B    | 20                                  |
| EPSON Bright White Inkjet Paper   | A4         | 100                                 |

## Loading A3 or larger paper in a paper tray

- 1. Make sure that the printer is on and in the READY status.
- 2. Extend the paper tray and paper tray cover.

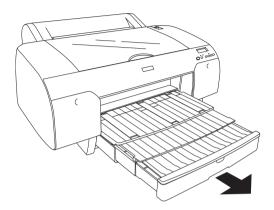

3. Lift up the paper tray cover.

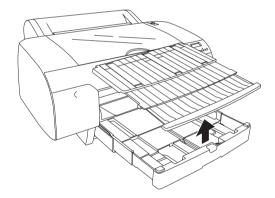

4. Pull the paper guide roller up, and slide the edge guide to the left as far as it will go.

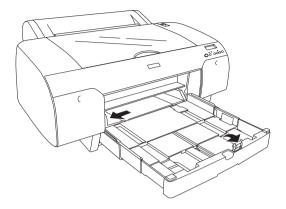

- 5. Clean the inside of the paper tray to remove any dust. Dust may affect printout quality.
- 6. Thumb through a stack of paper, then tap it on a flat surface to even the edges.

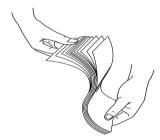

If your paper is curled, flatten it before you load it. If it curls excessively and jams frequently, stop using it.

7. Load the sheets with the printable face down and the right edge of the paper resting against the right side of the paper tray. Make sure the sheets lie flat on the bottom of the tray.

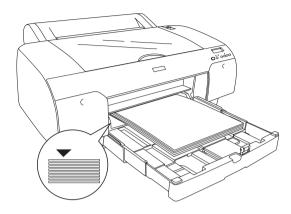

### Note:

- ☐ *Always set the paper in portrait.*
- ☐ When you load the sheets of paper, make sure to put the edge of the paper against the right inner corner of the paper tray.

  Otherwise, the printing may become misaligned.
- ☐ When you add more sheets of paper to the paper tray, always line up the edges of the added paper to those of the paper already installed.
- 8. Adjust the edge guide and length of the paper tray according to the paper size.

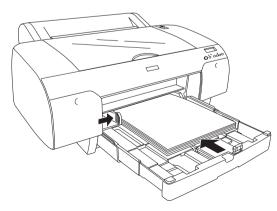

9. Put the paper guide roller down. Confirm that the paper guide roller is on the edge of the paper.

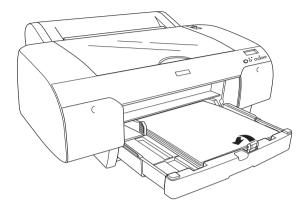

10. Adjust the length of paper tray cover, and attach it back.

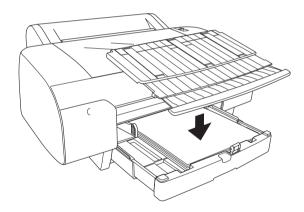

**Note:** Make sure that roll paper support is not raised.

11. If you have extended the paper tray and cover fully, pull the paper tray cover extension to support the large size of printout.

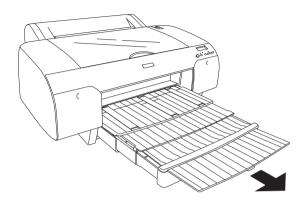

12. Press the Paper Source < button to select Sheet [].

#### Note:

Before printing on cut sheet media, check if the paper in the paper tray is curled. If it is curled, uncurl it. Otherwise, a paper jam may occur.

Now the printer is ready to print. While the printer is printing, do not open the top cover. If the top cover is opened while printing, the printer stops printing, and then restarts printing when the top cover is closed. Stopping and restarting printing may reduce the print quality.

## Loading paper smaller than A3 in a paper tray

- 1. Make sure that the printer is on and in the READY status.
- 2. Lift up the paper tray cover, and pull the paper guide roller.

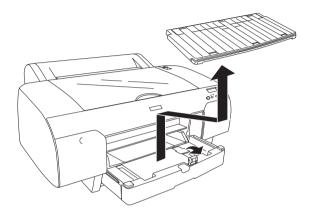

3. Pull the paper guide, and slide the edge guide to the left as far as it will go.

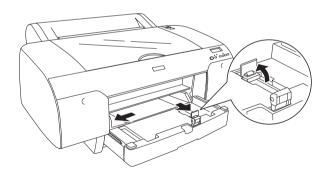

4. Clean the inside of the paper tray to remove any dust. The dust may decrease the printout quality.

5. Thumb through a stack of paper, then tap it on a flat surface to even the edges.

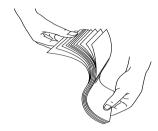

If your paper is curled, flatten it before you load it. If it curls excessively and jams frequently, stop using it.

6. Load the sheets with the printable face down and the right edge of the paper resting against the right side of the paper tray. Make sure the sheets lie flat on the bottom of the tray.

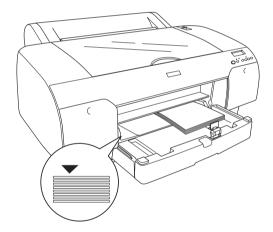

#### Note:

- □ *Always set the paper in portrait.*
- ☐ When you load sheets of paper, make sure to place the edge of the paper against the right inner corner of the paper tray.

  Otherwise, the printing may become misaligned.
- ☐ When you add more sheets of paper to the paper tray, always line up the edges of the added paper to those of the paper already installed.

7. Adjust the paper guide and edge guide according to the paper size.

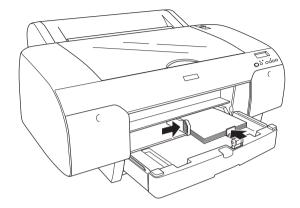

8. Put the paper guide roller down, and attach the paper tray cover back.

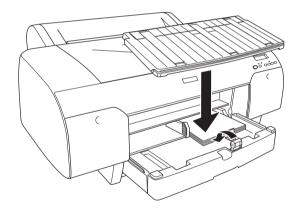

### *Note:*

Make sure that roll paper support is not raised.

9. Press the Paper Source < button to select Sheet  $\square$ .

#### Note:

Before printing on cut sheet media, check if the paper in the paper tray is curled. If it is curled, uncurl it. Otherwise, a paper jam may occur.

Now the printer is ready to print. While the printer is printing, do not open the top cover. If the top cover is opened while printing, the printer stops printing, and then restarts printing when the top cover is closed. Stopping and restarting printing may reduce the print quality.

## Loading into the front manual feed slot

As the printer feeds the paper from front side to rear side of the printer, keep the enough space between the rear side of the printer and wall according to the following table.

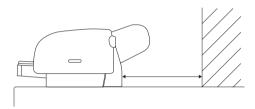

| Paper size | Space    |
|------------|----------|
| A2         | 377.5 mm |
| Super A3   | 266.5 mm |
| A3         | 203.5 mm |
| A4         | 80.5 mm  |

#### Note:

- □ When you print on a cut sheet media with the thickness of 0.5 mm or more, always load the sheet from the front manual feed slot.
- ☐ You can load one sheet at a time into the front feed slot.
- □ Load the paper with the printable surface up.
- ☐ Paper with a thickness between 0.08 and 1.6 mm can be set in the landscape position. However, recycled or plain paper should always be set in the portrait position, regardless of thickness.

- 1. Make sure that the printer is on and in the READY status.
- 2. Move the paper lever to the released position.

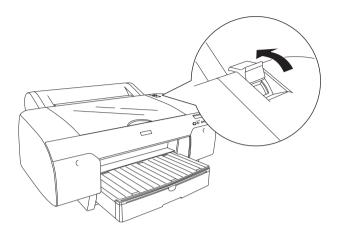

3. Open the top cover.

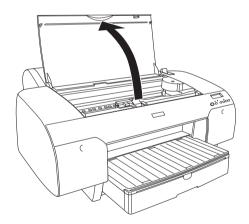

4. Insert a sheet to where paper is usually ejected.

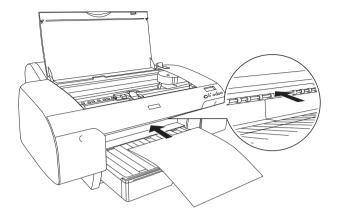

5. Pass the paper under the feed roller.

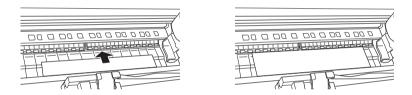

6. Adjust the right side of the paper with the line marked with arrow mark, and also adjust the bottom edge of the paper with the line marked with A4/B4 on the paper tray.

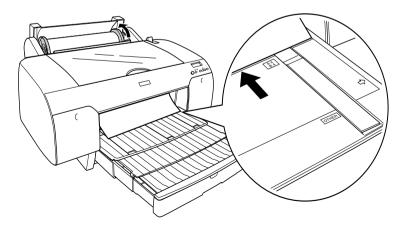

## 7. Close the top cover.

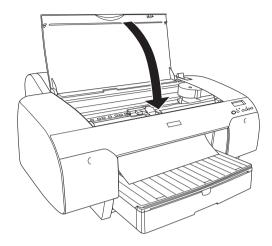

8. Move the paper lever to the secured position. The printer automatically feeds the paper to the printing position.

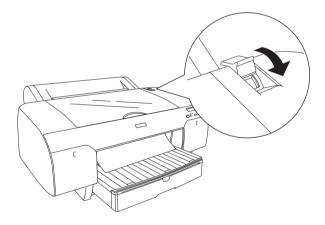

9. Extend the paper tray and paper tray cover according to the paper size. If you do not extend them, the printout may fall.

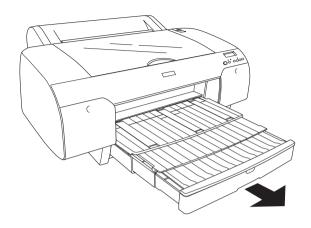

## Note:

Make sure the roll paper support is not raised.

10. Press the Paper Source  $\prec$  button to select Sheet  $\square$ .

Now the printer is ready to print. While the printer is printing, do not open the top cover. If the top cover is opened while printing, the printer stops printing, and then restarts printing when the top cover is closed. Stopping and restarting printing may reduce the print quality.

## Loading into the rear manual feed slot

#### Note:

- ☐ You can load one sheet at a time into the rear feed slot.
- $lue{}$  Load the paper with the printable surface up.
- ☐ Paper with a thickness between 0.08 and 1.6 mm can be set in the landscape position. However, recycled or plain paper and A4, Letter size, or 8 × 10 in. paper should always be set in the portrait position, regardless of thickness.

- 1. Make sure that the printer is on and in the READY status.
- 2. Align the right edge of the paper with the right edge of the rear manual feed slot until it meets resistance.

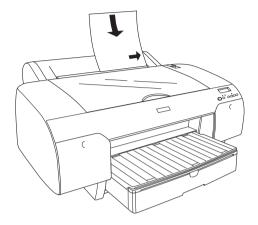

The printer automatically feeds the paper to the printing position.

3. Adjust the length of paper tray and paper tray cover according to the paper size. If you do not extend them, the printout may fall.

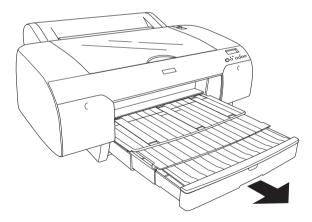

**Note:** Make sure the roll paper support is not raised.

4. Press the Paper Source < button to select Sheet [].

Now the printer is ready to print. While the printer is printing, do not open the top cover. If the top cover is opened while printing, the printer stops printing, and then restarts printing when the top cover is closed. Stopping and restarting printing may reduce the print quality.

# Maintenance and Transportation

# Replacing Ink Cartridges

The printer's indicator lights tell you when to obtain a replacement ink cartridge by flashing when ink is low, and when to replace an empty ink cartridge by remaining on when ink is depleted. The LCD panel also displays INK LOW or INK OUT.

#### Note:

Even if only one ink cartridge is empty, the printer cannot continue to print.

Epson recommends the use of genuine Epson ink cartridges. Other products not manufactured by Epson may cause damage to your printer not covered by Epson's warranties. See "Ink cartridges" on page 332.

To confirm the product codes of ink cartridges, see "Consumable Products" on page 338.

To replace an ink cartridge, follow these steps.

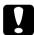

#### Caution:

Leave the old ink cartridge installed in the printer until you are ready to replace it with a new one.

#### Note:

The UltraChrome ink cartridges for Stylus Pro 7600/9600 can also be used with this printer.

1. Make sure the printer is on. Determine which cartridge needs to be replaced as indicated by the Ink check light that is flashing or on.

2. Open the ink compartment cover by pushing it.

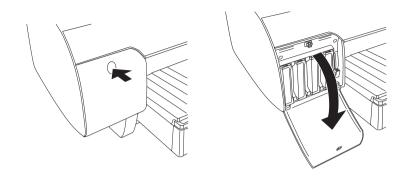

3. Raise the ink levers to the released position.

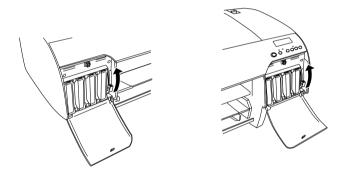

4. Carefully pull the empty cartridge straight out of the printer.

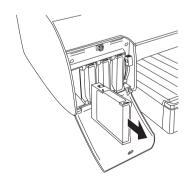

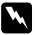

### Warning:

If ink gets on your hands, wash them thoroughly with soap and water. If ink gets into your eyes, flush them immediately with water.

5. Make sure the replacement ink cartridge is the correct color, and remove it from the package.

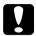

#### Caution:

Do not shake cartridges that have been installed previously. Doing so may cause ink to leak out.

#### Note:

☐ Shake the ink cartridge gently before installing it for best results.

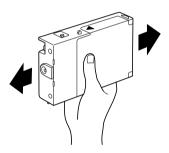

☐ There is a protection system against improper cartridge insertion. If you cannot insert the ink cartridge smoothly, the type of cartridge may be incorrect. Check the package and product code.

6. Hold the ink cartridge with the arrow on the left side and pointing to the rear of the printer, and insert it into the slot. Do not force the cartridge in further by hand.

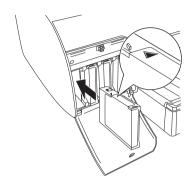

#### Note:

If the Ink check light remains on, the ink cartridge may not be installed correctly. Remove the ink cartridge and then reinsert it as described above.

7. Lower the ink lever to the secured position.

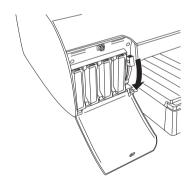

#### Note:

If you install a ink cartridge to wrong slot, NO INK CARTRIDGE appears on the LCD. Make sure that the correct ink cartridge has been installed in the correct slot.

8. Close the ink compartment cover. The printer returns to the previous status.

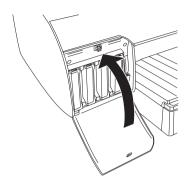

#### Note:

If you have installed 220 ml ink cartridge, do not close the ink compartment cover.

# Changing the Ink Set

You can change the ink set according to your purpose. If you give priority to print quality over print speed, select Photo Quality Ink Set. If you give priority to print speed over print quality, select High Speed Ink Set.

| Photo Quality Ink  | Matte Black, Cyan, Magenta, Yellow, Photo Black,                        |
|--------------------|-------------------------------------------------------------------------|
| Set                | Light Cyan, Light Magenta, Light Black                                  |
| High Speed Ink Set | $MatteBlack \times 2, Cyan \times 2, Magenta \times 2, Yellow \times 2$ |

| Į       | Caution: To avoid interrupting ink set change, observe the following:                                                        |                                                                                                    |
|---------|----------------------------------------------------------------------------------------------------|----------------------------------------------------------------------------------------------------|
|         |                                                                                                    | Do not turn off the printer.                                                                                                    |
|         |                                                                                                    | Do not open the top cover.                                                                                                    |
|         |                                                                                                    | Do not remove the rear cover.                                                                                                    |
|         |                                                                                                    | Do not move the paper lever to the released position.                                                                            |
|         |                                                                                                    | Do not remove the ink cartridges.                                                                                                |
|         |                                                                                                    | Do not remove the maintenance tank.                                                                                              |
|         |                                                                                                    | Do not unplug the power cord.                                                                                                    |
| No<br>⊒ | If an e                                                                                                    | electrical power failure occurs during this operation, turn the<br>er on again. You can continue your procedure at the<br>point. |
| _       | Cleaning cartridges are required when changing ink sets. To chec<br>the product code, see "Consumable Products" on page 338. |                                                                                                    |

To change the ink set, follow these steps.

- 1. Make sure that READY is displayed on the LCD panel.
- 2. Press the Me∩u >/⊌ button to enter SelecType mode.
- 3. Press the Paper Feed ∨ or Paper Feed ∧ button to display MAINTENANCE on the LCD, and press the Menu ¾ button.
- 4. Press the Paper Feed  $\vee$  or Paper Feed  $\wedge$  button to display CHNG INK SET, and then press the Menu >>> button.

5. Press the Menu > button again to execute.

#### Note:

If MNT TK NEAR FULL or MNT TNK FULL is displayed on the LCD, you need to replace the maintenance tank. See "Replacing the Maintenance Tank" on page 277.

6. Confirming that RAISE BOTH INK LEVERS is displayed on the LCD, raise the ink levers on the right and left ink compartments.

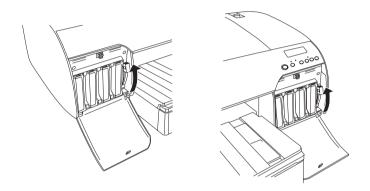

7. Confirming that REMOVE INK CRTG is displayed on the LCD, remove the ink cartridges from the right ink compartment.

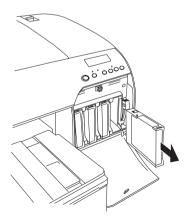

8. After removing the ink cartridges from the right ink compartment, LOWER THE RIGHT INK LEVER is displayed on the LCD. Lower the ink lever on the right.

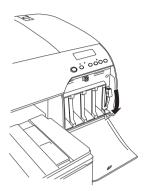

- 9. The printer starts draining ink, and DRAINING XXX is displayed on the LCD. Wait until draining is complete.
- 10. When draining is complete, RAISE THE RIGHT INK LEVER is displayed on the LCD. Raise the ink lever on the right.

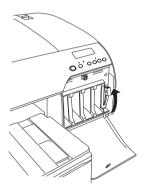

11. After confirming that INSERT CLEANING CRTG is displayed on the LCD, insert a cleaning cartridge into the slots on the right ink compartment.

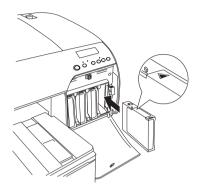

12. After confirming that LOWER THE RIGHT INK LEVER is displayed on the LCD, lower the ink lever on the right.

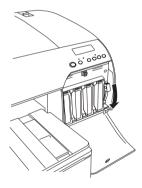

13. The printer starts cleaning the ink tubes, and CLEANING XXXX is displayed on the LCD. Wait until cleaning is complete.

14. When cleaning is complete, RAISE THE RIGHT INK LEVER is displayed on the LCD. Raise the ink lever on the right.

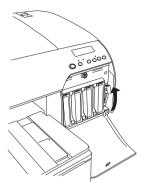

15. After confirming that REMOVE CLEANING CRTG is displayed on the LCD, remove the cleaning cartridges.

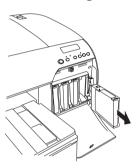

16. After confirming that LOWER THE RIGHT INK LEVER is displayed on the LCD, lower the ink lever on the right.

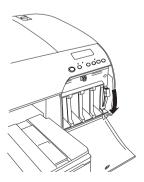

- 17. The printer starts draining cleaning liquid. Wait until draining is complete.
- 18. When draining is complete, RAISE THE RIGHT INK LEVER is displayed on the LCD. Raise the ink lever on the right.

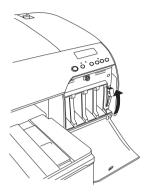

19. After confirming that INSERT INK CRTG is displayed on the LCD, insert the new ink cartridges.

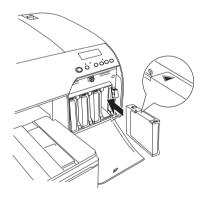

20. After confirming the LOWER BOTH INK LEVERS is displayed on the LCD, lower the ink levers on the right and left.

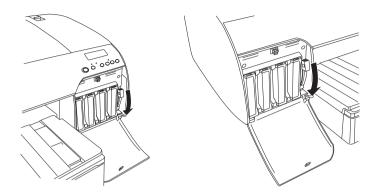

21. The printer starts charging ink. After approximately 2 minutes, ink lever messages appear on the LCD. When a message appears on the LCD, raise or lower the ink levers accordingly until READY appears on the LCD.

#### Note:

Because the ink charging after changing the ink set consumes a large quantity of ink, you may need to replace the ink cartridges soon.

22. When READY appears on the LCD, the ink charging is completed. Close the ink compartment covers.

#### Note:

If you have installed 220 ml ink cartridges, do not close the ink compartment covers.

# Updating the printer driver information

After the replacement operation, update the driver information. To update the driver information, follow these steps.

#### For Windows

Click the Main tab and make sure that the correct ink set is displayed. If not, set the information manually by clicking the Utility tab, then the Printer and Option Information button.

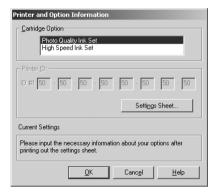

#### For Mac OS 8.6 to 9.x

Select Chooser from the Apple menu and click the printer's icon and printer port.

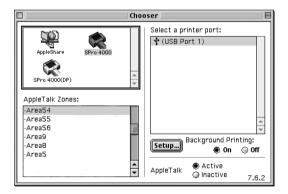

## For Mac OS X

Remove the installed printer driver from the Print Center, and then reinstall it.

# Replacing the Maintenance Tank

If MNT TNK FULL or MNT TK NEAR FULL is displayed on the LCD while changing the ink mode or other time, replace the maintenance tank.

The maintenance tank should be replaced after the ink set has been changed twice.

To confirm the product code of the Maintenance Tank, see "Consumable Products" on page 338.

To replace the maintenance tank, follow these steps.

- 1. Confirm that the printer is not draining the ink or cleaning fluid.
- 2. If you are using 220 ml ink cartridges, remove the four ink cartridges from the right ink compartment. Make sure to close the ink compartment cover after you have removed the ink cartridges.
- 3. Open the package of a new maintenance tank.

4. Put your hand on the handle under the right ink compartment, then gently pull the maintenance tank outward.

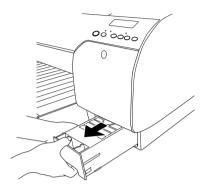

5. Put the used maintenance tank in the plastic bag provided.

#### Note:

Do not tilt the used maintenance tank until after it is sealed in the plastic bag.

6. Insert the new maintenance tank into the place.

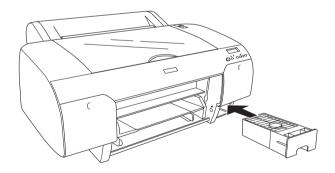

7. If you are using 220ml ink cartridges, reinstall the removed ink cartridges.

# Replacing the Paper Cutter

When the paper cutter does not cut cleanly, it may be blunt and require replacement.

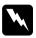

#### Warning:

Be careful not to cut yourself while replacing the paper cutter.

To confirm the product code of the Auto Cutter Spare Blade, see "Consumable Products" on page 338.

To replace the paper cutter, follow these steps.

- 1. Make sure that the printer is on.
- 2. Press the Menu >/ button to enter SelecType mode.
- 3. Press the Paper Feed  $\land$  or Paper Feed  $\lor$  button to display MAINTENANCE on LCD.
- 4. Press the Menu № button, and press the Paper Feed ^ or Paper Feed ∨ button to display CUTTER REPL.
- 5. Press the Menu >/ button to display EXEC. Press the Menu >/ button again. The paper cutter holder moves to the replacement position.

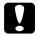

#### Caution:

Never move the paper cutter holder by hand. Otherwise, damage to your printer may occur.

6. When the print head stops at the replacement position, OPEN TOP COVER is displayed. Open the top cover.

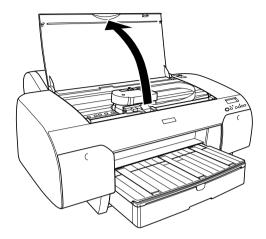

7. When REPLACE CUTTER is displayed on the LCD, push in the side pin and turn the paper cutter cover to the right to open the casing.

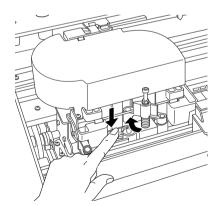

8. Slowly take your finger off the side pin, and carefully remove the old cutter from the printer.

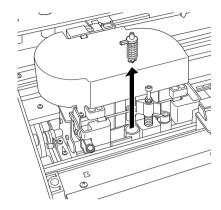

- 9. Remove the new paper cutter from its package.
- 10. Fully insert the new cutter into the paper cutter holder. Make sure the cutter slide pin is set to the left.

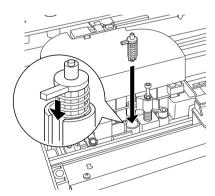

11. While pushing in the side pin, turn the paper cutter cover to the left to close the casing.

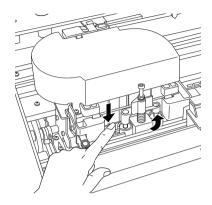

#### Note:

Make sure that the paper cutter cover is set correctly. Otherwise, the paper may not be cut.

- 12. Make sure that CLOSE TOP COVER is displayed, then close the top cover. The cutter holder moves to the home (far right) position.
- 13. Wait until READY is displayed on the LCD.

# Cleaning the Printer

To keep your printer operation at its best, you should clean it thoroughly several times a year.

- 1. Make sure the printer is turned off and all the lights are off. Then unplug the power cord.
- 2. Open the roll paper cover and remove the roll paper spindle. Also remove any paper from the printer.

- 3. Make sure that the ink compartment covers are closed. Then use a soft brush to carefully clean away any dust or dirt inside the printer.
- 4. Close the roll paper cover.
- 5. Open the top cover and use a soft brush to carefully clean away any dust or dirt inside the top cover. Then close the cover.
- 6. If the platen is dirty with ink, clean it with a soft, clean cloth dampened with mild detergent.
- 7. If the outer case is dirty, clean it with a soft, clean cloth dampened with mild detergent. Keep the ink compartment covers closed to prevent water from getting inside.
- 8. If the inside of the printer accidentally gets soiled with ink, wipe it off with a damp cloth.

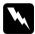

### Warning:

Be careful not to touch the gears inside the printer.

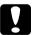

#### Caution:

- □ Never use alcohol or thinners to clean the printer; these chemicals can damage the components as well as the case.
- ☐ Be careful not to get water on the printer mechanism or electronic components.
- □ Do not use a hard or abrasive brush.
- ☐ Do not spray the inside of the printer with lubricants; unsuitable oils can damage the mechanism. Contact your dealer or a qualified service person if lubrication is needed. See "Contacting Customer Support" on page 344.

# If you have not used your printer for a long time

If you have not used your printer for a long time, the print head nozzles may be clogged. Perform a nozzle check and clean the print head.

To perform a nozzle check using the control panel, see "Checking the print head nozzles" on page 33.

To perform a nozzle check using the printer software, see "Checking the print head nozzles" on page 102 for Windows, "Checking the print head nozzles" on page 183 for Mac OS 8.6 to 9.x, or "Checking the print head nozzles" on page 230 for Mac OS X.

To clean the print head using the control panel, press the Menu button for more than 3 seconds.

To clean the print head using the printer software, see "Cleaning the print head" on page 104 for Windows, "Cleaning the print head" on page 184 for Mac OS 8.6 to 9.x, or "Cleaning the print head" on page 232 for Mac OS X.

If you have not used your printer for more than a half year, the printer requires head cleaning. As PERFORM POWER CLEANING? appears on the LCD when you turn on the printer, select Y, and start head cleaning.

If you want to do head cleaning later, select N.

#### Note:

- ☐ If you select \( \) to start head cleaning, you need to move ink levers according to the messages on the LCD.
- □ Even if you will not be using your printer for a long time, leave the ink cartridges installed.

# Transporting the Printer

# A long distance

When you need to transport your printer a long distance, the printer should be repacked using the original box and packing materials.

To prepare repacking the printer, follow these steps.

Make sure that the printer is turned on.

- 2. Remove the following parts:Roll and cut sheet mediaRoll paper spindle
  - ☐ Paper tray
- 3. Raise the ink levers.

You can choose whether to remove the ink cartridges or not. Regardless, you must keep the ink levers raised when transporting the printer. Otherwise, ink may leak from the printer.

4. Make sure the print head is in the home (far right) position.

5. Push the green tab on the left side of the print head to the right to lock the print head.

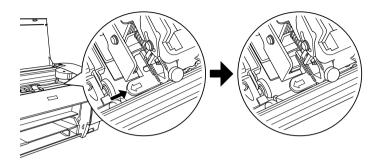

- 6. Make sure the ink levers are raised, and turn off the printer. Note:
- 7. Make sure the printer is turned off, and then unplug the power cord.
- 8. Insert the protective materials and repack the printer. Contact your dealer for assistance. See "Options and Consumable Products".

## A short distance

When you need to move the printer a short distance, make sure of the following.

- ☐ Raise the ink levers.
- ☐ Have at least two people lift the printer. The printer weighs approximately 50 kg (110.3 lb) and should be lifted carefully.

# Setting up the printer after transporting it

The steps you need to take to set up the printer after transporting it are almost identical to the steps carried out the first time you set up the printer. When you set up the printer again, see the *Setup Guide*, and note the following points:

- ☐ Do not forget to remove any protective material.
- ☐ Do not forget to pull the green tab on the left side of the print head to release the print head.

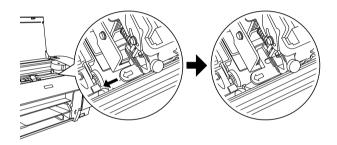

☐ The first time you start printing after transporting the printer, or if you have not turned on the printer for a long time, the print head nozzles may be clogged. Epson recommends you perform a nozzle check and clean the print heads, and also realign the print heads to ensure print quality.

To perform a nozzle check using the control panel, see "Checking the print head nozzles" on page 33.

To perform a nozzle check using the printer software, see "Checking the print head nozzles" on page 102 for Windows, "Checking the print head nozzles" on page 183 for Mac OS 8.6 to 9.x, or "Checking the print head nozzles" on page 230 for Mac OS X.

To clean the print head using the control panel, press the Menu >// button for 3 seconds.

To clean the print head using the printer software, see "Cleaning the print head" on page 104 for Windows, "Cleaning the print head" on page 184 for Mac OS 8.6 to 9.x, or "Cleaning the print head" on page 232 for Mac OS X.

To realign the print head using the control panel, see "Aligning the print head" on page 34.

To realign the print head using the printer software, see "Aligning the print head" on page 105 for Windows, "Aligning the print head" on page 185 for Mac OS 8.6 to 9.x, or "Aligning the print head" on page 233 for Mac OS X.

# **Troubleshooting**

### **Printer Stops Printing Unexpectedly**

# Head cleaning, ink charging, or ink drying is in progress

Check to see if the Pause light is flashing. If so, the printer is in the process of head cleaning, ink charging or ink drying. During head cleaning and ink charging, PLEASE WAIT is displayed on the LCD. During ink drying, DRYING is displayed. Wait until the printer resumes printing.

#### An error has occurred

Many common printer problems can be identified by the messages on the LCD.

You can also check the lights on the control panel for errors. See "Lights" on page 14.

For other messages not included in the following table, see "Messages" on page 16.

### **Error messages**

| Message          | Description                                                                                           | What to do                                                                                                    |
|------------------|----------------------------------------------------------------------------------------------------|----------------------------------------------------------------------------------------------------|
| UNABLE TO PRINT  | An error may be occurring when you try to print patterns such as nozzle checker head alignment.       | End the TEST PRINT<br>MENU first, and solve<br>the error displayed on<br>the LCD. Then try to<br>print patterns again.                    |
| MNT TK NEAR FULL | The maintenance tank is almost full.                                                                  | Replace the maintenance tank with new one. See "Replacing the Maintenance Tank" on page 277.                                              |
| INK LOW          | Ink cartridge is nearly empty.                                                                        | Replacement of ink cartridge is nearly needed. Although you can continue printing in INK LOW situation, it may decline the print quality. |
| MNT REQ nnnn     | A part used in the printer has nearly reached the end of its life. "nnnn" shows the code of the part. | Note the code and contact your dealer.<br>See "Contacting<br>Customer Support" on page 344.                                               |
| REMOVE PAPER     | Cleaning cannot be executed because thick paper is loaded.                                            | Remove the thick paper, and move the paper lever to the secured position.                                                                 |
|                  | The printer could not feed the printout.                                                              | Remove the printout.                                                                                                    |

| NOZZLES STILL<br>CLOGGED                                                                                                  | The nozzles are still clogged.                                                      | Run the Head Cleaning utility. For Windows, see "Cleaning the print head" on page 104. For Mac OS 8.6 to 9.x, see "Cleaning the print head" on page 184. For Mac OS X, see "Cleaning the print head" on page 232.                                       |
|----------------------------------------------------------------------------------------------------|-------------------------------------------------------------------------------------|----------------------------------------------------------------------------------------------------|
| CHANGE PAPER<br>TYPE                                                                                                    | The loaded paper does not match the paper type selected.                            | Match the loaded<br>paper to the paper<br>type. See "Buttons" on<br>page 12.                                                                                                    |
| WRONG PAPER<br>SIZE                                                                                                    | The loaded paper size does not match the data size.                                 | Match the loaded paper size to the data size.                                                                                                    |
| PAPER OUT                                                                                                    | No paper is set in the printer                                                      | Load paper correctly.                                                                                                    |
|                                                                                                    | Roll paper is out while printing is in progress.                                    | Load a new roll paper.                                                                                                    |
| NO BORDERLESS<br>WITH THIS SIZE<br>RELOAD PAPER<br>Note:<br>Those messages<br>are displayed on<br>the LCD<br>alternately. | A2 size cut sheet media has been installed for borderless printing.                 | Install a different size of cut sheet media or roll paper. See "Making the Borderless setting" on page 75 for Windows, "Making the Borderless setting" on page 160 for Mac OS 8.6 to 9.x, or "Performing borderless printing" on page 226 for Mac OS X. |
| RELOAD PAPER                                                                                                    | The printer cannot detect the loaded cut sheet media, because it is wavy or curled. | Flatten the cut sheet media.                                                                                                    |
|                                                                                                    | The printer cannot detect the loaded paper.                                         | Move the paper lever.                                                                                                    |

| RELOAD PAPER<br>INSERT DEEPLY | Cut sheet media inserted from the front manual feed slot is not inserted deep enough. | Insert the paper<br>deeper. See "Loading<br>into the front manual<br>feed slot" on page 257.                                                         |
|-------------------------------|---------------------------------------------------------------------------------------|----------------------------------------------------------------------------------------------------|
| NOT STRAIGHT<br>RELOAD        | Cut sheet media is not loaded straight, and needs to be aligned.                      | Load the cut sheet<br>media correctly. See<br>"Loading cut sheet<br>media" on page 248.                                                              |
| PAPER NOT<br>STRAIGHT         | The paper is not loaded straight.                                                     | Load paper straight.                                                                                                    |
| PAPER NOT CUT                 | Paper is not cut correctly when Roll Auto Cut On D& is selected.                      | Open the top cover and remove the uncut paper. If RELOAD PAPER is displayed on the LCD, reload paper.                                                |
|                               |                                                                                       | The paper cutter may not be installed correctly. See "Replacing the Paper Cutter" on page 279.                                                       |
|                               |                                                                                       | Paper cutter may be blunt. Replace the paper cutter. See "Replacing the Paper Cutter" on page 279.                                                   |
| COMMAND<br>ERROR              | Damaged data is sent to the printer.                                                  | Stop printing, and press<br>the Pause button for 3                                                                                                   |
|                               | The printer receives data with a wrong command.                                       | seconds.                                                                                                    |
|                               | The installed printer driver is not correct for the printer.                          | Stop printing, and press<br>the Pause button for 3<br>seconds. Then make<br>sure that the installed<br>printer driver is correct<br>for the printer. |
| LOAD ROLL PAPER               | The roll paper is not set correctly.                                                  | Load the roll paper<br>correctly, and select<br>Roll Auto Cut On D& or<br>Roll Auto Cut Off D.<br>See "Loading the roll<br>paper" on page 240.       |

| LOAD SHEET PAPER<br>IN P. TRAY  | The cut sheet media is not set correctly in the paper tray.                                                          | Set the cut sheet media in the paper tray correctly, and select Sheet []. See "Loading cut sheet media" on page 248.                      |
|---------------------------------|----------------------------------------------------------------------------------------------------|----------------------------------------------------------------------------------------------------|
| FEED SHEET PAPER                | The cut sheet media needs to be loaded manually.                                                                     | Load the cut sheet<br>media.                                                                                                    |
| FORBIDDEN MEDIA<br>FROM P. TRAY | Cut sheet media, which is to be loaded from the front or rear manual feed slot, is being loaded from the paper tray. | Remove the cut sheet media from the paper tray, and load it from the proper paper feed slot. See "Confirming the paper path" on page 247. |
| FEED SHEET PAPER<br>MANUALLY    | The cut sheet media needs to be loaded manually.                                                                     | Load the cut sheet<br>media manually from<br>the front or rear manual<br>feed slot. See<br>"Confirming the paper<br>path" on page 247.    |
| INK OUT                         | Ink cartridge is empty.                                                                                              | Replace the empty ink<br>cartridge with new one.<br>See "Replacing Ink<br>Cartridges" on page<br>264.                                     |
| INVALID INK CRTG                | Ink cartridge with the wrong product code is installed.                                                              | Install the ink cartridge with the correct product code. See "Consumable Products" on page 338.                                           |
| WRONG INK CRTG                  | The installed ink<br>cartridge cannot be<br>used with this printer.                                                  | Remove the ink cartridge, and install the ink cartridge that can be used with this printer. See "Consumable Products" on page 338.        |

| SET INK CRTG     | CSIC error has occurred.                                                         | Remove the ink cartridge and reinstall it. If this message is displayed after reinstalling the ink cartridge, replace it. See "Replacing Ink Cartridges" on page 264. |
|------------------|----------------------------------------------------------------------------------|----------------------------------------------------------------------------------------------------|
| NO INK CRTG      | Ink cartridge is not installed, or ink lever is raised to the released position. | Install ink cartridge, or lower the ink lever to the secured position.                                                                                                |
| MNT TNK FULL     | The maintenance tank is full.                                                    | Replace the maintenance tank with new one. See "Replacing the Maintenance Tank" on page 277.                                                                          |
| LOWER INK LEVERS | Both ink levers have been raised.                                                | Lower the ink levers.                                                                                                    |
| LOWER L INK LVR  | The ink lever on the left ink compartment has been raised.                       | Lower the ink lever on the left ink compartment.                                                                                                    |
| LOWER R INK LVR  | The ink lever on the right ink compartment has been raised.                      | Lower the ink lever on the right ink compartment.                                                                                                    |
| TOP COVER OPEN   | Top cover is open.                                                               | Close the top cover.                                                                                                    |
| LOAD PAPER       | The paper lever is in the released position.                                     | Move the paper lever to the secured position.                                                                                                    |
| SET PAPER LEVER  | Paper lever is in the released position.                                         | Move the paper lever to the secured position.                                                                                                    |

| PAPER JAM               | Paper is jammed in the printer.                           | Open the top cover and remove the jammed paper. If TURN PRINTER PWR OFF AND THEN ON is displayed on the LCD, turn the printer off, leave it for a while, and turn it on again. See "Clearing Paper Jams" on page 316. |
|-------------------------|-----------------------------------------------------------|----------------------------------------------------------------------------------------------------|
| NO MNT TNK              | The maintenance tank is not set in the printer.           | Install the maintenance tank.                                                                                                    |
| REAR COVER<br>OPEN      | The rear cover is open.                                   | Close the rear cover.                                                                                                    |
| UPDATE FAILED           | The printer failed to update the FirmWare.                | Update the FirmWare again.                                                                                                    |
| OPTION I/F ERROR        | The installed interface cannot be used with this printer. | Remove the interface card, and install the interface card that can be used with this printer. See "Options" on page 337.                                                                                              |
| SERVICE REQ<br>nnnnnnnn | Print head is locked.                                     | Pull the green tab on<br>the left side of the print<br>head to release the<br>print head.                                                                                                    |
|                         | A fatal error has occurred.                               | Turn the printer off, leave it for a while, and turn the printer on again. If this message is displayed on the LCD again, note the code and contact your dealer. See "Contacting Customer Support" on page 344.       |

### The Printer does not Turn on or Stay on

When the Pause light does not come on and mechanism initialization does not start even when the Power  $\circlearrowleft$  button is pressed to turn on the printer, try the following solutions for the problem.

- ☐ Turn off the printer and make sure the power cord is securely plugged into the printer.
- ☐ Make sure your outlet works and is not controlled by a wall switch or timer.
- ☐ Make sure the supplied voltage to the printer matches the rating voltage labeled on the printer. If not, turn off the printer and unplug the power cord immediately. Contact your dealer for assistance. See "Contacting Customer Support" on page 344.

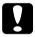

#### Caution:

If the supplied voltage and rating voltage do not match, do not plug the printer back in again, as damage may occur.

# The Printer Prints Nothing

# The printer is not correctly connected to the computer

Try one or more of these solutions:

☐ Turn off the printer and computer. Make sure the printer's interface cable is securely plugged into the correct terminal of the computer.

- ☐ Make sure the interface cable specifications match the specifications for the printer and computer.
- ☐ Make sure the interface cable is directly connected to the computer without passing through any device, such as a printer switching device, or extension cable.

# Your Epson printer is not selected as the default printer

Install the printer driver if it is not installed yet, and follow these steps to select your Epson printer as the default printer.

#### For Windows XP

- 1. Click the Start button, and Printer and Faxes.
- 2. Right-click EPSON Stylus Pro 4000.
- 3. Select Set As Default Printer, then close the window.

#### For Windows Me, 98, 2000, and NT 4.0

- 1. Click the Start button, point to Settings and select Printers.
- 2. Right-click EPSON Stylus Pro 4000 in the Printers window.
- 3. Select Set As Default, then close the Printers window.

#### For Mac OS 8.6 to 9.x:

- 1. Click Apple menu and select Chooser. If the EPSON Stylus Pro 4000 printer icon can be seen, the printer driver is correctly installed.
- 2. Make sure the EPSON Stylus Pro 4000 is selected for the printer port.

#### For Mac OS X:

Make sure that the printer driver Spro 4000 is correctly added to the Print Center, and the correct one is selected in the Print Center.

# Printer port setting does not match the printer connection port (for Windows only)

To select the printer port, follow these steps.

#### For Windows XP

- 1. Click the Start button, and open Printers and Faxes.
- 2. Right-click your printer's icon, then open the Properties.
- Click the Ports tab.
- 4. Make sure that your printer port is selected.

#### For Windows Me or 98

- 1. Click the Start button, point to Settings and select Printers.
- 2. Right-click EPSON Stylus Pro 4000 in the Printers window, then select Properties.
- Click the Details tab.
- 4. Make sure that your printer driver is selected in the Print using the following driver list. Then select the port to which your printer is connected in the Print to following port list.

#### For Windows 2000 or NT 4.0

- 1. Click the Start button, point to Settings and select Printers.
- 2. Right-click EPSON Stylus Pro 4000 in the Printers window, then select Properties.
- 3. Click the Ports tab.
- 4. Make sure that your printer port is selected.

# The USB printer device driver or the printer software may be incorrectly installed (Windows Me and 98 only)

If you canceled the plug-and-play driver installation in Windows Me or 98 before the procedure was complete, the USB printer device driver or the printer software may be incorrectly installed.

To ensure that the driver and printer software are installed correctly, follow these steps.

#### Note:

The printer driver screens that appear in this procedure are for Windows 98. The appearance of the Windows Me printer driver screens differ only slightly.

1. Click the Start button, point to Settings, and then click Printers. Make sure that the icon for your printer appears in the Printers window.

2. Select the icon of your printer, and click Properties on the File menu.

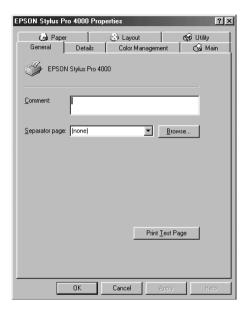

3. Click the Details tab.

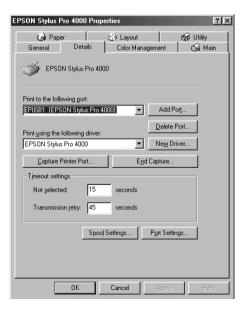

If EPUSBX: (EPSON Stylus Pro 4000) is displayed in the Print to the following port list, then the USB printer device driver and printer software are installed correctly.

If the correct port is not displayed, proceed to the next step.

4. Click the Device Manager tab.

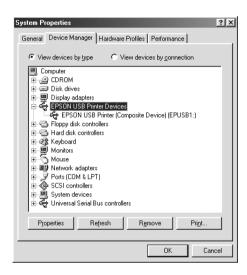

If your drivers are correctly installed, EPSON USB Printer Device should appear on the Device Manager menu.

If EPSON USB Printer Devices does not appear on the Device Management menu, click the plus (+) sign beside Other devices to view the installed devices.

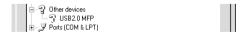

If USB Printer or EPSON Stylus Pro 4000 appears under Other devices, the printer software is not installed correctly. Proceed to step 5.

If neither USB Printer nor EPSON Stylus Pro 4000 appears under Other devices, click Refresh or unplug the USB cable from the printer, and then plug it into the printer again. Once you have confirmed that these items appear, proceed to step 5.

5. Under Other devices, select USB Printer or EPSON Stylus Pro 4000, and click Remove. Then click OK.

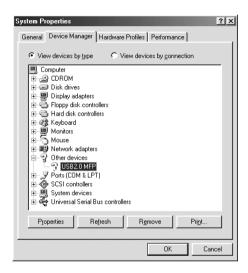

When the following dialog box appears, click OK.

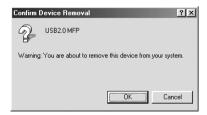

- 6. Click OK to close the System Properties dialog box.
- 7. Uninstall the printer software. See "Uninstalling the printer driver" on page 131.

# The printer driver does not have enough available memory (for Mac O\$ 8.6 to 9.x and Mac O\$ X only)

To increase the available memory in your Macintosh, select Control Panel from the Apple menu and double-click the Memory icon. You can increase the size of RAM cache or virtual memory to increase total available memory. Also quit all unnecessary applications.

# The printer sounds like it is printing, but nothing prints

Try one or more of these solutions:

- □ Run the Head Cleaning utility. For Windows, see "Cleaning the print head" on page 104. For Mac OS 8.6 to 9.x, see "Cleaning the print head" on page 184. For Mac OS X, see "Cleaning the print head" on page 232.
- ☐ If the Head Cleaning utility does not work, replace the ink cartridges. See "Replacing Ink Cartridges" on page 264.

# Printouts are Not What You Expected

# Incorrect, garbled characters, or blank pages print

Try one or more of these solutions:

☐ For Windows, clear any stalled print jobs from the Progress Meter. See "Using the EPSON Spool Manager" on page 114.

For Mac OS 8.6 to 9.x, clear any stalled print jobs from the EPSON Monitor IV. See "Managing print jobs using EPSON Monitor IV" on page 191.

If the problem persists, turn off the printer and computer. Make sure the printer's interface cable is plugged in securely.

### Incorrect margins

☐ Check the margin settings in your application.

Try one or more of these solutions:

- ☐ Make sure the margins are within the printable area of the page. See "Printable area" on page 326.
- ☐ For Windows, check the Borderless setting in the Paper menu. Make sure they are correct for the paper size you are using. See "Making Settings on the Paper Menu" on page 74.

For Mac OS 8.6 to 9.x, check the Borderless setting in the Page Setup dialog box. Make sure they are correct for the paper size you are using. See "Making Settings in the Page Setup Dialog Box" on page 158.

☐ Make sure the paper set position is correct. See "Using Roll Paper" on page 236, or "Using Cut Sheet Media" on page 247.

### Inverted image

For Windows, turn off the Flip Horizontal setting in the Advanced menu. See "Making Advanced setting" on page 59.

For Mac OS 8.6 to 9.x, turn off the Flip Horizontal setting in the Advanced dialog box. See "Making Advanced setting" on page 144.

For Mac OS X, turn off the Flip Horizontal setting in the Advanced Settings selected in the Print Settings selected in the Print dialog box. See "Advanced Settings" on page 212.

#### Printed color differs from the color on the screen

| Try | Try one or more of these solutions:                                                                                                    |  |  |
|-----|----------------------------------------------------------------------------------------------------|--|--|
|     | Adjust the Color Density in the Paper Configuration dialog box. For Windows, see "Paper Configuration" on page 61. For Mac OS 8.6 to 9.x, see "Paper Configuration" on page 146. For Mac OS X, see "Paper Configuration" on page 217. |  |  |
|     | Make sure the media type setting matches the paper being used.                                                                                                    |  |  |
|     | Since monitors and printers produce colors differently, printed colors will not always match on screen colors perfectly. However, the above color systems are provided to overcome color differences.                                 |  |  |
|     | For Windows, select sRGB to color match your system in the Advanced menu. See "Making Advanced setting" on page 59.                                                                                                    |  |  |
|     | For Mac OS 8.6 to 9.x, select ColorSync to color match your system in the Advanced dialog box. See "Making Advanced setting" on page 144.                                                                                             |  |  |
|     | For Mac OS X, select ColorSync to color match your system in the Printer Color Management selected in the Print dialog box. See "Printer Color Management" on page 213.                                                               |  |  |
|     | You can produce sharper images with more vivid colors.                                                                                                    |  |  |
|     | For Windows, select PhotoEnhance in the Advanced menu. See "Making Advanced setting" on page 59.                                                                                                    |  |  |

For Mac OS 8.6 to 9.x, select PhotoEnhance in the Advanced dialog box. See "Making Advanced setting" on page 144.

☐ For Windows, select Color Controls in the Advanced menu, and adjust color, brightness, etc. as required. See "Making Advanced setting" on page 59.

Mac OS 8.6 to 9.x, select Color Controls in the Advanced dialog box, and adjust color, brightness, etc. as required. See "Making Advanced setting" on page 144.

For Mac OS X, select Color Controls in the Printer Color Management selected in the Print dialog box. See "Printer Color Management" on page 213.

☐ Mac OS 8.6 to 9.x, make sure your application and data reading devices support the ColorSync system when you are selecting ColorSync in the Advanced dialog box. See "Making Advanced setting" on page 144.

#### A ruled line shifts

☐ Perform the print head alignment. For Windows, see "Aligning the print head" on page 105. Mac OS 8.6 to 9.x, see "Aligning the print head" on page 185. For Mac OS X, see "Aligning the print head" on page 233.

If the problem persists, perform the print head cleaning. For Windows, see "Cleaning the print head" on page 104. For Mac OS 8.6 to 9.x, see "Cleaning the print head" on page 184. For Mac OS X, see "Cleaning the print head" on page 232.

### Printout has smears on the bottom edge

| Try                           | Try one or more of these solutions:                                                                                                    |  |  |  |
|-------------------------------|----------------------------------------------------------------------------------------------------|--|--|--|
|                               | If the paper is curled towards the printable side, flatten it or curl it slightly to the opposite side.                                                                                   |  |  |  |
|                               | For Windows, if you use Epson special media, check the Media Type setting in the Main menu. See "Making Settings on the Main Menu" on page 53.                                            |  |  |  |
|                               | Mac OS 8.6 to 9.x, if you use Epson special media, check the Media Type setting in the Print dialog box. See "Making Settings in the Print Dialog Box" on page 139.                       |  |  |  |
|                               | For Mac OS X, if you use Epson special media, check the Media Type setting in the Print Settings selected in the Print dialog box. See "Page Setup" on page 207.                          |  |  |  |
|                               | For paper other than Epson's, register and select paper thickness in the SelecType mode. Make sure it is correct for the paper you are using. See "Making the paper settings" on page 37. |  |  |  |
|                               | Set the PLATEN GAP to WIDE in the PRINTER SETTING of the SelecType mode. See "PRINTER SETUP" on page 22.                                                                                  |  |  |  |
|                               |                                                                                                    |  |  |  |
| Print Quality Could be Better |                                                                                                    |  |  |  |
| Horizontal banding            |                                                                                                    |  |  |  |
| Try                           | y one or more of these solutions:                                                                                                    |  |  |  |

☐ For Windows, check the Media Type setting in the Main

"Making Settings on the Main Menu" on page 53.

menu. Make sure it is correct for the paper you are using. See

For Mac OS 8.6 to 9.x, check the Media Type setting in the Print dialog box. Make sure it is correct for the paper you are using. See "Making Settings in the Print Dialog Box" on page 139.

For Mac OS X, check the Media Type setting in the Print Settings selected in the Print dialog box. Make sure it is correct for the paper you are using, see "Page Setup" on page 207.

- ☐ Make sure the printable side of the paper is face-up.
- □ Run the Head Cleaning utility to clear any clogged ink nozzles. For Windows, see "Cleaning the print head" on page 104. For Mac OS 8.6 to 9.x, see "Cleaning the print head" on page 184. For Mac OS X, see "Cleaning the print head" on page 232.

You can also clean the print head nozzles using the control panel. To clean the print head nozzles, press the Menu >//
button for 3 seconds.

- ☐ Check the Paper Feed value. Reduce the value to improve light banding, and increase it for dark banding. For Windows, "Paper Configuration" on page 61. For Mac OS 8.6 to 9.x, see "Paper Configuration" on page 146. For Mac OS X, see "Paper Configuration" on page 217.
- ☐ Check the Ink check light. If necessary, replace ink cartridges. See "Replacing Ink Cartridges" on page 264.

### Vertical misalignment or banding

Try one or more of these solutions:

☐ For Windows, turn off the High Speed setting in the Advanced menu. See "Making Advanced setting" on page 59.

For Mac OS 8.6 to 9.x, turn off the High Speed setting in the Advanced dialog box. See "Making Advanced setting" on page 144.

For Mac OS X, turn off the High Speed setting in the Advanced Settings is selected in the Print Settings selected in the Print dialog box. See "Advanced Settings" on page 212.

□ Run the Print Head Alignment utility. For Windows, see "Aligning the print head" on page 105. For Mac OS 8.6 to 9.x, see "Aligning the print head" on page 185. For Mac OS X, see "Aligning the print head" on page 233.

### Faint printout or gaps

Try one or more of these solutions:

- ☐ Make sure that the ink cartridges do not exceed the expiry date. The expiry date is labeled on the outside of the ink cartridge.
- ☐ For Windows, check the Media Type setting in the Main menu. Make sure it is correct for the paper you are using. See "Making Settings on the Main Menu" on page 53.

For Mac OS 8.6 to 9.x, check the Media Type setting in the Print dialog box. Make sure it is correct for the paper you are using. See "Making Settings in the Print Dialog Box" on page 139.

For Mac OS X, check the Media Type setting in the Print Settings selected in the Print dialog box. Make sure it is correct for the paper you are using. See "Page Setup" on page 207.

□ Run the Head Cleaning utility to clear any clogged ink nozzles. For Windows, see "Cleaning the print head" on page 104. For Mac OS 8.6 to 9.x, see "Cleaning the print head" on page 184. For Mac OS X, see "Cleaning the print head" on page 232.

You can also clean the print head nozzles using the control panel. To clean the print head nozzles, press the Menu >//
button for 3 seconds.

- ☐ Check the Ink check light. If necessary, replace ink cartridges. See "Replacing Ink Cartridges" on page 264.
- ☐ Select Standard as Platen Gap in the Paper Configuration dialog box. For Windows, see "Paper Configuration" on page 61. For Mac OS 8.6 to 9.x, see "Paper Configuration" on page 146. For Mac OS X, see "Paper Configuration" on page 217.

### Blurry or smeared printout

Try one or more of these solutions:

☐ For Windows, check the Media Type setting in the Main menu. Make sure it is correct for the paper you are using. See "Making Settings on the Main Menu" on page 53.

For Mac OS 8.6 to 9.x, check the Media Type setting in the Print dialog box. Make sure it is correct for the paper you are using. See "Making Settings in the Print Dialog Box" on page 139.

For Mac OS X, check the Media Type setting in the Print Settings selected in the Print dialog box. Make sure it is correct for the paper you are using. See "Page Setup" on page 207.

☐ If the paper you are using is not supported by the printer driver, make the paper thickness setting in the SelecType mode. See "CUSTOM PAPER" on page 30.

| Make sure your paper is dry and the printable side is face-up. Also, make sure you are using the correct type of paper. See "Paper" on page 330 for specifications.                                               |
|----------------------------------------------------------------------------------------------------|
| Ink may have leaked inside the printer; wipe the inside of the printer with a soft, clean cloth.                                                                                                    |
| Run the Head Cleaning utility. For Windows, see "Cleaning the print head" on page 104. For Mac OS 8.6 to 9.x, see "Cleaning the print head" on page 184. For Mac OS X, see "Cleaning the print head" on page 232. |

You can also clean the print head nozzles using the control panel. To clean the print head nozzles, press the Menu >//
button for 3 seconds.

# Color Documents Print in Black Only

Try one or more of these solutions:

| Make sure the color data settings in your application are |
|-----------------------------------------------------------|
| correct.                                                  |

☐ For Windows, make sure Color/B&W Photo is set in the Main Menu. See "Making Settings on the Main Menu" on page 53.

For Mac OS 8.6 to 9.x, make sure Color/B&W Photo is set in the Print dialog box. See "Making Settings in the Print Dialog Box" on page 139.

For Mac OS X, make sure Color/B&W Photo is set in the Print Settings selected in the Print dialog box. See "Ink" on page 209.

### **Printing Could be Faster**

Try one or more of these solutions:

- ☐ Select High Speed on the Advanced dialog box. For Windows, see "Making Advanced setting" on page 59. For Mac OS 8.6 to 9.x, see "Making Advanced setting" on page 144. For Mac OS X, see "Advanced Settings" on page 212.
- ☐ For Windows, select the Automatic mode and move the slider towards Speed in the Main menu to increase print speed. See "Making Settings on the Main Menu" on page 53.

For Mac OS 8.6 to 9.x, select the Automatic mode and move the slider towards Speed in the Print dialog box to increase print speed. See "Making Settings in the Print Dialog Box" on page 139.

For Mac OS X, select Automatic mode and move the slider towards Speed in the Print Settings selected in the Print dialog box to increase print speed. See "Mode" on page 210.

- ☐ Do not run too many applications at the same time. Close any applications you are not using.
- ☐ Change the interface card of your computer to IEEE1394 or USB 2.0.

#### Note:

IEEE1394 and USB 2.0 are available only with the following OS.

IEEE 1394:

Windows XP, Me, 2000 Mac OS 8.6 to 9.x Mac OS X

USB 2.0:

Windows XP, 2000

| Delete unnecessary files to make room on your hard disk |
|---------------------------------------------------------|
| drive.                                                  |

#### Note for Windows:

Your computer may not have enough memory. For further tips, see "Increasing the Print Speed" on page 117.

## Roll Paper Cannot be Cut

Try one or more of these solutions:

- ☐ Make sure that paper cutter cover is set correctly. See "Replacing the Paper Cutter" on page 279.
- ☐ Make sure that the Roll Auto Cut On ⑤¾ is selected as the Paper Source on the LCD. Press the Paper Source < button if necessary. Then press and hold the Paper Source < button for 3 seconds. The printer cuts the roll paper.
- ☐ Make sure that Normal Cut, Single Cut, or Double Cut is selected as the Auto Cut in the printer driver. For Windows, see "Making the Auto Cut setting" on page 77. For Mac OS 8.6 to 9.x, see "Making the Auto Cut setting" on page 162. For Mac OS X, see "Auto Cut" on page 220.
- ☐ Cut the roll paper by hand if necessary. Check that the paper thickness of the roll paper loaded in the printer matches the paper specification (see "Paper" on page 330). If so, the paper cutter may be blunt and require replacement. See "Replacing the Paper Cutter" on page 279.

#### Note:

If you use roll paper other than Epson special media, see the user documentation included with the paper, or contact your supplier.

# Paper Feed or Paper Jam Problems Occur Frequently

Try one or more of these solutions: Before loading paper and guiding it through the paper insertion slot, adjust paper suction. To adjust the paper suction using the printer driver, see "Paper Configuration" on page 61 for Windows, see "Paper Configuration" on page 146 for Mac OS 8.6 to 9.x, or see "Paper Configuration" on page 217 for Mac OS X. To adjust the paper suction using the control panel, see "CUSTOM PAPER" on page 30. Make sure the paper is not folded or wrinkled. Make sure the paper is flattened. Make sure printing occurs within the operational temperature range. Make sure the paper is not damp. Make sure the paper is not too thick or too thin. See "Paper" on page 330. Make sure no foreign objects are inside the printer. For Windows, check the Media Type setting in the Main menu. Make sure it is correct for the paper you are using. See "Making Settings on the Main Menu" on page 53. For Mac OS 8.6 to 9.x, check the Media Type setting in the Print dialog box. Make sure it is correct for the paper you are using. See "Making Settings in the Print Dialog Box" on page 139.

For Mac OS X, check the Media Type setting in the Print Settings selected in the Print dialog box. Make sure it is correct for the paper you are using. See "Page Setup" on page 207

- ☐ Make sure that the platen gap setting matches your paper. You can change the platen gap setting in the PRINTER SETUP of the SelecType mode. See "PLATEN GAP" on page 22.
- ☐ For non-Epson special media, check the paper type selected in the CUSTOM PAPER of the SelecType mode. See "Making the paper settings" on page 37.

Whenever loading non-Epson special media, test if the paper can be loaded correctly before printing.

To clear Paper jams, see "Clearing Paper Jams" on page 316.

# Roll Paper does not Eject Properly

Try one ore more of these solutions:

- ☐ Roll paper is wound tightly and may feed with a curl. Flatten it before you load it.
- ☐ Select Starwheel-Roll Curled as the Feed Roller Type in the Paper Configuration dialog box. For Windows, see "Paper Configuration" on page 61. For Mac OS 8.6 to 9.x, see "Paper Configuration" on page 146. For Mac OS X, see "Paper Configuration" on page 217.

# **Clearing Paper Jams**

# When roll paper is jammed

To remove jammed roll paper, follow these steps:

- 1. Turn off the printer.
- 2. Open the roll paper cover, and move the paper lever to the release position.

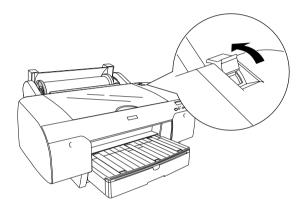

3. Cut the paper at the paper insertion slot, and remove the roll paper.

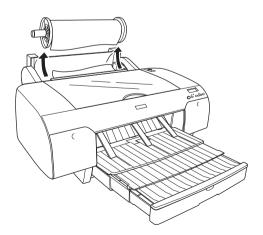

4. Remove the jammed paper from the front or rear side of the printer.

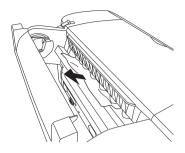

If necessary, open the top cover, and remove the jammed paper.

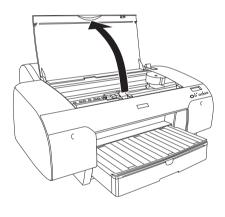

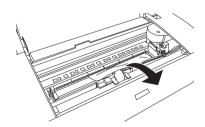

# When paper loaded from the paper tray is jammed

To remove jammed paper, follow these steps.

- 1. Turn off the printer.
- 2. Move the paper lever to the release position.

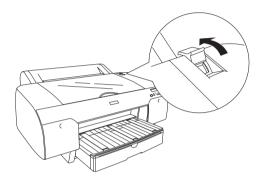

3. Remove the paper tray from the printer.

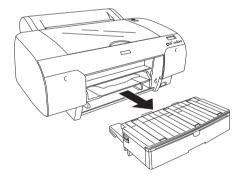

#### 4. Carefully pull down the jammed paper.

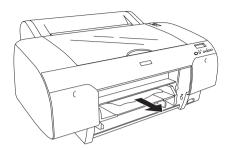

If necessary, open the top cover, and remove the jammed paper.

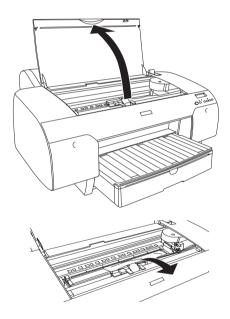

If the paper is jammed around the rear cover, remove the rear cover by squeezing the knobs, and remove the jammed paper.

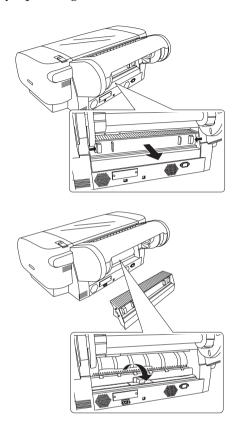

# When paper loaded from the front manual feed slot is jammed

To remove jammed paper, follow these steps:

- 1. Turn off the printer.
- 2. Move the paper lever to the released position.

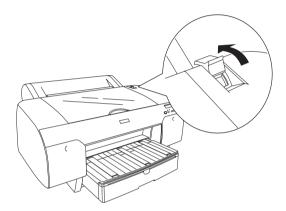

3. Remove the jammed paper from the front or rear side of the printer.

Front

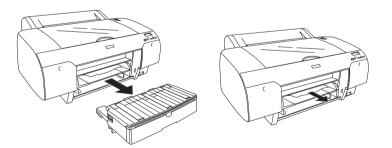

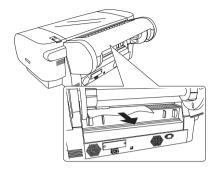

# When paper loaded from the rear manual feed slot is jammed

To remove jammed paper, follow these steps:

- 1. Turn off the printer.
- 2. Move the paper lever to release position.

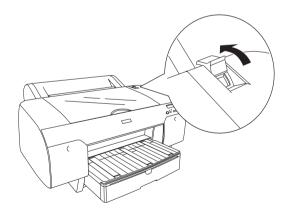

3. Remove the jammed paper from the front. If necessary, open the top cover and remove the jammed paper.

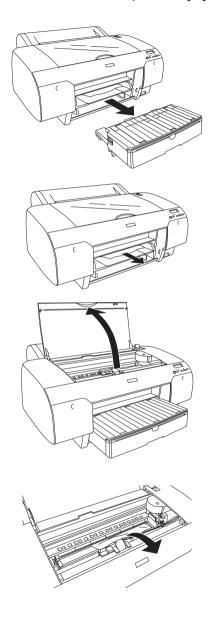

# **Product Information**

# **Printer Specifications**

# **Printing**

| Printing<br>method      | On-demand ink jet             |                                                                                 |
|-------------------------|-------------------------------|---------------------------------------------------------------------------------|
| Nozzle<br>configuration | Photo Quality<br>Ink Set Mode | Black: 180 nozzles × 3<br>(Photo Black, Matte Black, Light<br>Black)            |
|                         |                               | Color: 180 nozzles × 5<br>(Cyan, Magenta, Light Cyan, Light<br>Magenta, Yellow) |
|                         | High Speed Ink<br>Set Mode    | Black: 180 nozzles × 2<br>(Matte Black × 2)                                     |
|                         |                               | Color: 180 nozzles × 6<br>(Cyan×2, Magenta×2, Yellow×2)                         |

| Character mode | Character Pitch | Printing Column |
|----------------|-----------------|-----------------|
|                | 10 cpi*         | 167             |

<sup>\*</sup> characters per inch

| Raster graphic mode | Horizontal resolution | Printable width             | Available dots |
|---------------------|-----------------------|-----------------------------|----------------|
|                     | 360 dpi*              | 451.98 mm<br>(17.79 inches) | 6404           |
|                     | 720 dpi               | 451.98 mm<br>(17.79 inches) | 12808          |
|                     | 1440 dpi              | 451.98 mm<br>(17.79 inches) | 25617          |
|                     | 2880 dpi              | 451.98 mm<br>(17.79 inches) | 51235          |

#### \* dots per inch

| Resolution       | Maximum 2880 dpi × 1440 dpi                            |
|------------------|--------------------------------------------------------|
| Print direction  | Bidirectional                                          |
| Control code     | ESC/P Raster                                           |
| Line spacing     | 1/6 inch or programmable in 1440 inch increments       |
| Paper feed speed | 215 ± 10 mm seconds per 1/6 inch line                  |
| RAM              | 32 MB                                                  |
| Character tables | PC 437 (US, Standard Europe),<br>PC 850 (Multilingual) |
| Character sets   | EPSON Courier 10 cpi                                   |

#### Printable area

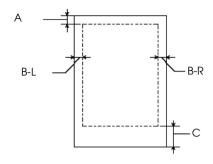

| А   | Roll paper | The minimum top margin is 3.0 mm (0.12") |
|-----|------------|------------------------------------------|
|     | Cut sheets | The minimum top margin is 3.0 mm (0.12") |
| B-L | Roll paper | The minimum top margin is 3.0 mm (0.12") |
|     | Cut sheets | The minimum top margin is 3.0 mm (0.12") |
| B-R | Roll paper | The minimum top margin is 3.0 mm (0.12") |
|     | Cut sheets | The minimum top margin is 3.0 mm (0.12") |
| С   | Roll paper | The minimum top margin is 3.0 mm (0.12") |
|     | Cut sheets | The minimum top margin is 3.0 mm (0.12") |

For roll paper, the following margin widths can be selected using the control panel as follows. For details, see "PAPER MARGIN" on page 24.

| Parameter              | А     | B-L   | B-R   | С     |
|------------------------|-------|-------|-------|-------|
| T/B 15 mm<br>(Default) | 15 mm | 3 mm  | 3 mm  | 15 mm |
| 15 mm                  | 15 mm | 15 mm | 15 mm | 3 mm  |
| 3 mm                   | 3 mm  | 3 mm  | 3 mm  | 3 mm  |

#### Note:

The printer automatically detects the dimensions of the paper that is loaded. Print data that exceeds the printable area of the paper cannot be printed.

## Mechanical

| Paper feed method | Friction                                                                                      |
|-------------------|-----------------------------------------------------------------------------------------------|
| Paper path        | Roll paper                                                                                    |
|                   | Cut sheets (paper tray/front manual insertion/rear manual insertion)                          |
| Dimensions        | Width: 848 mm (33.92 inches)<br>Depth: 762 mm (30.48 inches)<br>Height: 369 mm (14.76 inches) |
| Weight            | Approx. 40kg (88.2 lb) without consumables                                                    |

# **Electrical**

| Rated voltage:         | 100 V to 240 V                                              |
|------------------------|-------------------------------------------------------------|
| Input voltage range:   | 90 to 264 V                                                 |
| Rated frequency range: | 50 to 60 Hz                                                 |
| Input frequency range: | 49 to 61 Hz                                                 |
| Rated current:         | 1.0 - 0.5 A                                                 |
| Power consumption:     | Approx. 59 W or less when printing(ISO10561 Letter Pattern) |
|                        | 18 W or less in sleep mode                                  |
|                        | Approx. 1 W or less when printer is off                     |

#### Note:

Check the label on the back of the printer for voltage information.

## **Environmental**

| Temperature | Operation               | 10 to 35°C (50 to 95°F)                                 |
|-------------|-------------------------|---------------------------------------------------------|
|             | Print Quality Guarantee | 15 to 25°C (59 to 77°F)                                 |
|             | Storage                 | -20 to 40°C (-4 to 104°F)<br>-20 to 60°C (-4 to 140°F)* |
|             | Transit                 | 1 month at 40°C (104°F)<br>120 hours at 60°C (140°F)    |
| Humidity    | Operation               | 20 to 80% RH**                                          |
|             | Print Quality Guarantee | 40 to 80% RH**                                          |
|             | Storage                 | 20 to 85% RH*                                           |
|             | Transit                 | 5 to 85% RH*,**                                         |

<sup>\*</sup> Stored in shipping container

## Operational conditions (temperature and humidity):

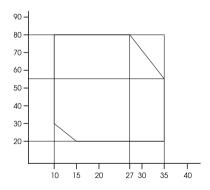

<sup>\*\*</sup> Without condensation

# Initialization

| Hardware initialization at power on                                   | The printer mechanism is set to its initial state.     |
|-----------------------------------------------------------------------|--------------------------------------------------------|
|                                                                       | The input data buffer and print buffer are cleared.    |
|                                                                       | The printer returns to the default condition last set. |
| Software initialization when the                                      | The print buffer is cleared.                           |
| ESC@ (initialize the printer) command is received                     | The printer returns to the default condition last set. |
| Panel button initialization by                                        | Print head capping occurs.                             |
| pressing the Pause button on the control panel for 3 seconds, or *INI | Paper is ejected, if any.                              |
| signal is sent                                                        | The input data buffer and print buffer are cleared.    |
|                                                                       | The printer returns to the default condition last set. |

# Standards and Approvals

| Safety | UL 60950                        |                  |
|--------|---------------------------------|------------------|
|        | CSA 22.2 No. 60950              |                  |
|        | Low Voltage Directive 73/23/EEC | EN 60950         |
| EMC    | FCC part 15 subpart B class B   |                  |
|        | CSA C108.8 class B              |                  |
|        | AS/NZS 3548 class B             |                  |
|        | EMC Directive 89/336/ECC        | EN 55022 Class B |
|        |                                 | EN 55024         |
|        |                                 | EN 61000-3-2     |
|        |                                 | EN 61000-3-3     |

# **Paper**

# Roll paper:

| Size                           | 203 mm (8 inches) to 432 mm (17 inches) (W) $\times$ 45000 mm (1771.68 inches) (L) when internal diameter is 2 inches |  |
|--------------------------------|----------------------------------------------------------------------------------------------------|--|
|                                | 203 mm (8 inches) to 432 mm (17 inches) (W) × 202000 mm (7952.88 inches) (L) when internal diameter is 3 inches       |  |
| Outer diameter                 | 103 mm (4.05 inches) maximum when 2/3 dual roll feed spindle is set as 2 inch roll paper spindle                      |  |
|                                | 150 mm (5.90 inches) maximum when 2/3 dual roll feed spindle is set as 3 inch roll paper spindle.                     |  |
| Paper types                    | Plain paper, special papers distributed by Epson                                                                      |  |
| Thickness<br>(for plain paper) | 0.08 mm to 0.11 mm (0.003 inches to 0.004 inches)                                                                     |  |
| Weight<br>(for plain paper)    | 64 gf/m² (17 lb) to 90 gf/m² (24 lb)                                                                                  |  |

#### Cut sheets:

| Size                           | 8 inches × 10 inches, 203.2 mm × 254 mm             |
|--------------------------------|-----------------------------------------------------|
|                                | A4 (210 mm × 297 mm)                                |
|                                | Letter (8.5 inches ×11 inches, 215.9 mm × 279.4 mm) |
|                                | B4 (257 mm × 364 mm)                                |
|                                | 11 inches × 14 inches, 279.4 mm × 355.6 mm          |
|                                | US B (11 inches × 17 inches, 279.4 mm × 431.8 mm)   |
|                                | A3 (297 mm × 420 mm)                                |
|                                | 300 mm × 450 mm                                     |
|                                | Super A3/B (329 mm × 483 mm)                        |
|                                | B3 (364 mm × 515 mm)                                |
|                                | A2 (420 mm × 594 mm)                                |
|                                | 16 inches × 20 inches, 406.4 mm × 508 mm            |
|                                | US C (17 inches × 22 inches, 431.8 mm × 558.8 mm)   |
| Paper types                    | Plain paper, special papers distributed by Epson    |
| Thickness<br>(for plain paper) | 0.08 mm to 0.11 mm (0.003 inches to 0.004 inches)   |
| Weight<br>(for plain paper)    | 64 gf/m² (17 lb) to 90 gf/m² (24 lb)                |

#### Note:

- □ Since the quality of any particular brand or type of paper may be changed by the manufacturer at any time, Epson cannot attest to the quality of any non-Epson brand or type of paper. Always test samples of paper before purchasing large quantities or printing large jobs.
- ☐ Poor quality paper may reduce print quality and cause paper jams or other problems. If you encounter problems, switch to a higher grade of paper.
- When the paper is curled or folded, flatten them before loading.

# Ink cartridges

| Colors         | Photo Black                                                                                              |                                |  |  |
|----------------|----------------------------------------------------------------------------------------------------|--------------------------------|--|--|
|                | Matte Black                                                                                              |                                |  |  |
|                | Light Black                                                                                              |                                |  |  |
|                | Cyan                                                                                                    | Cyan                           |  |  |
|                | Magenta                                                                                                  |                                |  |  |
|                | Yellow                                                                                                   |                                |  |  |
|                | Light Cyan                                                                                               |                                |  |  |
|                | Light Magenta                                                                                            |                                |  |  |
| Cartridge life | 2 years from production date if unopened.                                                                |                                |  |  |
|                | Within 6 months after opening package.                                                                   |                                |  |  |
| Temperature    | Storage                                                                                                  | -30 to 40°C (-22 to 105°F)     |  |  |
|                | (uninstalled)                                                                                            | 1 month at 40°C (104°F)        |  |  |
|                | Storage (installed)                                                                                      | -20 to 40°C (-4 to 104°F)      |  |  |
|                | 1 month at 40°C (104°F)                                                                                  |                                |  |  |
| Capacity       | 110 ml                                                                                                   |                                |  |  |
|                | 220 ml                                                                                                   |                                |  |  |
| Dimensions     | 110 ml: 25.1 mm (W) × 165.8 mm (D) × 105.3 mm (H) (0.98 inches (W) × 6.52 inches (D) × 4.14 inches (H))  |                                |  |  |
|                | 220 ml: 25.1 mm (W) × 280.8 mm (D) × 105.3 mm (H) (0.98 inches (W) × 11.05 inches (D) × 4.14 inches (H)) |                                |  |  |
| Weight         | 110 ml: Approx. 200g                                                                                     | 110 ml: Approx. 200g (0.44 lb) |  |  |
|                | 220 ml: Approx. 385g                                                                                     | (0.85 lb)                      |  |  |

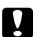

Caution:
Epson recommends the use of original Epson ink cartridges only. Other products not manufactured by Epson may cause damage to your printer not covered by Epson's warranties.

# System Requirements

# To use your printer with Windows

Your computer should also meet the following system requirements:

| Minimum system                                                                                                    | Recommended system                       |
|----------------------------------------------------------------------------------------------------|------------------------------------------|
| Pentium 330 MHz for Windows XP<br>Pentium 150 MHz for Windows Me<br>Pentium 133 MHz for Windows 2000<br>Pentium for Windows 98 and NT 4.0 | Pentium 4.1.4 GHz or<br>higher processor |
| 128 MB RAM for Windows XP<br>64 MB RAM for Windows 2000<br>32 MB RAM for Windows Me, 98, and NT 4.0                                       | 256 MB RAM or more                       |
| 100 MB or more hard disk space                                                                                                    | 3 GB or more free disk space             |
| VGA monitor                                                                                                    | VGA or better monitor                    |

Your computer dealer can help you update your system if it does not meet these requirements.

# To use your printer with a Mac OS 8.6 to 9.x and Mac OS X

## For Mac OS 8.6 to 9.x

Your computer should also meet the following system requirements:

| Minimum system | Recommended system                     |
|----------------|----------------------------------------|
| PowerPC        | PowerPC G4 800 MHz or higher processor |
| Mac OS 8.6     | Mac OS 9.1 or later                    |

| 128 MB available memory | 256 MB or more available memory |
|-------------------------|---------------------------------|
| 60 MB free disk space   | 2 GB or more free disk space    |

#### Note:

The amount of available memory varies according to the number and kind of applications that are open. To see how much memory is available, choose About This Computer from the Apple menu and refer to the memory size (listed in kilobytes) under "Largest Unused Block" (1,024 K=1~MB).

#### For Mac OS X

Your computer should also meet the following system requirements:

| Minimum system                        | Recommended system                     |  |
|---------------------------------------|----------------------------------------|--|
| Computer that can run Mac OS X 10.1.3 | PowerPF G4 800 MHZ or higher processor |  |
| Mac OS X 10.1.3 or later              | Mac OS X 10.2.3 or later               |  |
| 128 MB or more available memory       | 256 MB or more of available memory     |  |
| 60 MB or more free disk space         | 2 GB or more free disk space           |  |

#### Note:

To see how much memory is available, choose About this Mac from the Apple menu.

# Interface Specifications

Your printer is equipped with a USB interface, an IEEE1394 interface and an Ethernet interface.

#### **USB** interface

The printer's built-in USB interface is based on the standards specified in the Universal Serial Bus Specifications Revision 2.0, the Universal Serial Bus Specification Revision 1.1, and the Universal Serial Bus Device Class Definition for Printing Devices Version 1.1. This interface has the following characteristics.

| Standard                 | Based on Universal Serial Bus Specifications<br>Revision 2.0, Universal Serial Bus Specification<br>Revision 1.0, Universal Serial Bus Device Class<br>Definition for Printing Devices Version 1.1 |
|--------------------------|----------------------------------------------------------------------------------------------------|
| Bit rate                 | 480 Mbps (High Speed Mode)<br>12 Mbps (Full Speed Device)                                                                                                    |
| Data encoding            | NRZI                                                                                                    |
| Adaptable connector      | USB Series B                                                                                                    |
| Recommended cable length | 2 meters (6.6 feet)                                                                                                    |

#### Note:

Only computer equipped with a USB connector and running Windows Me, 98, XP, 2000 or Mac OS 8.6 to 9.x support the USB interface.

#### IEEE1394 Interface

The IEEE 1394 interface has the following characteristics.

## Basic specifications

| Data transfer method   | Half-duplex Data/Strobe differential serial |
|------------------------|---------------------------------------------|
| Synchronization method | DS-Link bit level encoding                  |
| Encoding/decoding      | DS-Link bit level encoding                  |
| Compatible connectors  | IEEE 1394-1995 compliant plug (6 contact)   |

## Connector pin signal layout

| Pin<br>number | Signal<br>name | Function                                        |  |
|---------------|----------------|-------------------------------------------------|--|
| 1             | VP             | Cable power supply                              |  |
| 2             | VG             | Cable ground                                    |  |
| 3             | TPB*           | Strobe during receipt, data during transmission |  |
| 4             | TPB            | (differential pair)                             |  |
| 5             | TPA*           | Data during receipt, strobe during transmission |  |
| 6             | TPA            | (differential pair)                             |  |

#### **Power class**

Power class code 100

No power supply from external sources

Fitted with a repeat function with bus power

## **Jumper**

| Jumper | Default position |
|--------|------------------|
| JP1    | 2-3              |
| JP2    | 2-3              |

# **Options and Consumable Products**

# **Options**

The following options are available for use with your printer.

#### Note:

The availability of options and consumable products varies by location.

# Roll paper spindle

To use optional spindles, see "Using Roll Paper" on page 236.

2/3 inch Dual Roll Feed Spindle C12C811171

2/3 inch Dual Roll Feed Spindle (High Tension) C12C811191

Roll Paper Belt C12C890121

#### Interface card

To install optional interface card, see the Setup Guide.

EPSONNet 10/100 BASE TX High Speed Int. Print C12C82405\* Server

#### Note:

The asterisk (\*) is a substitute for the last digit of the product code, which varies by location.

## **Borderless Print Spacer**

When printing on roll paper with a width of 8 inches (203.2 mm) or 420 mm (A2), attach the spacer to the spindle. To attach the spacer to the spindle, see "Attaching the spacer to the spindle" on page 238.

Borderless Print Spacer for 420 mm and 8 inch Roll Paper

C12C811201

#### Reference Chart

**EPSON Gray Balancer Reference Chart** 

C12C890091

## **Consumable Products**

The following consumable products are available for use with your printer.

# Paper cutter

If you notice the edge of the paper is not cut cleanly, you can replace the cutter blade. See "Replacing the Paper Cutter" on page 279.

Auto Cutter Spare Blade

C12C815291

## Maintenance Tank

This tank absorbs discharged liquid. If it becomes full, you need to replace it. See "Replacing the Maintenance Tank" on page 277.

Maintenance Tank

C12C890071

#### Note:

*The Maintenance Tank for this printer is the same as the one for Stylus Pro 7600/9600.* 

# Ink cartridges

To replace ink cartridges, see "Replacing Ink Cartridges" on page 264.

#### Note:

| The | product | number | varies | bu | country. |
|-----|---------|--------|--------|----|----------|
|     |         |        |        |    |          |

| The UltraChrome ink cartridges for Stylus Pro 7600/9600 can also |
|------------------------------------------------------------------|
| be used with this printer.                                       |

| Ink cartridge (Photo Black) | 110ml: T5431<br>220ml: T5441 |
|-----------------------------|------------------------------|
| Ink cartridge (Matte Black) | 110ml: T5438<br>220ml: T5448 |
| Ink cartridge (Cyan)        | 110ml: T5432<br>220ml: T5442 |
| Ink cartridge (Magenta)     | 110ml: T5433<br>220ml: T5443 |
| Ink cartridge (Yellow)      | 110ml: T5434<br>220ml: T5444 |

| Ink Cartridge (Light Black)   | 110ml: T5437<br>220ml: T5447 |
|-------------------------------|------------------------------|
| Ink cartridge (Light Cyan)    | 110ml: T5435<br>220ml: T5445 |
| Ink cartridge (Light Magenta) | 110ml: T5436<br>220ml: T5446 |

# Cleaning Cartridge

Cleaning cartridges are required when changing the ink set. To change the ink set, see "Changing the Ink Set" on page 268.

Cleaning Cartridge (1 set : 4 cartridges) C13T5540A0

# **Epson Special Media**

Most plain paper works well in your printer. In addition, Epson offers specially designed media for ink jet printers to meet most high-quality printing needs.

#### Note:

- ☐ *The availability of special media varies by country.*
- ☐ The names of some special media vary by country. Use the product number to confirm the type of special media you need or have.
- ☐ For the latest information on media available in your area, contact Epson customer support web site. See "Contacting Customer Support" on page 344.

# Roll paper

| Media Name                                      | Size                                   | Product<br>Code |
|-------------------------------------------------|----------------------------------------|-----------------|
| EPSON Premium Glossy                            | 8"×10' (3 m)                           | S041465         |
| Photo Paper                                     | 11" × 14' (4.3 m)                      | S041466         |
| EPSON Premium Glossy<br>Photo Paper (250)       | 16" × 100' (30.5 m)                    | S041742         |
| EPSON Premium Luster                            | 10" × 100′ (30.5 m)                    | S041644         |
| Photo Paper (250)                               | $300 \text{ mm} \times 30.5 \text{ m}$ | S041646         |
| EPSON Premium<br>Semigloss Photo Paper<br>(250) | 16" × 100′ (30.5 m)                    | S041743         |
| EPSON Premium<br>Semimatte Photo Paper<br>(250) | 16" × 100′ (30.5 m)                    | S041738         |
| EPSON Photo Semigloss<br>Paper                  | 420 mm×100′ (30.5 m)                   | S041478         |
| EPSON Photo Grade<br>Semigloss Paper            |                                        |                 |
| EPSON Singleweight<br>Matte Paper               | 17" × 131.7′ (40 m)                    | S041746         |
| EPSON Enhanced Matte<br>Paper                   | 17" × 100′ (30.5 m)                    | S041725         |
| EPSON Proofing Paper<br>Semimatte               | 17" × 100′ (30.5 m)                    | S041724         |
| EPSON Enhanced<br>Synthetic Paper               | 17" × 100′ (30.5 m)                    | S041726         |

| EPSON Smooth Fine Art<br>Paper   | 17" × 50' (15 m) | S041715 |
|----------------------------------|------------------|---------|
| EPSON Textured Fine<br>Art Paper | 17" × 50′ (15 m) | S041745 |

# Cut sheets

| Media Name                                | Size    | Product<br>Code |
|-------------------------------------------|---------|-----------------|
| EPSON Premium Glossy                      | LTR     | S041286         |
| Photo Paper                               |         | S041667         |
|                                           | A4      | S041285         |
|                                           |         | S041287         |
|                                           |         | S041297         |
|                                           |         | S041624         |
|                                           | A3      | S041288         |
|                                           |         | S041315         |
|                                           | A3+     | S041289         |
|                                           |         | S041316         |
| EPSON Premium Luster<br>Photo Paper (250) | LTR     | S041405         |
|                                           | A3      | S041406         |
|                                           | Super B | S041407         |

| EPSON Premium                       | A4          | S041332 |
|-------------------------------------|-------------|---------|
| Semigloss Photo Paper               | A3          | S041334 |
|                                     | Super A3    | S041328 |
|                                     | Super B     | S041327 |
| EPSON Singleweight                  | A3+         | S041747 |
| Matte Paper                         |             | S041768 |
|                                     | A2          | S041748 |
|                                     | С           | S041759 |
| EPSON Archival Matte                | LTR         | S041341 |
| Paper                               | A4          | S041342 |
| EPSON Enhanced Matte<br>Paper       | A3          | S041344 |
|                                     | A3+         | S041340 |
| EPSON Photo Quality Ink             | LTR         | S041029 |
| Jet Paper                           |             | S041062 |
|                                     | A4          | S041061 |
| EPSON Bright White Ink<br>Jet Paper | A4          | S041442 |
| EPSON Proofing Paper<br>Semimatte   | A3+         | S041668 |
| EPSON Velvet Fine Art               | LTR         | S041598 |
| Paper                               | Super B/A3+ | S041637 |
| EPSON Watercolor                    | Super A3    | S041352 |
| Paper-Radiant White                 | Super B     | S041351 |
|                                     | 1           |         |

# **Contacting Customer Support**

normally use with your product

If your Epson product is not operating properly and you cannot solve the problem using the troubleshooting information in your product documentation, contact customer support services for assistance. If customer support for your area is not listed below, contact the dealer where you purchased your product.

Customer support will be able to help you much more quickly if you give them the following information:

| Product serial number (The serial number label is usually on the back of the product.)           |
|--------------------------------------------------------------------------------------------------|
| Product model                                                                                    |
| Product software version (Click About, Version Info, or similar button in the product software.) |
| Brand and model of your computer                                                                 |
| Your computer operating system name and version                                                  |
| Names and versions of the software applications you                                              |

# Select your country:

| "Germany" on<br>page 346           | "Hungary" on<br>page 367                | "France" on<br>page 346             | "Norway" on<br>page 368               |
|------------------------------------|-----------------------------------------|-------------------------------------|---------------------------------------|
| "Yugoslavia"<br>on page 368        | "Austria" on<br>page 363                | "Slovac<br>Republic" on<br>page 367 | "Spain" on<br>page 355                |
| "Sweden" on<br>page 368            | "Greece" on<br>page 369                 | "Netherlands"<br>on page 363        | "Czek.<br>Republic" on<br>page 368    |
| "United<br>Kingdom" on<br>page 358 | "Republic of<br>Ireland" on<br>page 359 | "Italy" on<br>page 359              | "Croatia" on<br>page 365              |
| "Belgium" on page 364              | "Poland" on<br>page 380                 | "Denmark" on<br>page 364            | "Finland" on page 365                 |
| "Cyprus" on page 379               | "Luxemburg"<br>on page 366              | "Bulgaria" on<br>page 380           | "Romania" on<br>page 380              |
| "Macedonia"<br>on page 365         | "Portugal" on<br>page 363               | "Switzerland"<br>on page 367        | "Lithuania" on<br>page 381            |
| "Slovenia" on<br>page 366          | "Estonia" on<br>page 381                | "Latvia" on<br>page 381             | "Bosnia<br>Herzgovina"<br>on page 382 |
| "Israel" on<br>page 381            | "Middle East"<br>on page 382            | "South Africa"<br>on page 382       |                                       |

| "Argentina"<br>on page 383 | "Chile" on<br>page 383 | "Costa Rica"<br>on page 384 | "Peru" on<br>page 385 | "USA (Latin<br>America)"<br>on page<br>385 |
|----------------------------|------------------------|-----------------------------|-----------------------|--------------------------------------------|
| "Brazil" on                | "Colombia"             | "Mexico" on                 | "Venezuela"           | "USA" on                                   |
| page 383                   | on page 384            | page 384                    | on page 385           | page 386                                   |

#### Germany

#### **EPSON Deutschland GmbH**

Service & Support

0180-5234110

Monday to Friday: 9 a.m. to 9 p.m.

Saturday to Sunday: 10 a.m. to 4 p.m.

Public holidays: 10 a.m. to 4 p.m.

(0,12 E per minute)

www.epson.de/support/

#### France

#### Support Technique EPSON France,

0 892 899 999 (0,34 E/minute)

Ouvert du lundi au samedi de 9h00 à 20h00 sans interruption

http://www.epson.fr/support/selfhelp/french.htm pour accéder à l'AIDE EN LIGNE.

http://www.epson.fr/support/services/index.shtml pour accéder aux SERVICES du support technique.

#### **Centres de maintenance**

| AJACCIO CIM Le Stiletto - Lot N° 5 20090 AJACCIO                                                          | Tél: 04.95.23.73.73<br>Fax: 04.95.23.73.70   |
|----------------------------------------------------------------------------------------------------|----------------------------------------------|
| AMIENS FMA 13, rue Marc Sangnier 8000 AMIENS                                                              | Tél: 03.22.22.05.04<br>Fax: 03.22.22.05.01   |
| ANNECY (td)  MAINTRONIC  Parc des Glaisins  Immeuble Prosalp  14, rue Pré Paillard  74940 ANNECY Le Vieux | Tél: 04.50.10.21.30<br>Fax: 04.50.10.21.31   |
| AVIGNON  MAINTRONIC  Anthéa, rue du Mourelet  ZI de Courtine III  84000 AVIGNON                           | Tél: 04.32.74.33.50<br>Fax: 04.32.74.05.89   |
| BASTIA (td) CIM Immeuble Albitreccia Avenue du Maichione 20200 LUPINO                                     | Tél: 04.95.30.65.01<br>Fax: 04.95.30.65.01   |
| BORDEAUX FMA Parc d'activités Chemin Long Allée James Watt - Immeuble Space 3 33700 MERIGNAC              | Tél : 05.56.34.85.16<br>Fax : 05.56.47.63.18 |
| BORDEAUX MAINTRONIC 11/19 rue Edmond Besse Immeuble Rive Gauche 33300 BORDEAUX                            | Tél: 05.57.10.67.67<br>Fax: 05.56.69.98.10   |

| BOURGES (td) BEGELEC 18, avenue du 11 Novembre 18000 BOURGES                            | Tél: 02.48.67.00.38<br>Fax: 02.48.67.98.88 |
|-----------------------------------------------------------------------------------------|--------------------------------------------|
| BREST FMA 8, rue Fernand Forest 29850 GOUESNOU                                          | Tél: 02.98.42.01.29<br>Fax: 02.98.02.17.24 |
| CAEN TMS 17, rue des Métiers 14123 CORMELLES LE ROYAL                                   | Tél: 02.31.84.80.82<br>Fax: 02.31.84.80.83 |
| CLERMONT FMA 14, rue Léonard de Vinci Bât H - ZI La Pardieu 63000 CLERMONT FERRAND      | Tél: 04.73.28.59.60<br>Fax: 04.73.28.59.65 |
| CROISSY SUR SEINE BEGELEC ZA Claude Monet 5 rue Hans List Bât F 78290 CROISSY SUR SEINE | Tél: 01 30 09 20 55<br>Fax: 01 34 80 17 24 |
| DIJON FMA 60, rue du 14 Juillet Parc des Grands Crus 21300 CHENOVE                      | Tél: 03.80.51.17.17<br>Fax: 03.80.51.23.00 |
| GRENOBLE (td) FMA 2 rue Mayencin 38400 ST MARTIN D'HERES                                | Tél: 04.38.37.01.19<br>Fax: 04.76.44.78.92 |

|                                 | <u></u>              |
|---------------------------------|----------------------|
| GRENOBLE                        | Tél : 04.76.25.87.87 |
| MAINTRONIC                      | Fax: 04.76.25.88.10  |
| Les Akhesades Bât B.            |                      |
| Rue Irène Joliot Curie          |                      |
| 38320 EYBENS                    |                      |
| HEROUVILLE ST CLAIR             | Tél : 02 31 53 66 83 |
| BEGELEC                         | Fax: 02 31 53 66 84  |
| ZI de la Sphère                 |                      |
| 558 rue Léon Foucault           |                      |
| 14200 HEROUVILLE ST CLAIR       |                      |
| LE HAVRE                        | Tél : 02.32.74.27.44 |
| FMA                             | Fax: 02.35.19.05.35  |
| 33, bd de Lattre de Tassigny    |                      |
| 76600 LE HAVRE                  |                      |
| LE MANS                         | Tél : 02.43.77.18.20 |
| BEGELEC                         | Fax: 02.43.77.18.28  |
| 117, rue de l'Angevinière       |                      |
| 72000 LE MANS                   |                      |
| ULLE                            | Tél: 03.20.71.47.30  |
| FMA                             | Fax: 03.20.61.07.90  |
| 99 rue Parmentier - Bât A       |                      |
| 59650 VILLENEUVE D'ASCQ         |                      |
| LILLE                           | Tél: 03.20.19.04.10  |
| MAINTRONIC                      | Fax: 03.20.19.04.19  |
| Synergie Park                   |                      |
| 9, avenue Pierre et Marie Curie |                      |
| 59260 LEZENNES                  |                      |
| LIMOGES                         | Tél : 05.55.10.36.75 |
| MAINTRONIC                      | Fax: 05.55.77.44.00  |
| 43 rue Cruveilher               |                      |
| 87000 LIMOGES                   |                      |
|                                 |                      |

| LYON FMA 136, chemin Moulin Carron 69130 ECULLY                                                | Tél: 04.78.35.38.65<br>Fax: 04.78.35.24.99   |
|------------------------------------------------------------------------------------------------|----------------------------------------------|
| LYON  MAINTRONIC  9, allée du Général Benoist  ZAC du Chêne 69500 BRON                         | Tél: 04.72.14.95.00<br>Fax: 04.78.41.81.96   |
| LYON Centre  MAINTRONIC  4, quai Jules Courmont  69002 LYON                                    | Tél : 04.72.56.94.85<br>Fax : 04.72.56.94.89 |
| MARSEILLE FMA 305 ZA de Mourepiane 467, Chemin du Littoral 13322 MARSEILLE CX 13               | Tél: 04.91.03.13.43<br>Fax: 04.91.03.13.72   |
| MARSEILLE  MAINTRONIC  Bât D1 - Actiparc II  Chemin de St LAMBERT  13821 LA PENNE SUR HUVEAUNE | Tél: 04.91.87.83.93<br>Fax: 04.91.87.83.94   |
| METZ<br>FMA<br>104 rue de Pont à Mousson<br>57950 MONTIGNY LES METZ                            | Tél : 03 87 66 92 00<br>Fax : 03 87 66 18 22 |
| METZ MAINTRONIC TECHNOPOLE 2000 6, rue Thomas Edison 57070 METZ                                | Tél : 03.87.76.98.30<br>Fax : 03.87.76.31.15 |

|                              | T                   |
|------------------------------|---------------------|
| MONTPELLIER                  | Tél: 04.67.15.66.80 |
| MAINTRONIC                   | Fax: 04.67.22.50.91 |
| Parc Ateliers Technologiques |                     |
| 2, avenue Einstein           |                     |
| 34000 MONTPELLIER            |                     |
| MULHOUSE                     | Tél: 03.89.61.77.88 |
| FMA                          | Fax: 03.89.31.05.25 |
| 106, rue des Bains           |                     |
| 68390 SAUSHEIM               |                     |
| NANCY                        | Tél: 03.83.44.44.00 |
| FMA                          | Fax: 03.83.44.10.20 |
| 3 rue du Bois Chêne le Loup  |                     |
| 54500 VANDOEUVRE CEDEX       |                     |
| NANTES                       | Tél: 02.28.03.10.73 |
| FMA                          | Fax: 02.28.03.10.71 |
| 1105 avenue Jacques Cartier  |                     |
| Bât B4                       |                     |
| 44800 ST HERBLAIN            |                     |
| NANTES                       | Tél: 02 51 85 22 70 |
| MAINTRONIC                   | Fax: 02 51 85 22 71 |
| 5 rue du Tertre              |                     |
| 44470 CARQUEFOU              |                     |
| NICE                         | Tél: 04.93.14.01.70 |
| FMA                          | Fax: 04.93.14.01.73 |
| 329, avenue des PUGETS       |                     |
| Bât A.2 - Le Réal            |                     |
| 06700 ST LAURENT DU VAR      |                     |
| NICE                         | Tél: 04.92.91.90.90 |
| MAINTRONIC                   | Fax: 04.93.33.98.63 |
| Les terriers Nord            |                     |
| Immeuble Les Sporades        |                     |
| 500, allée des Terriers      |                     |
| 06600 ANTIBES                |                     |
|                              | 1                   |

| NIORT  MAINTRONIC 49 rue du Fief d'Amourettes 79000 NIORT  ORLEANS FMA             | Tél: 05 49 24 18 71 Fax: 05 49 24 15 85  Tél: 02 38 73 16 00 Fax: 02 38 43 85 77 |
|------------------------------------------------------------------------------------|----------------------------------------------------------------------------------|
| ZA des Vallées<br>45770 SARAN                                                      |                                                                                  |
| PARIS 11 <sup>ème</sup> FMA 10 rue des Goncourt 75011 PARIS                        | Tél: 01 47 00 95 95<br>Fax: 01 47 00 95 96                                       |
| PARIS 12 <sup>ème</sup> BEGELEC 182, rue de Charenton 75012 PARIS                  | Tél: 01.44.68.83.01<br>Fax: 01.44.68.83.02                                       |
| PARIS 13 <sup>ème</sup> MAINTRONIC Immeuble Berlier 15, rue JB Berlier 75013 PARIS | Tél: 01.44.06.99.44<br>Fax: 01.44.24.05.06                                       |
| PARIS 14 <sup>ème</sup> FMA 63, rue de Gergovie 75014 PARIS                        | Tél: 01.45.45.57.65<br>Fax: 01.45.39.48.86                                       |
| PARIS EST (td) BEGELEC 3, allée Jean Image 77200 TORCY                             | Tél: 01.60.06.02.02<br>Fax: 01.60.06.02.60                                       |
| PARIS NORD FMA 30, av. du vieux Chemin de St Denis 92390 VILLENEUVE LA GARENNE     | Tél: 01.40.85.98.08<br>Fax: 01.47.92.00.85                                       |

| PARIS SUD                                                                                                    | Tél: 01.64.46.44.01                        |
|----------------------------------------------------------------------------------------------------|--------------------------------------------|
| BEGELEC                                                                                                    | Fax: 01.69.28.83.22                        |
| Immeuble Femto                                                                                                    |                                            |
| 1, avenue de Norvège                                                                                                    |                                            |
| 91953 LES ULIS                                                                                                    |                                            |
| PAU                                                                                                    | Tél: 05.59.40.24.00                        |
| MAINTRONIC                                                                                                    | Fax: 05.59.40.24.25                        |
| 375, bd Cami Sallié                                                                                                    |                                            |
| 64000 PAU                                                                                                    |                                            |
| REIMS                                                                                                    | Tél : 03.26.97.80.07                       |
| FMA                                                                                                    | Fax: 03.26.49.00.95                        |
| Parc technologique H. Farman                                                                                                    |                                            |
| 12, allée Fonck                                                                                                    |                                            |
| 51100 REIMS                                                                                                    |                                            |
| RENNES                                                                                                    | Tél : 02.23.20.25.25                       |
| FMA                                                                                                    | Fax: 02.23.20.04.15                        |
| 59 bd d'Armorique                                                                                                    |                                            |
| Square de la Mettrie                                                                                                    |                                            |
| 35700 RENNES                                                                                                    |                                            |
| RENNES                                                                                                    | Tél : 02.99.23.62.23                       |
| MAINTRONIC                                                                                                    | Fax: 02.99.23.62.20                        |
| Parc d'affaires de la Bretèche                                                                                                    |                                            |
|                                                                                                    |                                            |
| Bât 2                                                                                                    |                                            |
| Bât 2<br>35760 RENNES ST GREGOIRE                                                                                                    |                                            |
|                                                                                                    | Tél : 02 35 12 41 66                       |
| 35760 RENNES ST GREGOIRE                                                                                                    | Tél: 02 35 12 41 66<br>Fax: 02 35 12 41 67 |
| 35760 RENNES ST GREGOIRE  ROUEN                                                                                                    |                                            |
| 35760 RENNES ST GREGOIRE  ROUEN BEGELEC                                                                                                    |                                            |
| 35760 RENNES ST GREGOIRE  ROUEN BEGELEC Technopole des Bocquets                                                                                                    |                                            |
| 35760 RENNES ST GREGOIRE  ROUEN BEGELEC Technopole des Bocquets Immeuble le Dulong                                                                                        |                                            |
| 35760 RENNES ST GREGOIRE  ROUEN BEGELEC Technopole des Bocquets Immeuble le Dulong 75 Allée Paul Langevin                                                                 |                                            |
| 35760 RENNES ST GREGOIRE  ROUEN BEGELEC Technopole des Bocquets Immeuble le Dulong 75 Allée Paul Langevin 76230 BOIS GUILLAUME                                            | Fax: 02 35 12 41 67                        |
| 35760 RENNES ST GREGOIRE  ROUEN BEGELEC Technopole des Bocquets Immeuble le Dulong 75 Allée Paul Langevin 76230 BOIS GUILLAUME  STRASBOURG                                | Fax: 02 35 12 41 67  Tél: 03.88.55.38.18   |
| 35760 RENNES ST GREGOIRE  ROUEN BEGELEC Technopole des Bocquets Immeuble le Dulong 75 Allée Paul Langevin 76230 BOIS GUILLAUME  STRASBOURG FMA                            | Fax: 02 35 12 41 67  Tél: 03.88.55.38.18   |
| 35760 RENNES ST GREGOIRE  ROUEN BEGELEC Technopole des Bocquets Immeuble le Dulong 75 Allée Paul Langevin 76230 BOIS GUILLAUME  STRASBOURG FMA Parc d'activités Point Sud | Fax: 02 35 12 41 67  Tél: 03.88.55.38.18   |

| STRASBOURG  MAINTRONIC ESPACE EUROPEEN DE L'ENTREPRISE 13 avenue de l'Europe 67300 SCHILTIGHEIM | Tél: 03 90 22 79 40<br>Fax: 03 90 20 89 14   |
|-------------------------------------------------------------------------------------------------|----------------------------------------------|
| TOULON (td) FMA 64 route de Capelane ZA la Capelane Parc Burotel 83140 SIX FOURS                | Tél : 04.94.63.02.87<br>Fax : 04.94.63.42.55 |
| TOULOUSE FMA Buroplus - BP 365 31313 LABEGE CEDEX                                               | Tél: 05.61.00.54.22<br>Fax: 05.61.00.52.01   |
| TOULOUSE  MAINTRONIC  7, avenue de l'Europe  31520 RAMONVILLE ST AGNE                           | Tél: 05.61.73.11.41<br>Fax: 05.61.73.80.06   |
| TOURS BEGELEC 25, rue des Granges Galand ZI des Granges Galand 37550 ST AVERTIN                 | Tél: 02.47.25.10.60<br>Fax: 02.47.25.10.72   |
| TROYES (td) BEGELEC 15, rue des Epingliers 10120 St ANDRE LES VERGERS                           | Tél: 03.25.49.78.96<br>Fax: 03.25.49.78.97   |
| VALENCIENNES BEGELEC (td) 14C rue Pierre Mathieu 59410 ANZIN                                    | Tél: 03 27 19 19 05<br>Fax: 03 27 19 19 06   |

## Spain

## EPSON IBÉRICA, S.A.

Avda. Roma 18-26, 08290 Cerdanyola, Barcelona, España

Tel.: 34.93.5821500

Fax: 34.93.5821555

#### CENTRO DE ATENCIÓN AL CLIENTE

Tel.: 902 40 41 42

Fax: 93 582 15 16

E-mail: soporte@epson.es

www.epson.es

www.epson.es/support/

## SERVICIOS OFICIALES DE ASISTENCIA TÉCNICA EPSON

| Provincia | Localidad         | Empresa                     | Dirección                                             | Teléfono     |
|-----------|-------------------|-----------------------------|-------------------------------------------------------|--------------|
| ALBACETE  | 02004<br>Albacete | DEP. TÉCNICO<br>INFORMÁTICO | Francisco Pizarro, 13 bajos 967.50.69.10              |              |
| ALICANTE  | 03006<br>Alicante | RPEI                        | Eduardo<br>Langucha, 17<br>bajos 96.510.20.53         |              |
| ALMERÍA   | 04007<br>Almería  | GRUPO HISPALEC,<br>S.L.U.   | Camino de la 950.62.13.77<br>Goleta, 2ª Trav., Nave 5 |              |
| ASTURIAS  | 33006<br>Oviedo   | COMERCIAL<br>EPROM, S.A.    | Av. de las<br>Segadas, 5 bajos                        | 985.23.04.59 |
|           | 33012<br>Oviedo   | LABEL<br>MICROHARD, S.L.    | Fernández de<br>Oviedo, 38 bajos                      | 985.11.37.53 |
| BADAJOZ   | 06010<br>Badajoz  | INFOMEC, S.C.               | Vicente Delgado<br>Algaba, 10                         | 924.24.19.19 |
|           | 06011<br>Badajoz  | PAITRON                     | Av. Mª Auxiliadora,<br>7                              | 902.24.20.24 |
|           | 06800<br>Mérida   | PAITRON                     | Puerto Rico, 2                                        | 924.37.16.06 |

| BALEARES    | 07006<br>Palma de M.       | BIM S. L.                            | Manacor, 82 A<br>bajos                              | 971.24.64.55 |
|-------------|----------------------------|--------------------------------------|-----------------------------------------------------|--------------|
|             | 07707<br>Mahón             | INFORMÁTICA<br>MAHÓN, S.L.           | Sant Clemente, 78<br>(Ses Vinyes)                   | 971.35.33.23 |
| BARCELONA   | 08027<br>Barcelona         | BS MICROTEC<br>MANT. INF., S.L.      | Palencia, 45                                        | 93.243.13.23 |
|             | 08031<br>Barcelona         | MICROVIDEO, S.A.                     | Av. Diagonal, 296                                   | 93.265.15.75 |
|             | 08036<br>Barcelona         | RIFE<br>ELECTRÓNICA,S.A.             | Aribau, 81                                          | 93.451.13.36 |
|             | 08290<br>Cerdanyola        | OFYSAT, S.L.                         | Fontetes, 3-5 Local                                 | 93.580.87.87 |
|             | 08240<br>Manresa           | TELESERVICIO                         | Av. Tudela, 44                                      | 93.873.56.23 |
|             | 08830<br>Sant Boi          | SELTRON, S.L.                        | Industria, 44-46                                    | 93.654.42.10 |
| BURGOS      | 09006<br>Burgos            | MANHARD, S.L.                        | Av. Castilla-León,<br>46                            | 947.22.11.09 |
| CÁCERES     | 10001<br>Cáceres           | PAITRON                              | Gabino Muriel, 1                                    | 902.21.40.21 |
| CÁDIZ       | 11500<br>Puerto Sta. María | PROYECTOS Y SIST.<br>VIRTUALES, S.L. | Av. Rio San Pedro,<br>59 Urb.<br>Valdelagmana       | 902.19.75.63 |
|             | 11404<br>Jerez             | NEW SERVICE, S.L.                    | Asta, 18                                            | 956.18.38.38 |
| CANARIAS    | 35008<br>Las Palmas        | G.B. CANARIAS<br>SERVICIOS, S.L.     | Dr. Juan<br>Domínguez Pérez,<br>6 Urb. Sebadal      | 902.11.47.54 |
|             | 35006<br>Las Palmas        | MEILAND                              | Néstor de la Torre,<br>3 Of. 1 Edf. Nuevo<br>Rialto | 928.29.22.30 |
| CANTABRIA   | 39007<br>Santander         | INFORTEC                             | Jiménez Díaz, 1                                     | 942.23.54.99 |
| CASTELLÓN   | 12005<br>Castellón         | INFORSAT                             | Cronista Revest, 30<br>bajos                        | 964.22.94.01 |
| CIUDAD REAL | 13600<br>Alcázar           | GRUPO DINFOR                         | Doctor Bonardell,<br>37                             | 926.54.55.62 |
|             | 13003<br>Ciudad Real       | GRUPO DINFOR                         | Toledo, 34                                          | 926.25.42.25 |
| CÓRDOBA     | 140014<br>Córdoba          | SETESUR<br>ANDALUCÍA, SL.            | Escritor Tomás<br>Sánchez, 3                        | 957.43.80.09 |
| GIRONA      | 17005<br>Girona            | PROJECTES<br>COM-TECH, S.L.          | Oviedo, 46                                          | 972.24.11.35 |

| GRANADA    | 18008<br>Granada       | INTELCO ASISTEN.<br>TÉCNICA., S.L.     | Primavera, 20                          | 958.13.21.79 |
|------------|------------------------|----------------------------------------|----------------------------------------|--------------|
| GUIPÚZCOA  | 20011<br>San Sebastián | ELECTRÓNICA<br>GUIPUZCOANA             | Balleneros, 4 bajos                    | 943.46.86.40 |
| HUELVA     | 21006<br>Huelva        | INTERDATA                              | Conde de López<br>Muñoz, 32            | 959.54.38.82 |
| LA CORUÑA  | 15007<br>La Coruña     | HARDTEC GALICIA                        | Av. Los Mallos, 87<br>bajos B          | 981.23.79.54 |
| LEÓN       | 24005<br>León          | MACOISAT, S.L.                         | Av. Fernández<br>Ladreda, 27 bajos     | 987.26.25.50 |
|            | 24009<br>León          | PROSYSTEM, S.L.                        | Juan de la Cosa,<br>14                 | 987.22.11.97 |
| LLEIDA     | 25008<br>Lleida        | OFISAT, S.L.                           | Enric Granados, 18<br>Bajos            | 973.23.40.90 |
| LOGROÑO    | 26003<br>Logroño       | REYMAR, S.L.                           | Albia de Castro, 10                    | 941.24.26.11 |
| LUGO       | 27004<br>Lugo          | LABEL<br>MICROHARD, S.L.               | Escultor Asorei, 1<br>bajos            | 982.20.37.15 |
| MADRID     | 28028<br>Madrid        | BS MICROTEC, S.L.                      | Sancho Dávila, 21<br>Local             | 91.713.07.21 |
|            | 28015<br>Madrid        | GRUPO PENTA, S.A.                      | Blasco de Garay,<br>63                 | 91.543.73.03 |
|            | 28037<br>Madrid        | MICROMA, S.A.                          | Santa Leonor, 61                       | 91.304.68.00 |
|            | 28020<br>Madrid        | SETECMAN, S.L.                         | Infanta Mercedes,<br>31 1ª             | 91.571.54.06 |
|            | 28037<br>Madrid        | TEDUIN, S.A.                           | Albalá, 10                             | 91.327.53.00 |
| MÁLAGA     | 29006<br>Málaga        | COVITEL MÁLAGA                         | Ceramistas, 8 Pol.<br>Ind. San Rafael  | 952.31.62.50 |
|            | 29006<br>Málaga        | CTRO DE<br>REPARAC.<br>INFORMÁTICAS    | Flauta Mágica, s/n<br>N-6 Pol. Alameda | 952.36.35.95 |
|            | 52004<br>Melilla       | NODO<br>INFORMÁTICA                    | Querol, 22                             | 952.67.53.14 |
| NAVARRA    | 31008<br>Pamplona      | INFORMÉTRICA<br>IRUÑA, S.L.            | Ermitagana, 1<br>bajos                 | 948.27.98.12 |
| PONTEVEDRA | 36204<br>Vigo          | DUPLEX, S.L.                           | Condesa Casa<br>Bárcena, 5             | 986.41.17.72 |
|            | 36206<br>Vigo          | SERVICIOS INFCOS.<br>DEL ATLÁNTICO, SL | Párroco José<br>Otero, 3               | 986.26.62.80 |
| SALAMANCA  | 37003<br>Salamanca     | EPROM-1                                | Colombia, 32                           | 923.18.58.28 |

| SEVILLA    | 41009<br>Sevilla    | AMJ TECNOLAN,<br>S.L.                   | Av. Cjal. Alberto<br>Jiménez Bec., 6<br>AC. D     | 95.491.57.91 |
|------------|---------------------|-----------------------------------------|---------------------------------------------------|--------------|
| TARRAGONA  | 43002<br>Tarragona  | T.G.I., S.L.                            | Av. Francesc<br>Macià, 8 D bajos                  | 977.23.56.11 |
| VALENCIA   | 46008<br>Valencia   | ATRON<br>INGENIEROS, S.A.               | Héroe Romeu, 8 B                                  | 96.385.00.00 |
|            | 46021<br>Valencia   | GINSA<br>INFORMÁTICA, S.A.              | Ernesto Ferrer, 16 B                              | 96.362.21.15 |
| VALLADOLID | 47005<br>Valladolid | ARAQUE PRINT                            | Bailarín Vicente<br>Escudero, 2                   | 983.20.76.12 |
| VIZCAYA    | 48013<br>Bilbao     | ATME BILBAO                             | Rodríguez Arias,<br>69-71 GC                      | 94.441.91.98 |
|            | 48007<br>Bilbao     | DATA SERVICE, S.L.                      | Matico, 29                                        | 94.446.79.86 |
|            | 48003<br>Bilbao     | TECNIMAC                                | Monte Inchorta, 1                                 | 94.410.63.00 |
| ZARAGOZA   | 50050<br>Zaragoza   | OFYSAT, S.L.                            | Antonio Sangenís,<br>16                           | 976.30.40.10 |
|            | 50014<br>Zaragoza   | INSTRUMENT-<br>ACIÓN Y COMPO-<br>NENTES | Edif. Expo<br>Zaragoza, Ctra<br>Madrid s/n Km 315 | 976.01.33.00 |

## **United Kingdom**

EPSON (UK) Ltd.

Campus 100, Maylands Avenue,

Hemel Hempstead, Hertfordshire HP2 7TJ

United Kingdom

Tel.: +44 (0) 1442 261144

Fax: +44 (0) 1422 227227

www.epson.co.uk

Stylus Products Warranty & Support

08705 133 640

Scanner Products Warranty & Support

08702 413 453

Sales

0800 220 546

#### Republic of Ireland

Stylus Products Warranty & Support

01 679 9016

Other Products Warranty & Support

01 679 9015

Sales

1 800 409 132

www.epson.co.uk

#### Italy

EPSON Italia S.p.a.

Via M. Viganò de Vizzi, 93/95

20092 Cinisello Balsamo (MI)

Tel. 02.660.321

Fax. 02.612.36.22

Assistenza e Servizio Clienti

TECHNICAL HELPDESK

02.268.300.58

www.epson.it

## ELENCO CENTRI ASSISTENZA AUTORIZZATI EPSON

| AEM SERVICE S.R.L.<br>Via Verolengo, 20<br>00167 ROMA<br>Tel: 06-66018020<br>Fax: 06-66018052               | ELECTRONIC<br>ASSISTANCE CENTRE<br>Via Bazzini, 17<br>20131 MILANO<br>Tel: 02-70631407<br>Fax: 02-70631301                             | QUAIZ S.N.C. Via San Paolo, 5/h Loc. Badia a Settimo 50018 SCANDICCI (FI) Tel: 055-720561 Fax: 055-720180            |
|----------------------------------------------------------------------------------------------------|----------------------------------------------------------------------------------------------------|----------------------------------------------------------------------------------------------------|
| A.T.E.S. ELETTRONICA<br>S.R.L.<br>Via Lulli, 28/b<br>10148 TORINO<br>Tel: 011-2202525<br>Fax: 011-2204280   | ELETTRONICA<br>CAROLINA ALOISIO &<br>C. S.A.S.<br>Via Generale<br>Arimondi, 99<br>90143 PALERMO<br>Tel: 091-308118<br>Fax: 091-6263484 | QUICK COMPUTER<br>SERVICE<br>Viale Louise Pasteur,<br>23 a/b/c<br>70124 BARI<br>Tel: 080-5044351<br>Fax: 080-5618810 |
| A.T.S. S.N.C.<br>Via della Repubblica,<br>35 a/b/c<br>40127 BOLOGNA<br>Tel : 051-515313<br>Fax : 051-513241 | GSE S.R.L. Via Rimassa, 183r 13129 GENOVA Tel: 010-5536076 Fax: 010-5536113                                                            | QUICK COMPUTER<br>SERVICE<br>Via P. Manerba, 12<br>71100 FOGGIA<br>Tel: 0881-331123<br>Fax: 0881-339133              |
| A.T.S. S.N.C. Via dell'Artigianato, 4 09125 CAGLIARI Tel: 070-2110244 Fax: 070-2110260                      | HARD SERVICE S.R.L. Z.A.3 Via del progresso, 2 35010 PERAGA DI VIGONZA (PD) Tel: 049-8933951 Fax: 049-8933948                          | RAVEZZI ANGELO<br>HARDWARE SERVICE<br>Via Avogadro, 6/10<br>47037 RIMINI<br>Tel: 0541-373686<br>Fax: 0541-374844     |
| C.A.M.U. S.N.C.<br>Via Grandi, 4<br>33170 PORDENONE<br>Tel: 0434-572949<br>Fax: 0434-573005                 | INFORMAINT S.N.C.<br>Via Prunizzedda, 94<br>07100 SASSARI<br>Tel / Fax: 079-290953                                                     | REGA ELETTRONICA<br>S.N.C.<br>Via Gentileschi, 25/27<br>56123 PISA<br>Tel: 050-560151<br>Fax: 050-560135             |

| COMPUTER ASSISTANCE S.A.S.  1a Traversa Via del Gallitello 85100 POTENZA Tel: 0971-489973 Fax: 0971-476892                                                              | INFORMAINT S.N.C. Filiale di Olbia Via Monte Pasubio, 22 07026 OLBIA Tel: 0789-23786 Fax: 0789-203891                                              | S.T.E. S.N.C. di<br>Ciarrocchi A.& C.<br>Via Settimo Torinese, 5<br>65016 MONTESILVANO<br>(PE)<br>Tel: 085-4453664<br>Fax: 085-4456860                                                   |
|----------------------------------------------------------------------------------------------------|----------------------------------------------------------------------------------------------------|----------------------------------------------------------------------------------------------------|
| COMPUTER LAB S.N.C.<br>Via Quaranta, 29<br>20141 MILANO<br>Tel: 02-5391224<br>Fax: 02-5695198                                                                           | JAM S.R.L. Piazza Principale, 9 39040 ORA* AUER (BOLZANO) Tel: 0471-810502 Fax: 0471-811051                                                        | TECMATICA S.R.L. Via S. Bargellini, 4 00157 ROMA Tel: 06-4395264 Fax: 06-43534628                                                                                                    |
| COMPUTER LAB S.N.C. Via Pelizza da Volpedo, 1 20092 CINISELLO BALSAMO (MI) Tel: 02-6174175 Fax: 02-6127926                                                              | LYAN S.N.C.<br>Via Vercelli, 35 S.S. 230<br>13030 VERCELLI Loc.<br>Caresanablot<br>Tel: 0161/235254<br>Fax: 0161/235255                            | TECNOASSIST S.N.C.<br>Via Roma, 44/d<br>22046 MERONE (CO)<br>Tel: 031-618605<br>Fax: 031-618606                                                                                          |
| COMPUTER LAB S.N.C. Via F.Ili Calvi, 4 24122 BERGAMO Tel: 035-4243216 Fax: 035-238424  COMPUTER SERVICE 2 S.N.C. Via Divisione Acqui, 70 25127 BRESCIA Tel: 030-3733325 | LYAN S.N.C. Via Camillo Riccio, 72 10135 TORINO Tel: 011-3471161 Fax: 011-3470338  MEDIEL S.N.C. Via Ugo Bassi, 34 98123 MESSINA Tel: 090-695962 / | TECNOASSIST S.N.C. Via C. Cattaneo, 9 21013 GALLARATE (VA) Tel: 0331-791560 Fax: 0331-793882  TECNOASSIST S.N.C. Via F.IIi Rosselli 20 20016 PERO - Loc. Cerchiate (MI) Tel: 02-33913363 |
| Fax: 030-3733130                                                                                                    | 695988<br>Fax: 090-694546                                                                                                    | Fax: 02-33913364                                                                                                    |

| COMPUTER SERVICE 2<br>S.N.C.<br>Via V.Guindani, 10<br>26100 CREMONA<br>Tel/Fax: 0372-435861                     | MEDIEL S.N.C. filiale di<br>Catania<br>Via Novara, 9<br>95125 CATANIA (CT)<br>Tel : 095-7169125<br>Fax : 095-7160889 | TECNO STAFF S.R.L. Via Vivaldi, 19 00199 ROMA Tel: 06-8606173 Fax: 06-86200117                              |
|----------------------------------------------------------------------------------------------------|----------------------------------------------------------------------------------------------------|----------------------------------------------------------------------------------------------------|
| COMPUTER SERVICE 2<br>S.N.C.<br>Via P. Savani, 12/C<br>43100 PARMA<br>Tel: 0521-941887<br>Fax: 0521-940757      | MEDIEL S.R.L. Via S. Caterina, 14 89121 REGGIO CALABRIA Tel: 0965-654711 Fax: 0965-654996                            | TECNO STAFF S.R.L. Via A.Manzoni, 263/265 06087 PONTE S.GIOVANNI (PG) Tel: 075-5997381 Fax: 075-5999623     |
| COMPUTER SERVICE 2<br>S.N.C.<br>Via Mantovana,<br>127/D<br>37137 VERONA<br>Tel: 045/8622929<br>Fax: 045/8625007 | MICROTECNICA<br>S.N.C.<br>Via Lepanto, 83<br>80125 NAPOLI<br>Tel: 081-2394460<br>Fax: 081-5935521                    | TUSCIA TECNO STAFF<br>S.R.L.<br>Via Cardarelli, 14<br>01100 VITERBO<br>Tel: 0761-270603<br>Fax: 0761-274594 |
| CONERO DATA S.A.S. Via della Repubblica, 7 60020 SIROLO (AN) Tel/Fax: 071-9331175                               | PRINTER SERVICE S.R.L. Fil. Cosenza Via Londra, 3 87036 RENDE (CS) Tel: 0984-837872 Fax: 0984-830348                 | EP SERVICE Viale Palmanova, 464 33100 UDINE Tel: 0432.602806 Fax: 0432.624189                               |
| DATA SERVICE S.R.L. Via S. Allende, 22a 50018 SCANDICCI (FI) Tel: 055-250752 Fax: 055-254111                    | PRINTER SERVICE S.R.L. Via U. Boccioni, 25/27 88048 S.Eufemia LAMEZIA TERME (CZ) Tel: 0968-419276 Fax: 0968-419109   |                                                                                                    |

# **Portugal**

### EPSON Portugal, S.A.

Rua Gregório Lopes Lote 1514 Restelo

1400 - 197 Lisboa

Tel.: 21 303 54 00

Fax: 21 303 54 90

Serviço de Apoio a Clientes

707 222 000

www.epson.pt

### Austria

#### **EPSON Deutschland GmbH**

Service & Support

0810-200113

Monday to Friday: 9 a.m. to 9 p.m.

Saturday to Sunday: 10 a.m. to 4 p.m.

Public holidays: 10 a.m. to 4 p.m.

(0,7 E per minute)

www.epson.at/support/

# **Netherlands**

#### **EPSON Deutschland GmbH**

Service & Support

043-3515762

Monday to Friday: 9 a.m. to 9 p.m.

Saturday to Sunday: 10 a.m. to 4 p.m.

Public holidays: 10 a.m. to 4 p.m.

www.epson.nl/support/

# Belgium

### **EPSON Deutschland GmbH**

Service & Support

070-222082

Monday to Friday: 9 a.m. to 9 p.m.

Saturday to Sunday: 10 a.m. to 4 p.m.

Public holidays: 10 a.m. to 4 p.m.

(9 a.m. to 6 p.m.: 0,1735 E per minute,

remaining time: 0,0868 E per minute)

www.epson.be/support/

www.epson.be/nl/support/

# **Denmark**

Warranty & Support

80 88 11 27

Sales

38 48 71 37

www.epson.dk

### **Finland**

Warranty & Support

0800 523 010

Sales

(09) 8171 0083

www.epson.fi

### Croatia

#### RECRO d.d.

Trg Sportova 11

10000 Zagreb

Tel.: 00385 1 3091090

Fax: 00385 1 3091095

Email: servis@recro.hr

www.epson@recro.hr

## Macedonia

#### DIGIT COMPUTER ENGINEERING

3 Makedonska brigada b.b

upravna zgrada R. Konkar -

91000 Skopje

Tel.: 00389 91 463896 oppure

00389 91 463740

Fax: 00389 91 465294

E-mail: digits@unet.com.mk

**REMA COMPUTERS** 

Str. Kozara, 64-B-11-

1000 Skopje

Tel.: 00389 91 118 159 oppure

00389 91 113 637

Fax: 00389 91 214 338

E-mail: slatanas@unet.com.mk oppure

www.rema@unet.com.mk

#### Slovenia

### REPRO LJUBLJANA d.o.o.

Smartinska 106

1000 Ljubljana

Tel.: 00386 1 5853417

Fax: 00386 1 5400130

E-mail: bojan.zabnikar@repro.si

# Luxemburg

#### **EPSON Deutschland GmbH**

Service & Support

0352-26483302

Monday to Friday: 9 a.m. to 9 p.m.

Saturday to Sunday: 10 a.m. to 4 p.m.

Public holidays: 10 a.m. to 4 p.m.

(9 a.m. to 6 p.m.: 0,1435 E per minute,

remaining time: 0,0716 E per minute)

http://www.epson.de/eng/support/

### Switzerland

#### **EPSON Deutschland GmbH**

Service & Support

0848-448820

Monday to Friday: 9 a.m. to 9 p.m.

Saturday to Sunday: 10 a.m. to 4 p.m.

Public holidays: 10 a.m. to 4 p.m.

(CH local tariff)

www.epson.ch/support/

www.epson.ch/fr/support/

# Hungary

### **EPSON Deutschland GmbH**

Service & Support

0680014-783

Monday to Friday: 9 a.m. to 5.30 p.m

www.epson.hu/support/

# Slovac Republic

### **EPSON Deutschland GmbH**

Service & Support

++421 02 52625241

Monday to Friday: 8.30 a.m. to 5 p.m.

http://www.epson.sk/support/

# Czek. Republic

#### **EPSON Deutschland GmbH**

Service & Support

00420-800142052

Monday to Friday: 9 a.m. to 5.30 p.m

www.epson.cz/support/

# Norway

Warranty & Support

800 11 828

Sales

23 16 21 24

www.epson.no

# Sweden

Warranty & Support

08 445 12 58

Sales

08 519 92 082

www.epson.se

# Yugoslavia

BS PPROCESOR d.o.o.

Hazdi Nikole Zivkovica 2

Beograd-F.R.

Tel.: 00381 11 328 44 88

Fax: 00381 11 328 18 70

E-mail: vule@bsprocesor.com;

www.goran@bsprocesor.com

www.gorangalic@sezampro.yu

#### Greece

### Pouliadis Associates Corp.

142 Sygrou Avenue 17671 Kalithea, Athens - GREECE

Tel.: +30 210 9242072

Fax: +30 210 9241066

E-mail: info@pouliadis.gr

www.pouliadis.gr

### Info-Quest SA

25-27 Pantou Street 17671 Kalithea, Athens - GREECE

Tel: +30 210 9299300

Fax: +30 210 9299399

E-mail: sales@info.quest.gr

www.quest.gr

#### Informatics SA

117 Ionias Avenue 13671 Aharnes, Athens - GREECE

Tel: +30 210 2370300

Fax: +30 210 2389801

E-mail: postmaster@informatics.gr

www.informatics.gr

#### Iason Pliroforiki SA

4 Naxou Street 12242 Aegaleo, Athens - GREECE

Tel: +30 210 3484900

Fax: +30 210 3484929

E-mail: info@iasonhellas.gr

www.e-iason.gr

### Despec Hellas SA

8 Arhimidus Street 17778 Tavros, Athens - GREECE

Tel: +30 210 4899000

Fax: +30 210 4836849

E-mail: sales@despec.gr

www.despec.gr

# **ISTANBUL**

# Bilgisayar Hastanesi

Inönü Cad. No:72 Teknik Han Kat:3 80090 Gümüssuyu-Taksim/Istanbul

Tel: 0 212 252 17 67

Fax: 0 212 244 54 79

E-Mail: epson@bilgisayarhastanesi.com

www.bilgisayarhastanesi.com.tr

# Datapro

Alemdag cad. Bayir Sok. No:5/3 Kisikli/Istanbul

Tel: 0 216 461 77 75

Fax: 0 216 344 77 35

E-Mail: epson@datapro.com.tr

www.datapro.com.tr

#### Romar

Rihtim Cad. 201 Tahir Han Karaköy 80030 Istanbul

Tel: 0 212 252 08 09

Fax: 0 212 252 08 04

E-Mail: romar@romar.com.tr

www.romar.com.tr

#### Ufotek

Sehit Ahmet Sk.4/17 Mecidiyeköy/IST

Tel: 0 212 336 61 45

Fax: 0 212 336 61 12

E-mail: destek@ufotek.com.tr

www.ufotek.com.tr

### Ufotek

Rasimpasa Mah. Nakil Sk. No:19 Kadiköy /IST

Tel: 0 216 418 58 42

Fax: 0 216 418 58 80

E-mail: destek@ufotek.com.tr

### **ADANA**

### Datapro

Baraj yolu 2, 5 durak yeniçeri apt. 615.sok 2/b Adana

Tel: 0 322 459 30 16

Fax: 0 322 459 94 93

E-Mail: epson@datapro.com.tr

# Bilgisayar Hastanesi (Türkah)

Toros Cd. Doktorlar Sitesi Asma Kat No:39 Seyhan/Adana

Tel: 0 322 459 87 27

Fax: 0 322 459 87 28

E-Mail: adana@bhtemsilcilik.net

### **ADIYAMAN**

# Bilgisayar Hastanesi (U-Com)

Atatürk Bulvari No:217/D Adiyaman

Tel: 0 416 214 40 13

Fax: 0 416 214 48 58

E-mail: adiyaman@bhtemsilcilik.net

# **ANKARA**

## Bilgisayar Hastanesi (EST)

Akay Caddesi No: 22/22 Kavaklidere / Ankara

Tel: 0 312 417 16 40

Fax: 0 312 417 50 88

E-Mail: ankara@bhtemsilcilik.net

## Datapro

Çetin Emeç Bulvari - 2.Cad. 28/1 Asagiöveçler/Ankara

Tel: 0 312 482 03 28

Fax: 03124823754

E-Mail: epson@datapro.com.tr

#### Romar

Osmanli Caddesi No:29 Balgat / Ankara

Tel: 0 312 2874676 (PBX)

Fax: 0 312 2874588

E-Mail: romar@romar.com.tr

#### Ufotek

Tunus Cad. 54/4 Kavaklidere/Ankara

Tel: 0 312 468 43 80

Fax: 0 312 468 44 12

E-mail: destek@ufotek.com.tr

# **ANTALYA**

# Bilgisayar Hastanesi (Eksen)

Y.Ulusoy Bulvari-86.Sok. No:24/33 Antalya

Tel: 0 242 248 50 10

Fax: 0 242 248 50 09

E-Mail: antalya@bhtemsilcilik.net

#### Ufotek

Demirci Kara Mah. 1429 Sok. M.Zeybek Apt. No:4 Antalya

Tel: 0 242 321 54 16

Fax: 0 242 321 54 16

E-mail: destek@ufotek.com.tr

#### **BURSA**

### Bilgisayar Hastanesi (ProSistem)

Nalbantoglu Taskapi Sk. Genç Osman 2 Is Hani K:3 D:4 Bursa

Tel: 0 224 225 36 44

Fax: 0 224 224 66 93

E-Mail: bursa@bhtemsilcilik.net

# Bilgisayar Hastanesi (Gözde)

Uluyol Sakarya Mah. Yildiz sok. Demirci is hani Kat:3 D:9 Bursa

Tel: 0 224 271 15 79

Fax: 0 224 271 15 79

E-mail: bursa2@bhtemsilcilik.net

# Datapro

Fevzi Çakmak Caddesi Burçin III. Is merkezi No: 54 Kat: 4 Daire: 412 Fomara / BURSA

Tel: 0 224 225 29 47

Fax: 0 224 225 29 48

E-Mail: epson@datapro.com.tr

#### **DENIZLI**

## Bilgisayar Hastanesi (Aybil)

Murat dede mahellesi, 357. sokak No 8/b 4 Çesme mevkii Denizli

Tel: 0 258 241 97 41

Fax: 0 258 242 1148

E-Mail: denizli@bhtemsilcilik.net

### DIYARBAKIR

### Bilgisayar Hastanesi (Tmt)

Ekinciler Cad. Azc Plaza K:3 No:7 Diyarbakir

Tel: 0 412 223 60 60

Fax: 04122225096

E-Mail: diyarbakir@bhtemsilcilik.net

# **ERZURUM**

## Bilgisayar Hastanesi (Atilay)

Çaykara Cad. Sümbül Sok. Fatih Apt No:1 Erzurum

Tel: 0 442 235 46 50

Fax: 0 442 230 31 44

E-Mail: erzurum@bhtemsilcilik.net

# **HATAY**

## Bilgisayar Hastanesi (Data-Bim)

Atatürk Cad.4.Sokak No:2 Antakya-Hatay

Tel: 0 326 213 74 38

Fax: 0 326 215 21 37

E-mail: hatay@bhtemsilcilik.net

### **IZMIR**

### Bilgisayar Hastanesi (Gen)

1372 Sok. No:24 K:3 D:4-5-6 Çankaya/ Izmir

Tel: 0 232 445 80 79

Fax: 0 232 445 80 79

E-Mail: izmir2@bhtemsilcilik.net

### Datapro

Sair Esref Bulvari No: Kat 5 Daire 503

Ragip Sanli Is Merkezi

Izmir

Tel: 0 232 4413244

Fax: 0 232 4413245

E-Mail: epson@datapro.com.tr

### Romar

Isçiler Cad. Key Plaza No:147/D Alsancak 35220 Izmir

Tel: 0 232 463 39 74

Fax: 0 232 463 39 75

E-Mail: romar@romar.com.tr

## **Ufotek**

1592 Sok. No:42 Depo No:18 Bayrakli/Izmir

Tel: 0 232 435 56 72

Fax: 0 232 486 00 84

E-mail: destek@ufotek.com.tr

### **KOCAELI**

### Bilgisayar Hastanesi (Gistas)

Güzeller Mahellesi, Bagdat Caddesi No 195 Gebze/Kocaeli

Tel: 0 262 643 65 66

Fax: 0 262 643 65 67

E-Mail: kocaeli@bhtemsilcilik.net

### **KONYA**

# Bilgisayar Hastanesi (Baran)

Nisantasi Mah. Tamer Sk. Bulus Sit. C Blok 9/A 42060 Selçuklu/Konya

Tel: 0 332 238 91 31

Fax: 0 332 238 91 32

E-Mail: konya@bhtemsilcilik.net

### **MERSIN**

# Bilgisayar Hastanesi (Teknotas)

Istiklal Cad. 33 Sok. Bina:8 D:1 33000 Mersin

Tel: 0324 237 84 01

Fax: 0324 237 86 99

E-Mail: mersin@bhtemsilcilik.net

### SAKARYA

## Bilgisayar Hastanesi (Elit)

Semerciler Mh.Çark Cd.Aldinç Pasaji No:54/14 Sakarya

Tel: 0 264 277 56 08

Fax: 0 264 277 03 72

E-Mail: sakarya@bhtemsilcilik.net

# **SAMSUN**

# Bilgisayar Hastanesi (Intelsan)

Çiftlik Mah Sefa Sok. Ayazoglu Apt. 17/1 Samsun

Tel: 0 362 231 77 12

Fax: 0 362 234 46 74

E-Mail: samsun@bhtemsilcilik.net

### **Ufotek**

Bahçelievler Mah. 100.yil Bulvari No:284/A

Tel: 0 362 231 67 26

Fax: 0 362 230 52 75

E-mail: destek@ufotek.com.tr

# **TEKIRDAG**

# Bilgisayar Hastanesi (Uzay)

Omurtak Cad. Ist. Kismi Peksoy Apt. No:58/8 Çorlu/Tekirdag

Tel: 0 282 651 71 81

Fax: 0 282 652 28 35

E-Mail: tekirdag@bhtemsilcilik.net

### **TRABZON**

# Bilgisayar Hastanesi (Prokom)

Kahramanmaras Cad. Ticaret Mektep Sok. No:7/A Trabzon

Tel: 0 462 326 6642

Fax: 0 462 321 7014

E-Mail: trabzon@bhtemsilcilik.net

# **ZONGULDAK**

# Bilgisayar Hastanesi (Ebil)

Erdemir Cad. Abdi Ipekçi Sk. No:4/F K. Eregli/Zonguldak

Tel: 0 372 323 38 64

Fax: 0 372 323 38 64

E-mail: zonguldak@bhtemsilcilik.net

# Cyprus

# INFOTEL LTD.

Stavrou Avenue

Marlen Cart

Office 101-102

Stovolos

2035 Nicosia

Tel.: 00357 2 368000

Fax: 00357 2 518250

E-mail: yannis.k@infotel.com.cy;

george.p@infotel.com.cy

# Pouliadis Associated Cyprus Ltd

75, Limassol Avenue

2121 Nicosia

Tel. +357 2 490209

Fax +357 2 490240

## **Poland**

#### **EPSON Deutschland GmbH**

Service & Support

00800-4911299

Monday to Friday: 9 a.m. to 5.30 p.m

www.epson.pl/support/

# Bulgaria

#### **EPSON Deutschland GmbH**

Service & Support

www.epson.bg/support/

### Romania

### **EPSON Deutschland GmbH**

Service & Support

+40 212305384115

Monday to Friday: 8.30 a.m. to 5.30 p.m.

www.epson.ro/support/

### Estonia

#### **EPSON Deutschland GmbH**

Service & Support

+372 6 718 166

Monday to Friday: 9 a.m. to 6 p.m.

http://www.epson.ee/support/

### Latvia

### **EPSON Deutschland GmbH**

Service & Support

+371 7286496

Monday to Friday: 9 a.m. to 6 p.m.

http://www.epson.lv/support/

# Lithuania

#### **EPSON Deutschland GmbH**

Service & Support

8-37-400088

Monday to Friday: 8.30 a.m. to 5.30 p.m.

http://www.epson.lt/support/

# Israel

Warranty & Support

04 8 560 380

www.epson.com

## Middle East

Warranty & Support

+ 971 (0) 4 352 44 88 or 351 77 77

www.epson.com

Email Warranty & Support:

epson-support@compubase.co.ae

### South Africa

Warranty & Support

(011) 444 8278 / 91 or 0800 600 578

For details of EPSON Express centres and Service Repair centres <a href="http://www.epson.co.za/support/index.htm">http://www.epson.co.za/support/index.htm</a>

Sales

(011) 262 9200 or 0800 00 5956

www.epson.co.za/

# Bosnia Herzgovina

RECOS d.o.o.

Vilsonovo setaliste 10

71000 Sarajevo

Tel.: 00387 33 657 389

Fax: 00387 33 659 461

E-mail: recos@bih.net.ba oppure

www.edin@recos.ba

# **Argentina**

#### **EPSON ARGENTINA S.A.**

Avenida Belgrano 964/970

(1092), Buenos Aires

Tel.: (54 11) 4346-0300

Fax: (54 11) 4346-0333

www.epson.com.ar

### Brazil

### EPSON DO BRASIL LTDA.

Av. Tucunaré, 720 Tamboré Barueri,

São Paulo, SP 06460-020

Tel.: (55 11) 7296-6100

Fax: (55 11) 7295-5624

www.epson.com.br

# Chile

# EPSON CHILE, S.A.

La Concepción 322

Providencia, Santiago

Tel.: (56 2) 236-2453

Fax: (56 2) 236-6524

www.epson.cl

### Colombia

### EPSON COLOMBIA, LTDA.

Diagonal 109 No. 15-49

Bogotá, Colombia

Tel.: (57 1) 523-5000

Fax: (57 1) 523-4180

www.epson.com.co

# Costa Rica

### **EPSON COSTA RICA, S.A**

Embajada Americana, 200 Sur y 300 Oeste

San José, Costa Rica

Tel.: (50 6) 296-6222

Fax: (50 6) 296-6046

www.epsoncr.com

## Mexico

EPSON MÉXICO, S.A. de C.V.

Av. Sonora #150

México, 06100, DF

Tel.: (52 5) 211-1736

Fax: (52 5) 533-1177

www.epson.com.mx

### Peru

## EPSON PERÚ, S.A.

Av. Del Parque Sur #400

San Isidro, Lima, Perú

Tel.: (51 1) 224-2336

Fax: (51 1) 476-4049

www.epson.com

### Venezuela

### EPSON VENEZUELA, S.A.

Calle 4 con Calle 11-1

La Urbina Sur Caracas, Venezuela

Tel.: (58 2) 240-1111

Fax: (58 2) 240-1128

www.epson.com.ve

# **USA (Latin America)**

#### **EPSON LATIN AMERICA**

6303 Blue Lagoon Dr., Ste. 390

Miami, FL 33126

Tel.: (1 305) 265-0092

Fax: (1 305) 265-0097

# USA

# **EPSON AMERICA, INC**

3840 Kilroy Airport Way

Long Beach, CA 90806

Tel.: (1 562) 981-3840

Fax: (1 562) 290-5051

www.epson.com

# **Glossary**

The following definitions apply specifically to printers.

#### application

A software program that helps you carry out a particular task, such as word processing or financial planning.

#### **ASCII**

American Standard Code for Information Interchange. A standardized coding system for assigning numerical codes to letters and symbols.

#### banding

The horizontal lines that sometimes appear when printing graphics. This occurs when the print heads are misaligned. See also *MicroWeave*.

#### bit

A binary digit (0 or 1), which is the smallest unit of information used by a printer or computer.

#### brightness

The lightness or darkness of an image.

#### buffer

The portion of the printer's memory used to store data before printing it.

### byte

A unit of information consisting of eight bits.

## characters per inch (cpi)

A measure of the size of text characters, sometimes referred to as pitch.

#### **CMYK**

Cyan (blue-green), magenta, yellow, and black. These colored inks are used to create the subtractive system array of printed color.

## color matching

A method of processing color data so that colors displayed on a computer screen closely match colors in printouts. A variety of color-matching software is available. See also *ColorSync* and *sRGB*.

#### ColorSync

Macintosh software that is designed so you get WYSIWYG (What You See Is What You Get) color output. This software prints colors as you see them on your screen.

#### cpi

See characters per inch.

#### default

A value or setting that takes effect when the equipment is turned on, reset, or initialized.

#### **DMA**

Direct Memory Access. A data transfer feature that by-passes a computer's CPU and allows direct communication between the computer's memory and peripheral devices (such as printers).

#### dot matrix

A method of printing in which each letter or symbol is formed by a pattern (matrix) of individual dots.

#### dpi

Dots per inch. The dpi measures the resolution. See also resolution.

#### drive

A memory device, such as CD-ROM, hard disk, or floppy disk. In Windows, a letter is assigned to each drive for easy management.

#### driver

A software program that sends instructions to a computer peripheral to tell it what to do. For example, your printer driver accepts print data from your word processor application and sends instructions to the printer on how to print this data.

### economy printing

Printing in which images are printed with fewer dots to save ink.

#### error diffusion

Error diffusion blends individual colored dots with the colors of the surrounding dots to create the appearance of natural colors. By blending colored dots, the printer can achieve excellent colors and subtle color gradation. This method is best suited for printing documents that contain detailed graphics or photographic images.

#### ESC/P

Abbreviation for Epson Standard Code for Printers. This system of commands gives you control of your printer from your computer. It is standard for all Epson printers and supported by most application programs for personal computers.

#### ESC/P Raster

A command language that gives you control of your printer from your computer. Commands in this language produce laser-like features, such as enhanced graphics printing.

#### font

A style of type designated by a family name.

#### grayscale

A scale of shades of gray from black to white. Grayscale is used to represent colors when printing with black ink only.

#### halftones

Patterns of black or colored dots used to reproduce an image.

#### halftoning

Method of using dot patterns to represent an image. Halftoning makes it possible to produce varying shades of gray using only black dots, or a nearly infinite array of colors using only a few colors of dots. See also *halftones*.

### head alignment

The operation to correct any misalignment of the print heads. Vertical banding will be corrected.

## head cleaning

The operation to clean any clogged nozzles for correct printing.

# high speed printing

Printing in which images are printed in both directions. This provides faster printing.

#### initialization

Returns the printer to its defaults (fixed set of conditions). This happens every time you turn on the printer or reset the printer.

## ink cartridge

The cartridge which contains ink.

#### ink jet

A method of printing in which each letter or symbol is formed by precisely spraying ink onto paper.

#### interface

The connection between the computer and the printer. A serial interface transmits data one bit at a time.

#### interface cable

The cable that connects between the computer and the printer.

#### LCD

Liquid Crystal Display. Shows various messages according to status of the printer.

#### local printer

The printer which is connected to the computer's port directly by interface cable.

#### media

Materials upon which data is printed, such as roll paper and cut sheets, plain paper, and special paper.

#### memory

The part of the printer's electronic system that is used to store information (data). Some information is fixed and is used to control how the printer operates. Information that is sent to the printer from the computer is stored in the memory temporarily. See also *RAM* and *ROM*.

#### MicroWeave

Printing in which images are printed in finer increments to reduce the possibility of banding and to produce laser-like images. See also *banding*.

#### monochrome

This means printing with only one color of ink, which is generally black ink.

#### nozzle

Fine tubes in the print head through which ink is sprayed on the page. Print quality may decline if print head nozzles are clogged.

#### nozzle check

A method for checking the operation of the printer. When you perform a nozzle check, the printer prints the firmware (ROM) version and a nozzle check pattern.

#### online help

Helpful comments related to the current window or dialog box.

#### Peer-to-peer networks

Windows 98 and Windows NT 4.0 support peer-to-peer networking. Any computer can access the resources of a computer on the network.

#### PhotoEnhance4

The Epson software to change the shade of tone, to correct image data and to change the sharpness of the image data.

#### port

An interface channel through which data is transmitted between devices.

#### printable area

The area of a page on which the printer can print. It is smaller than the physical size of the page due to margins.

#### printer driver

A software program that sends commands for using the features of a particular printer. Often shortened to "driver". See also *driver*.

#### printing mode

The number of dots per inch used to represent an image. Your printer has three printing mode settings: SuperFine (1440 dpi), Fine (720 dpi), and Normal (360 dpi).

#### print queue

If your printer is connected to a network, print jobs that are sent to the printer while it is busy are stored in a waiting line, or print queue, until they can be printed.

### **Progress Meter**

A meter that shows the progress of the current print job for Windows.

#### **RAM**

Random Access Memory. The portion of the printer's memory used as a buffer and for storing user-defined characters. All data stored in RAM is lost when the printer is turned off.

#### reset

To return a printer to its defaults by turning the printer off and then back on.

#### resolution

The number of dots per inch used to represent an image.

#### **ROM**

Read Only Memory. A portion of memory that can only be read and cannot be used for data storage. ROM retains its contents when you turn off the printer.

#### **RGB**

Red, green, and blue. These colors, in phosphors irradiated by the computer monitor's electron gun, are used to create the additive array of screen colors.

### SelecType settings

Settings made using the printer's control panel. In SelecType mode, various printer settings that are not available using the printer driver, such as test print settings, can be made.

#### serial interface

See interface.

#### spool

The first step in printing, in which the printer driver converts the print data into codes that your printer understands. This data is then sent to the printer directly or to the print server.

### Spool Manager

The software program that converts print data into codes that your printer understands. See also *spool*.

#### sRGB

Windows software that is designed so you get WYSIWYG (What You See Is What You Get) color output. This software prints colors as you see them on your screen.

#### Status Monitor

The software program that allows you to check the printer's status.

#### subtractive colors

Colors produced by pigments that absorb some colors of light and reflect others. See also *CMYK*.

#### utility

A program for carrying out a specific function, which is usually related to system maintenance.

#### WYSIWYG

Acronym for What You See Is What You Get. This term is used to describe printout that looks exactly as it appeared on screen.

# Index

### A

Advanced Photo, 143, 211 Advanced settings Macintosh, 144 Windows, 59 Auto Rotate Macintosh, 175

### В

Background printing, 189 Black ink replacement, 268 Buttons, 12

## C

Cleaning printer, 282
ColorSync setting, 143, 211
Configuration settings, 188
Consumable products, 338
Contacting EPSON, 344
Customer support, 344
Custom mode
Macintosh, 143
Windows, 58
Cut sheet media
media type, 340
using, 249, 254

## D

Dual roll feed spindle, 237

# Ε

EPSON Monitor3, 190 EPSON special media, 235, 340 EPSON Spool Manager, 114 EPSON StatusMonitor Macintosh, 181, 186, 229 Windows, 115 Error indication, 289

#### Н

Head Alignment, 34

### I

Ink cartridges, 264, 339 Ink options Macintosh, 145 Windows, 60

### L

Layout menu (Windows), 88 to 100 Loading roll paper, 240

#### Μ

Maintenance Mode, 41 Maintenance tank, 277 Media Type setting Macintosh, 139 Windows, 53 Multi-page printing Macintosh, 178, 179 Windows, 98, 99

# N

Notes for media, 235 Nozzle check pattern, 33

# 0

Online help Macintosh, 186 Macintosh (Mac OS X), 233 Windows, 111 Options, 337

# P

Page line, 246 Paper cutter, 279 Paper Thickness, 38 PhotoEnhance settings Windows, 65 Preview feature Macintosh (Mac OS X), 225 Printer driver Macintosh, 139 Windows, 53 Printer Software uninstalling (Windows only), 131 updating, 130 Printer Software for Macintosh (Mac OS X) utilities, 228 to 233 Printer utilities Macintosh, 181 Windows, 100 Print Quality setting Macintosh, 145 Windows, 60 Progress Meter, 112 R

Replacing
Black ink cartridges, 268
Maintenance tank, 277
Roll paper
loading, 240
media type, 340
Roll Paper saving
Macintosh, 176

# S

SelecType menus, 18 setting procedure, 21 usage, 17 SelecType menus head alignment, 33 paper configuration, 30 printer setting, 22
Specifications
electrical, 327
interface, 335
Standards and Approvals, 330
Spindle
attaching the roll paper, 236
removing the roll paper, 239
sRGB setting, 58
Status Message, 16
Status Sheet, 40
System requirements
Macintosh, 333

### T

Technical support, 344
Text/Graph setting
Macintosh, 143, 211
Windows, 58
Transport the printer, 285
Troubleshooting, 289

#### U

Utilities
Macintosh (Mac OS X), 228 to 233
Utility
Speed & Progress, 108
Using, 118